# Canon **PIXMATS9000 series**

**Aloitusopas Før du begynder Komme i gang Uppstartsguide Ξεκινώντας Guía de inicio Para Começar Guida Rapida Aan de Slag-gids Inbetriebnahme Démarrage Getting Started**

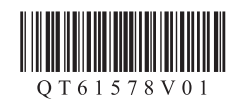

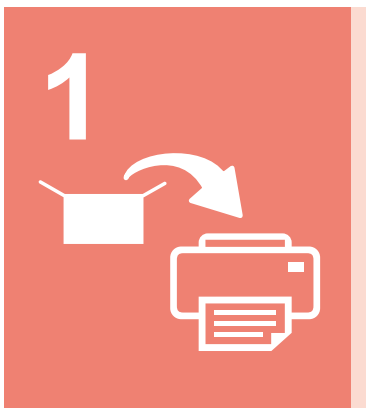

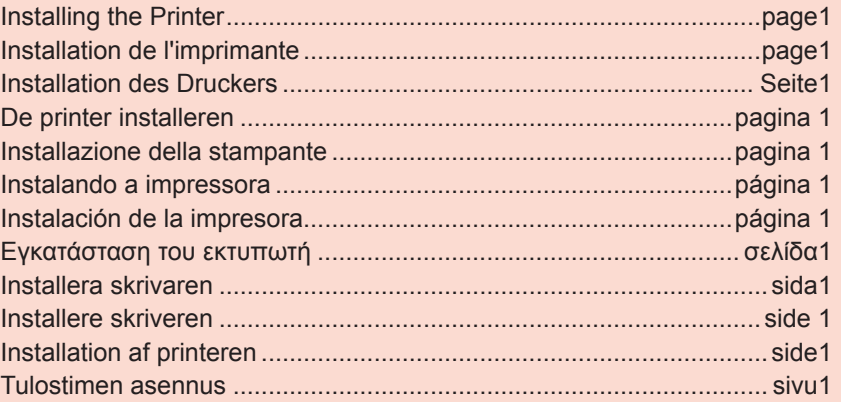

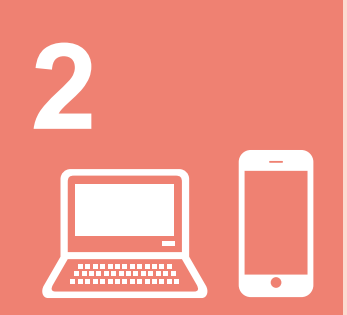

Yhdistäminen tietokoneeseen ja älypuhelimeen/tablet-tietokoneeseen .....sivu5 Tilslutning med computer og smartphone/tablet.................................. side5 Koble til datamaskin og smarttelefon/nettbrett ................................... side 5 Ansluta med dator och smarttelefon/surfplatta.................................... sida5 Σύνδεση με υπολογιστή και Smartphone/Tablet.............................. σελίδα5 Conexión con el ordenador y con el teléfono inteligente o la tableta ....página 5 Conectando a um computador e smartphone/tablet ......................página 5 Connessione con computer e smartphone/tablet...........................pagina 5 Verbinden met een computer en smartphone/tablet.......................pagina 5 Herstellen einer Verbindung mit einem Computer und Smartphone/Tablet.... Seite5 Connexion avec un ordinateur et un smartphone ou une tablette......page5 Connecting with Computer and Smartphone/Tablet...........................page5

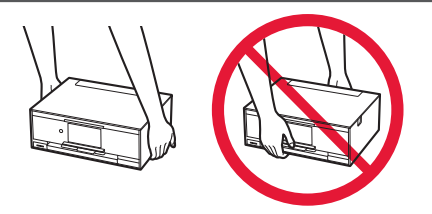

When the printer starts printing, automatically the operation panel opens and the paper output tray comes out. Keep the front of the printer clear.

Lorsque l'imprimante commence à imprimer, le panneau de contrôle s'ouvre automatiquement et le bac de sortie papier sort. Veillez à ce qu'aucun obstacle ne soit placé devant l'imprimante.

Wenn der Druckvorgang beginnt, wird das Bedienfeld automatisch geöffnet und das Papierausgabefach fährt aus. Achten Sie darauf, dass sich keine Gegenstände vor dem Drucker befinden.

Het bedieningspaneel en de papieruitvoerlade worden automatisch geopend wanneer het afdrukken wordt gestart. Zorg dat er zich geen voorwerpen vóór de printer bevinden.

Quando la stampante inizia a stampare, il pannello dei comandi e il vassoio di uscita della carta si aprono automaticamente. Mantenere libera l'area davanti alla stampante.

Quando a impressora começa a imprimir, o painel de controle é aberto automaticamente e a bandeja de saída do papel sai. Mantenha a frente da impressora livre de obstáculos.

Cuando la impresora empieza a imprimir, se abre automáticamente el panel de control y se extrae la bandeja de salida del papel. Mantenga la parte frontal de la impresora libre.

Όταν ο εκτυπωτής αρχίζει την εκτύπωση, ανοίγει αυτόματα ο πίνακας λειτουργίας και βγαίνει προς τα έξω η θήκη εξόδου χαρτιού. Φροντίστε να μην υπάρχουν εμπόδια μπροστά από τον εκτυπωτή.

När skrivaren börjar skriva ut öppnas manöverpanelen automatiskt och utmatningsfacket skjuts ut. Se till att det inte finns några hinder vid skrivarens front.

Når skriveren starter å skrive ut, åpnes betjeningspanelet automatisk, og papirutmatingsbrettet kommer ut. Sørg for at det ikke er noen hindringer foran skriveren.

Når printeren starter udskrivning, åbnes kontrolpanel automatisk, og udbakken til papir kommer ud. Sørg for, at der ikke er nogen genstande på den forreste del af printeren.

Kun tulostin aloittaa tulostuksen, käyttöpaneeli avautuu ja paperin luovutustaso tulee ulos automaattisesti. Pidä tulostimen edusta vapaana.

## **1. Installing the Printer**

For the procedure with  $\blacksquare$  icon, you can watch the video tutorials for installing the printer by accessing the following URL or scanning the QR codes.

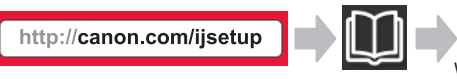

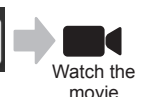

### **Checking Included Items**

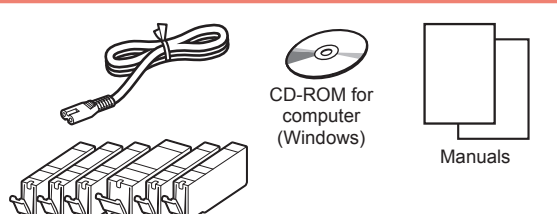

#### **Removing Packing Materials/Turning on the Printer**

 You can watch the procedure on a movie by scanning the QR codes.

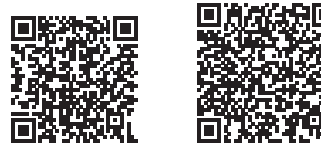

- Android iOS
- **1** Remove the packing materials (such as tape and protective film on the touch screen) from outside the printer.

Using the printer with the protective film attached may cause malfunction.

- 2 **0** Hook the hollows on the both sides of the printer with your fingers and open the scanning unit / cover.
	- **2** Remove the orange tape and discard it.

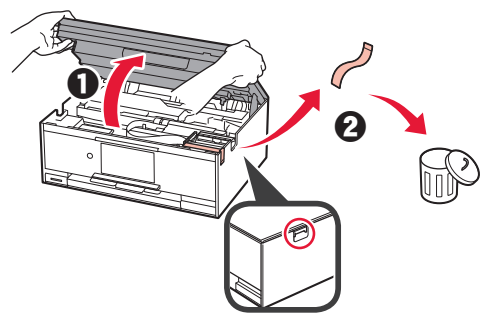

**3** LIFT UP the scanning unit / cover, and then close it.

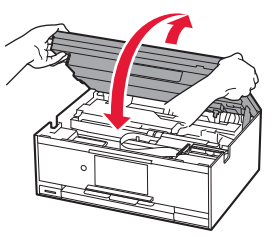

- **4 0** Connect the power cord.
	- **2** Lift the operation panel.
	- **6** Press the **ON** button.
	- O Do not connect a USB cable or LAN cable yet.

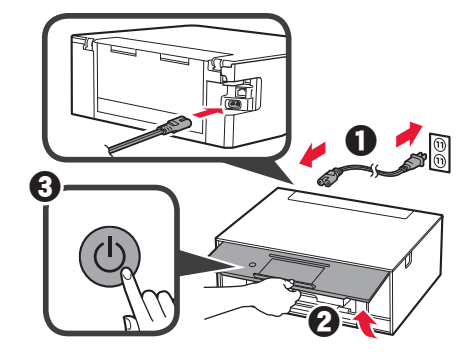

**5** Drag the screen and tap the language to select.

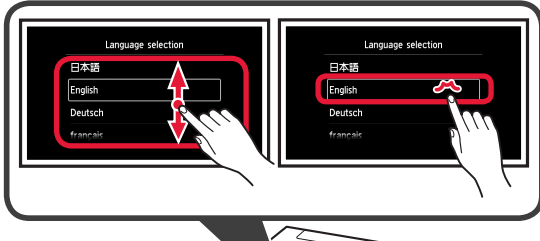

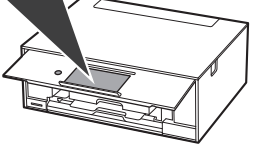

**6** Read the messages and follow the on-screen instructions.

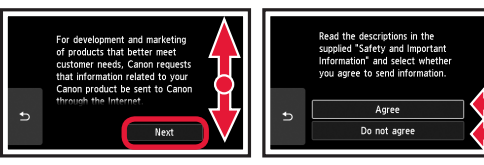

**7** Read the messages and tap **OK**.

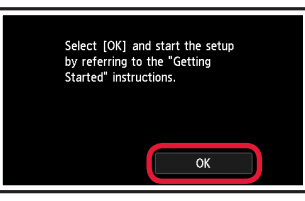

### **Installing the Ink Tank**

You can watch the procedure on a movie by scanning the QR codes.

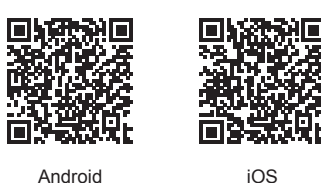

**1** Open the scanning unit / cover. O Do not touch the print head holder (A) until it stops.

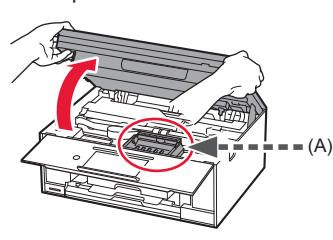

2 **0** Remove the orange tape.  $\Theta$  Remove the protective wrap.

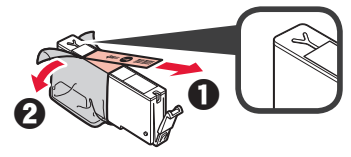

Remove the orange tape completely.

- **3** Hook the orange cap with your finger to remove it GENTLY.
	- $\bigcirc$  (A) Do not push the both sides of the ink tank with the Y-shape air hole blocked.
	- (B) Do not touch.

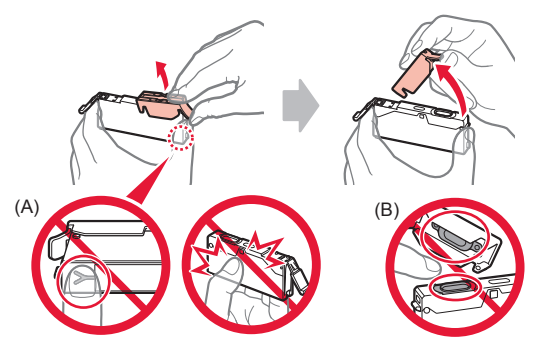

**4** Insert the ink tank into the print head holder and push it down firmly until it snaps into place. After the lamp lights up, install the next ink tank.

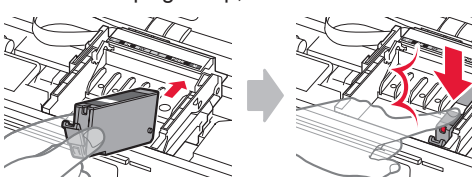

**5** Check that all lamps are lit.

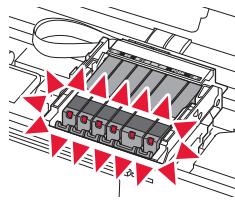

**6** LIFT UP the scanning unit / cover, and then close it.

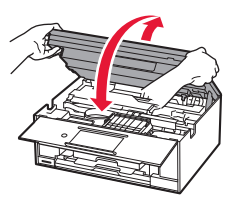

If an error message appears, make sure the ink tanks are installed correctly.

#### **Loading Paper / Aligning the Print Head**

 $\blacksquare$  You can watch the procedure on a movie by scanning the QR codes.

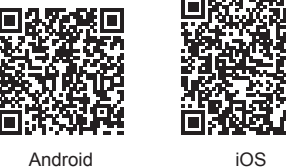

To obtain better print result, print a pattern for print head alignment and scan it.

- **1 0** Pull out the cassette.<br>**2** Remove the cassette
	- Remove the cassette cover.

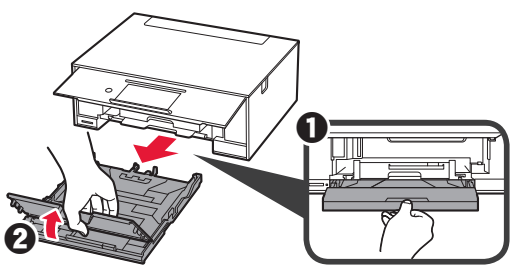

- **2 0** Pull out the cassette forward while pressing the lock on the cassette.
	- **2** Open the paper quides, and then align the guide in front with the mark of LTR or A4.

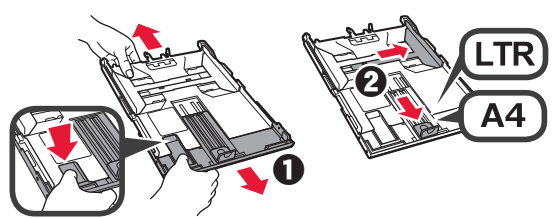

- 3 **0** Load several sheets of plain paper with the print side facing down.
	- $\Theta$  Slide the right paper guide to align it with the side of the paper stack.
	- $\Theta$  Align the paper stack with the paper guide in front.

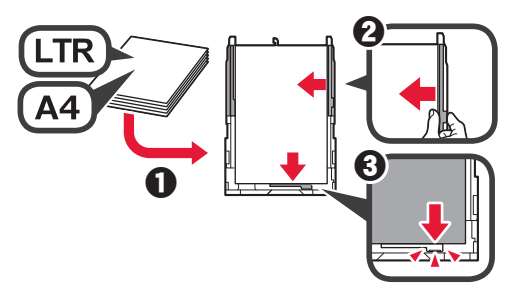

4 **0** Attach the cassette cover. **2** Insert the cassette.

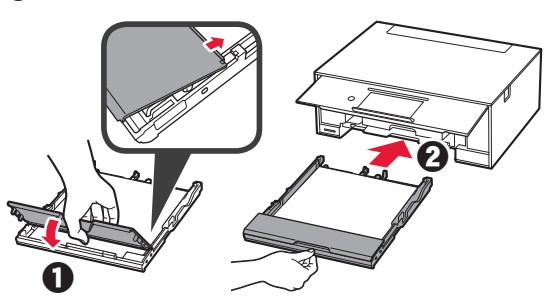

**5** Read the messages and tap **OK**.

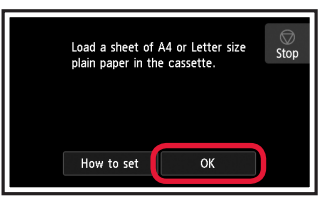

6 When the pattern for print head alignment is printed, tap **Yes**.

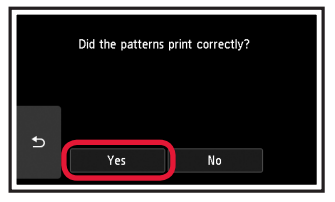

**7** Follow the on-screen instructions to load the pattern on the platen glass.

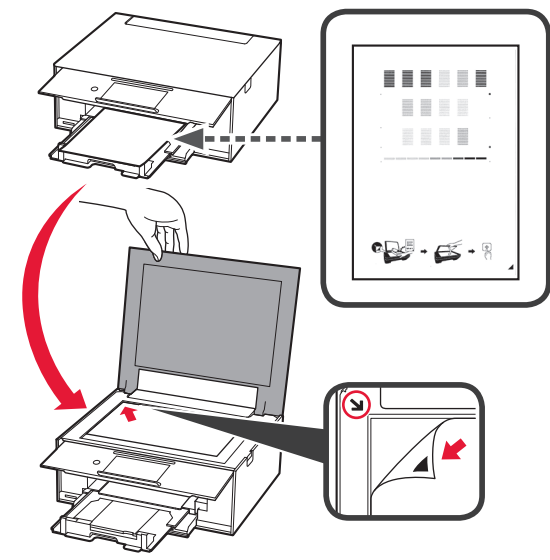

**8** Close the document cover, and then follow the onscreen instructions to tap **OK**.

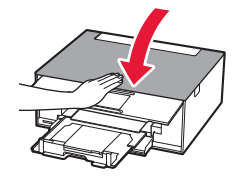

**9** If the following screen appears, tap **OK**.

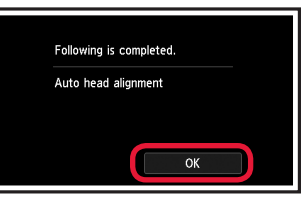

**The print head alignment is now complete.**

### **Selecting a Printer Connection Method**

The connection method varies depending on how you use the printer. Select a printer connection method according to the table below. In the following description, smartphones and tablet devices are collectively described as smartphone.

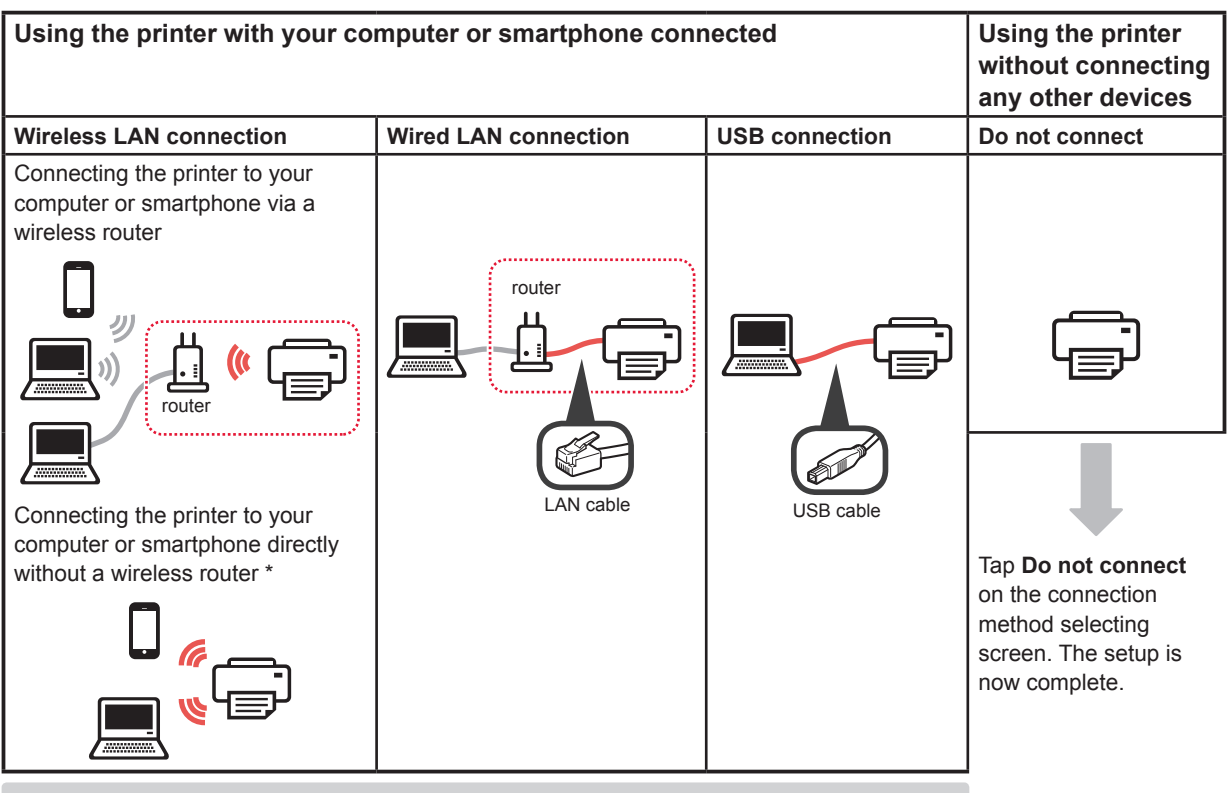

\* You may not connect your smartphone to the Internet wirelessly during connecting the printer to the smartphone directly. In that case, you may be charged depending on the contract with your service provider.

Up to 5 devices can be connected to the printer via wireless LAN connection directly.

#### **1** Tap your printer connection method.

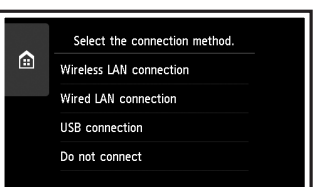

**Follow the on-screen instructions to proceed with the setup.**

**Users who select Wired LAN connection:**

The wired LAN connector is on the back of the printer.

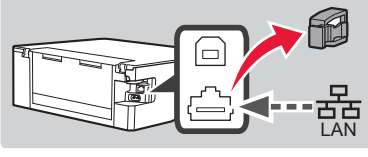

**Users who select USB connection:** Do not connect a USB cable until you are instructed.

- **2** If the following screen appears, proceed to the next page.
	- If you select **Wireless LAN connection**:

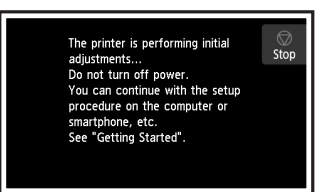

■ If you select **Wired LAN connection** or **USB connection**:

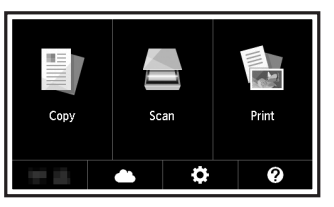

## **2. Connecting with Computer and Smartphone/Tablet**

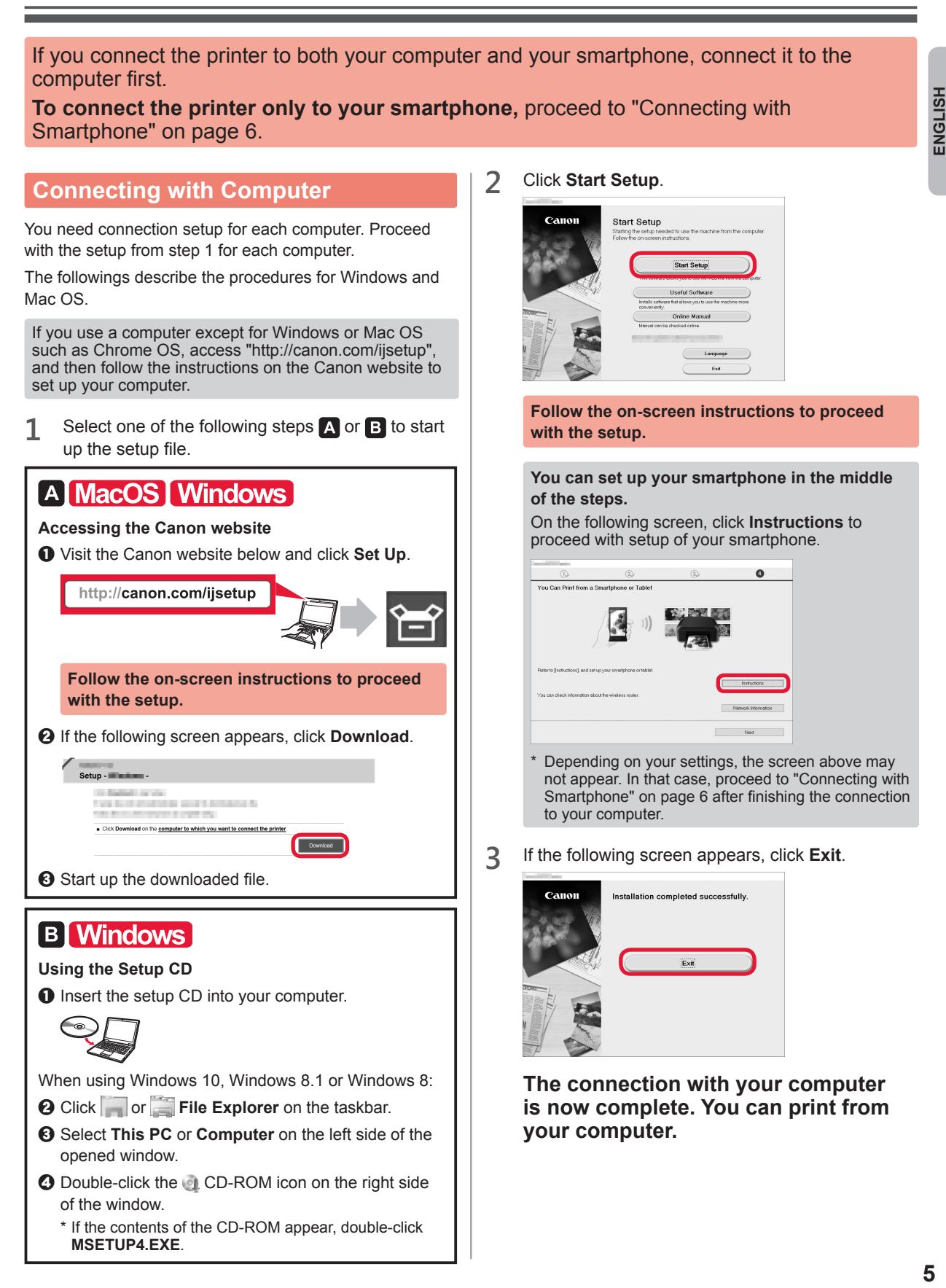

#### **Connecting with Smartphone**

You need connection setup for each smartphone. Proceed with the setup from step 1 for each smartphone.

#### **Preparation**

- Turn on Wi-Fi on your smartphone.
- If you have a wireless router, connect your smartphone to the wireless router.
- \* For operations, refer to manuals of your smartphone and the wireless router or contact those manufacturers.

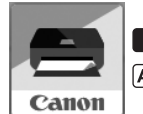

**1** Install the application software Canon PRINT Inkjet/SELPHY in your smartphone.

**TOS** : Search "Canon PRINT" in App Store.

[Android]: Search "Canon PRINT" in Google Play.

Or access the Canon website by scanning the QR code.

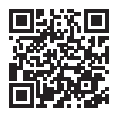

**2** Check the display on the printer.

The screen turns off when no operation is made for 10 minutes. Tap the touch screen to display the screen.

■ If the following screen appears: ■ If the following screen appears: Check the icon on the lower left, and then proceed Proceed to **B**. to  $A$  or  $B$ . The printer is performing initial **Stop** adjustments...<br>Do not turn off power.<br>You can continue with the setup rou can continue with the set<br>procedure on the computer or<br>smartphone, etc.<br>See "Getting Started".  $\left(\mathbf{u}\right)$   $\mathbf{u}$ Ó ℯ The following icon appears. (The printer is connected to a network.)No (Proceed to  $\mathbf{B}$ .)  $((\bullet))$ 롦 If **C** appears, the printer can not communicate by wireless LAN connection. For details, access "http://canon. com/ijsetup" to see **Frequently Asked Questions**. Yes A iOS Android  $\bullet$  Tap the installed application software.  $\Theta$  Make sure that the following screen appears. Canon **PRINT**  $\odot$  Follow the on-screen instructions to register the **The connection with your smartphone is**  printer. **now complete. You can print from your smartphone.** To print photos, load photo paper. Proceed to "Loading Photo Paper" on page 8.

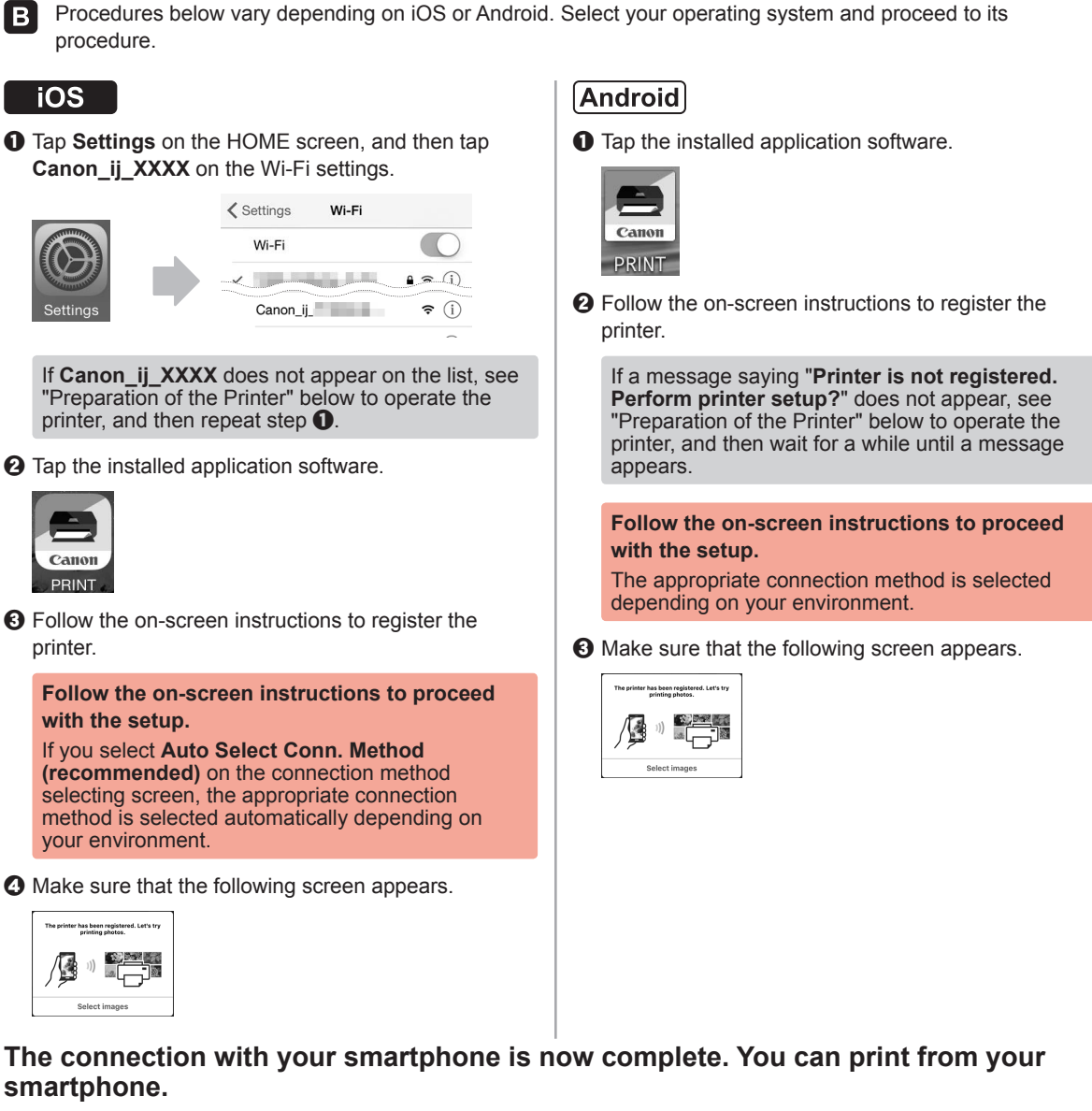

To print photos, load photo paper. Proceed to "Loading Photo Paper" on page 8.

#### **Preparation of the Printer**

- $\bigcirc$  Tap  $\bigcirc$  on the printer's touch screen.
- $\Theta$  Tap the icon on the lower left of the HOME screen.

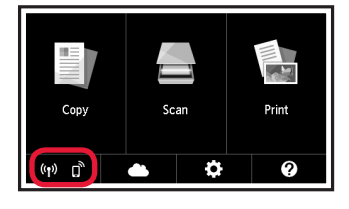

- **@** Tap Yes or No.
- d Tap **LAN settings** > **Wireless LAN** > **Wireless LAN setup** > **Easy wireless connect**.
- $\Theta$  Tap Yes.
- $\Theta$  Return to the operation of your smartphone.

**ENGLISH** 

### **Loading Photo Paper**

Load photo paper in the rear tray.

**1** Open the rear tray cover and pull out the paper support.

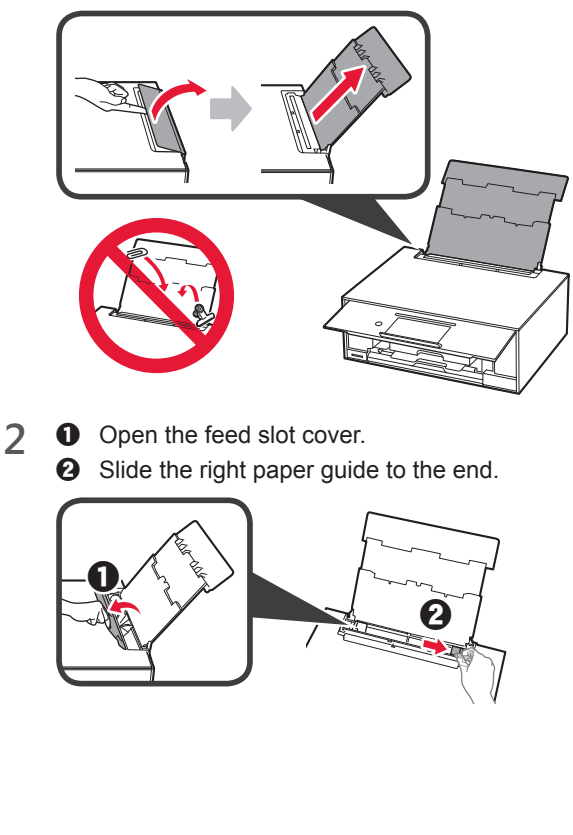

- **3 0** Load several sheets of photo paper with the print side facing up.
	- $\odot$  Slide the right paper guide to align it with the side of the paper stack.

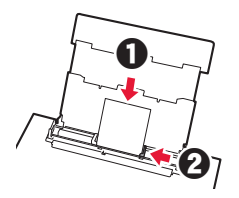

**4** Close the feed slot cover. Read the message on the printer's screen and register the information of the loaded paper.

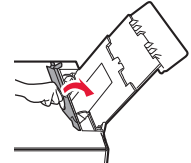

### **Printing Photos Saved on a Memory Card**

You can print photos saved on a memory card with easy operations.

- 
- **1** Make sure the printer is turned on.<br>**2** Load several sheets of photo paper
- **2** Load several sheets of photo paper. **3** Insert the memory card into the card slot.

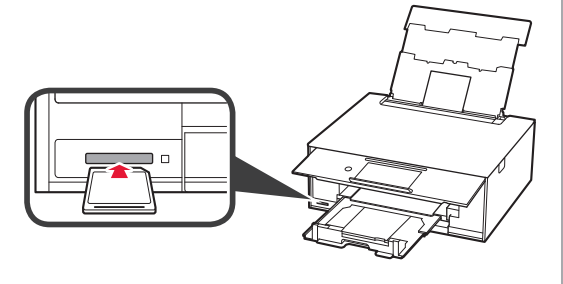

- 4 Select photos to be printed.<br>5 Tap the **Color** button.
	- **5** Tap the **Color** button. The printer starts printing.

## **1. Installation de l'imprimante**

Pour la procédure avec l'icône  $\blacksquare$ , vous pouvez regarder les didacticiels vidéo sur l'installation de l'imprimante en accédant à l'URL suivante ou en numérisant les codes QR.

http://canon.com/ijsetup

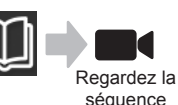

### **Vérification des éléments fournis**

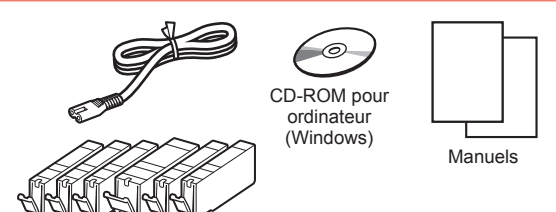

#### **Retrait des matériaux d'emballage / Mise sous tension de l'imprimante**

**I** Vous pouvez regarder une vidéo de la procédure en numérisant les codes QR.

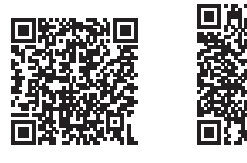

Android iOS

**1** Retirez les matériaux d'emballage (tels que la bande et le film protecteur sur l'écran tactile) de l'imprimante.

> L'utilisation de l'imprimante avec le film protecteur en place risque d'entraîner un dysfonctionnement.

- 2 **0** Placez vos doigts dans les cavités de chaque côté de l'imprimante et ouvrez l'unité de numérisation / capot.
	- **2** Retirez la bande orange et jetez-la.

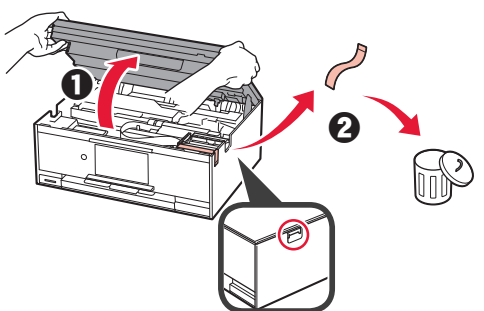

**3** SOULEVEZ l'unité de numérisation / capot, puis fermez-la.

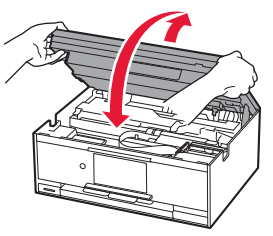

- **4 0** Branchez le cordon d'alimentation.
	- **2** Levez le panneau de contrôle.
	- c Appuyez sur le bouton **MARCHE (ON)**.
	- Ne branchez pas encore de câble USB ou réseau.

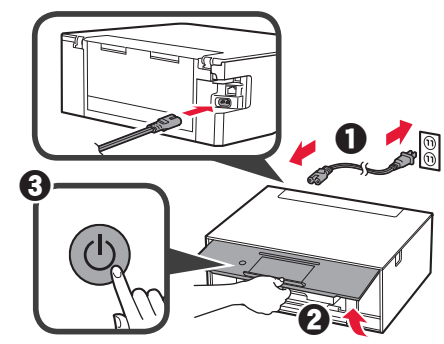

**5** Faites glisser l'écran et touchez la langue à sélectionner.

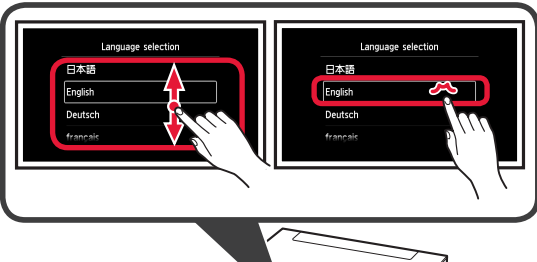

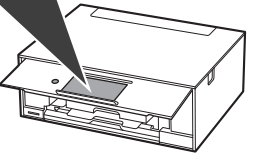

**6** Lisez les messages et suivez les instructions à l'écran.

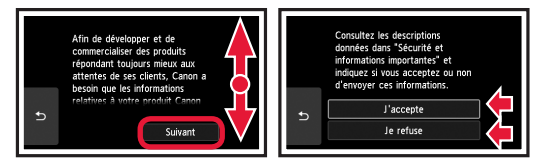

**7** Lisez les messages et touchez **OK**.

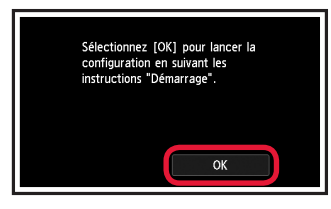

### **Installation de la cartouche d'encre**

**Nous pouvez regarder une vidéo de la procédure en** numérisant les codes QR.

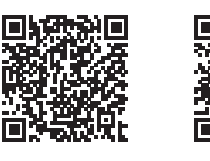

Android iOS

**1** Ouvrez l'unité de numérisation / capot. Évitez tout contact avec le support de tête d'impression (A) jusqu'à l'arrêt du mécanisme.

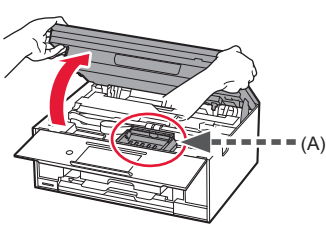

2 **0** Retirez la bande orange. **2** Retirez l'emballage de protection.

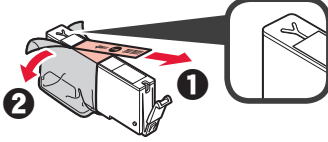

Retirez complètement la bande orange.

- **3** Placez vos doigts sur la capsule orange et retirezla DOUCEMENT.
	- (A) Ne poussez pas sur les deux côtés de la cartouche d'encre alors que le trou d'aération en forme de Y est bloqué.
	- (B) Ne pas toucher.

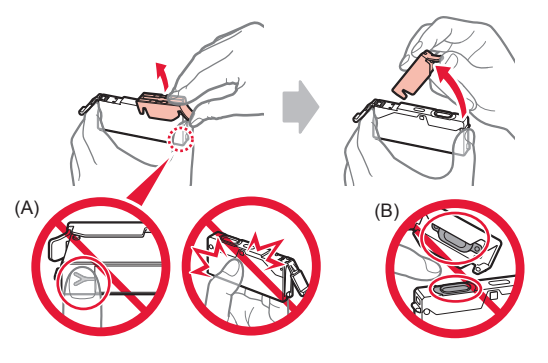

**4** Insérez la cartouche d'encre dans le support de tête d'impression et enfoncez-la fermement jusqu'à entendre un déclic.

Lorsque le voyant s'allume, installez la cartouche d'encre suivante.

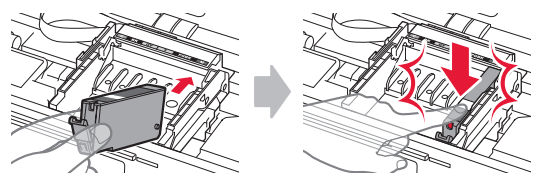

**5** Vérifiez que tous les voyants sont allumés.

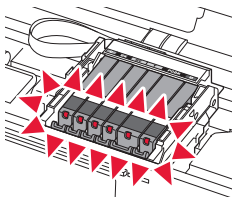

**6** SOULEVEZ l'unité de numérisation / capot, puis fermez-la.

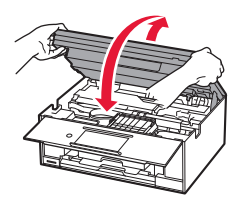

Si un message d'erreur apparaît, vérifiez que les cartouches d'encre sont correctement installées.

#### **Chargement du papier / Alignement de la tête d'impression**

 Vous pouvez regarder une vidéo de la procédure en numérisant les codes QR.

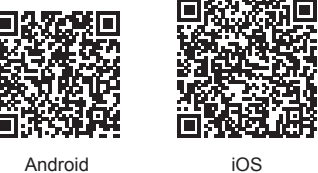

Pour obtenir une impression de meilleure qualité, imprimez un motif pour l'alignement de la tête d'impression et numérisez-le.

- **1 0** Retirez la cassette.
	- **2** Retirez le couvercle de la cassette.

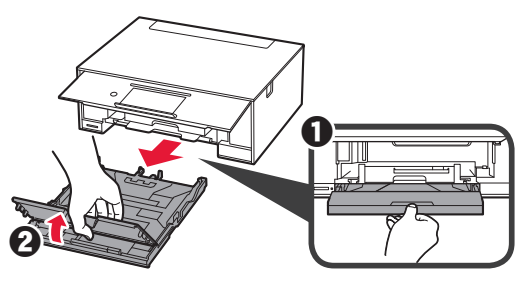

- 2 **0** Tirez la cassette vers l'avant tout en appuyant sur le verrou de la cassette.
	- **2** Ouvrez les quides papier, puis alignez le quide avant avec la marque LTR ou A4.

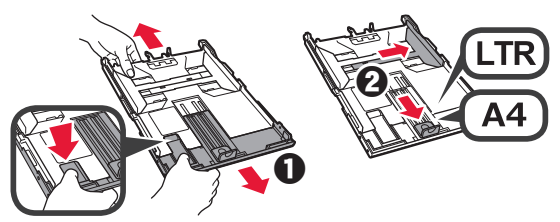

- 3 **0** Chargez plusieurs feuilles de papier ordinaire face à imprimer vers le bas.
	- **2** Faites glisser le quide papier droit de manière à l'aligner avec le côté de la pile de papier.
	- $\Theta$  Alignez la pile de papier avec le guide papier avant.

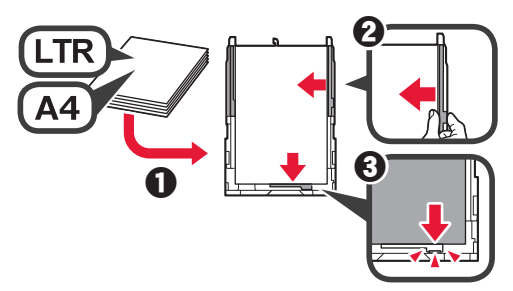

**4** O Attachez le couvercle de la cassette. **2** Insérez la cassette.

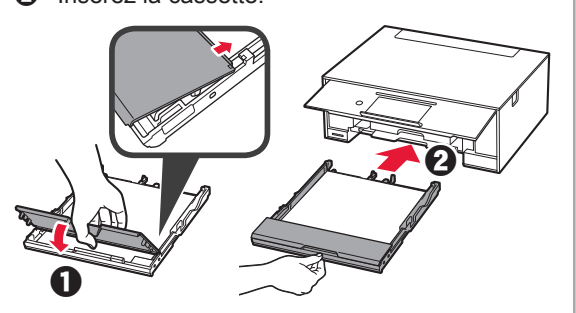

**5** Lisez les messages et touchez **OK**.

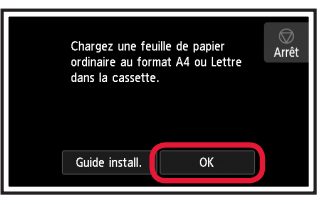

**6** Lorsque le motif pour l'alignement de la tête d'impression est imprimé, touchez **Oui**.

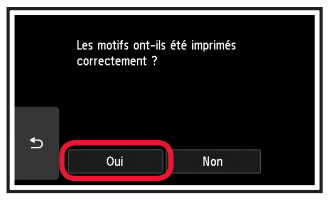

**7** Suivez les instructions qui apparaissent sur l'écran pour charger le motif sur la vitre d'exposition.

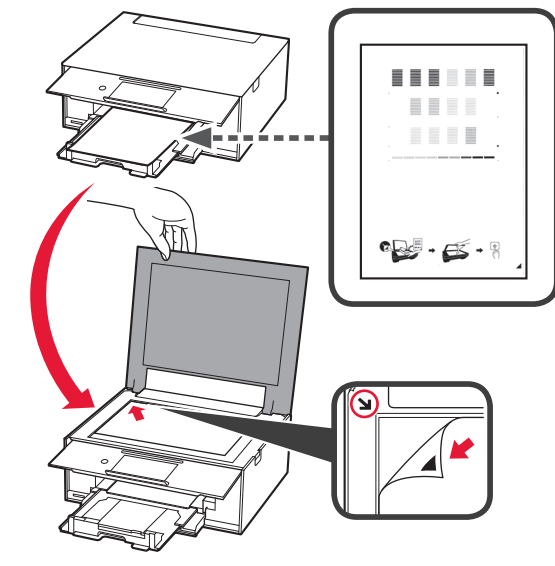

- FRANÇAIS **3 FRANÇAIS**
- **8** Fermez le capot du scanner et suivez les instructions à l'écran pour toucher **OK**.

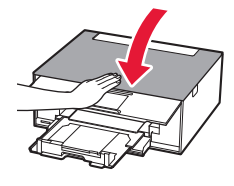

**9** Si l'écran suivant s'affiche, touchez **OK**.

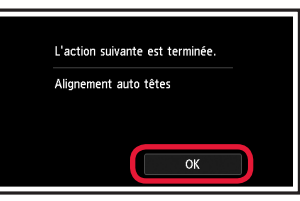

**L'alignement de la tête d'impression est terminé.**

#### **Sélection d'une méthode de connexion à l'imprimante**

La méthode de connexion varie selon l'utilisation de l'imprimante. Sélectionnez une méthode de connexion à l'imprimante dans le tableau ci-dessous. Dans la description suivante, les smartphones et les tablettes sont regroupés sous le terme smartphone.

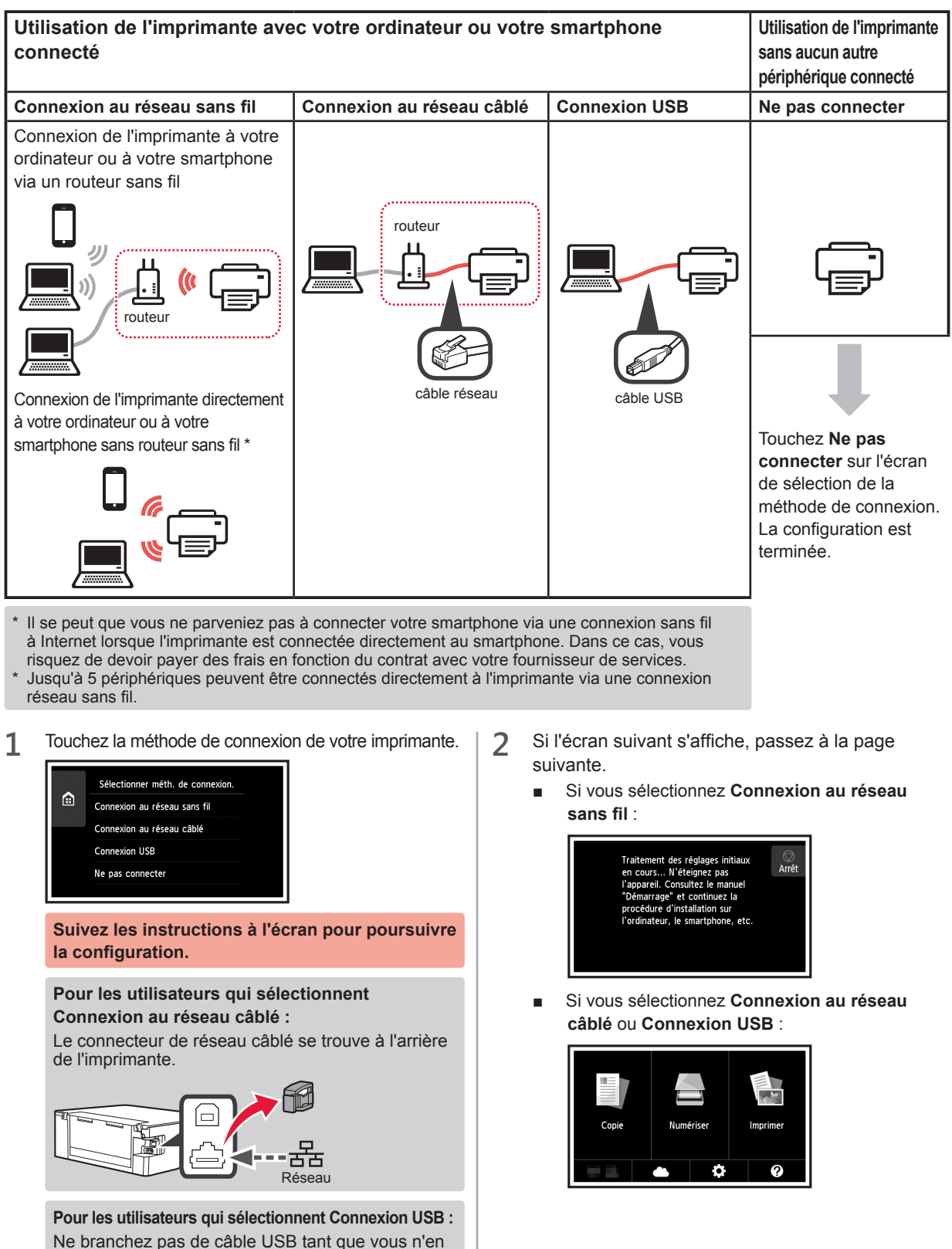

recevez pas l'instruction.

## **2. Connexion avec un ordinateur et un smartphone ou une tablette**

Si vous connectez l'imprimante à votre ordinateur et à votre smartphone, connectez-la d'abord à l'ordinateur. **Pour connecter l'imprimante uniquement à votre smartphone,** reportez-vous à la section « Connexion avec un smartphone », à la page 6.

#### **Connexion avec un ordinateur**

Vous devez configurer la connexion pour chaque ordinateur. Poursuivez la configuration à partir de l'étape 1 pour chaque ordinateur.

Les procédures suivantes s'appliquent à Windows et à Mac OS.

Si vous utilisez un ordinateur autre que Windows ou Mac OS, par exemple Chrome OS, accédez à « http://canon. com/ijsetup » et suivez les instructions fournies sur le site Web Canon pour configurer votre ordinateur.

**1** Sélectionnez une des étapes suivantes **A** ou **B** pour démarrer le fichier de configuration.

## **A MacOS Mindows**

#### **Accès au site Web Canon**

 $\bullet$  Accédez au site Web Canon ci-dessous et cliquez sur **Configuration**.

http://canon.com/ijsetup

**Suivez les instructions à l'écran pour poursuivre la configuration.**

 $\odot$  Si l'écran suivant s'affiche, cliquez sur Télécharger.

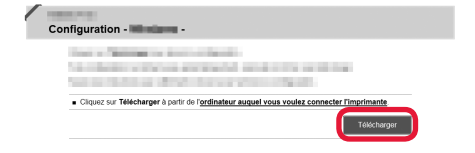

**6** Démarrez le fichier téléchargé.

### **B** Windows

#### **Utilisation du CD d'installation**

**O** Insérez le CD d'installation dans l'ordinateur.

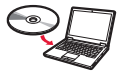

Lorsque vous utilisez Windows 10, Windows 8.1 ou Windows 8 :

- **2** Cliquez sur ou **Explorateur de fichiers** dans la barre des tâches.
- $\odot$  Sélectionnez Ce PC ou Ordinateur dans la partie gauche de la fenêtre ouverte.
- **4** Double-cliquez sur **I** l'icône CD-ROM dans la partie droite de la fenêtre.
	- \* Si le contenu du CD-ROM s'affiche, double-cliquez sur **MSETUP4.EXE**.

**2** Cliquez sur **Commencer la configuration**.

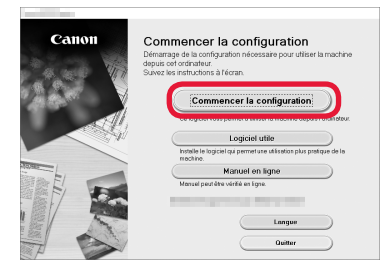

#### **Suivez les instructions à l'écran pour poursuivre la configuration.**

#### **Vous pouvez configurer votre smartphone au cours des étapes.**

Dans l'écran suivant, cliquez sur **Instructions** pour poursuivre la configuration de votre smartphone.

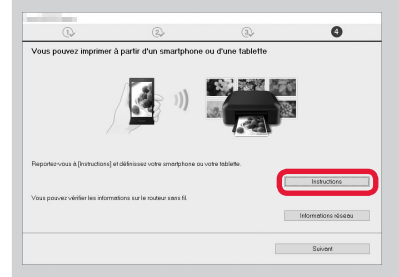

- \* En fonction de vos paramètres, l'écran ci-dessus peut ne pas s'afficher. Dans ce cas, passez à la section « Connexion avec un smartphone » à la page 6 lorsque la connexion avec votre ordinateur est terminée.
- **3** Si l'écran suivant s'affiche, cliquez sur **Quitter**.

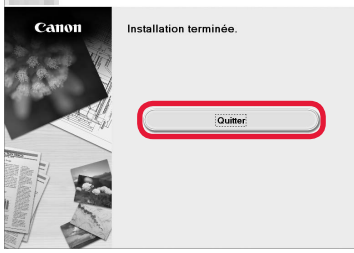

**La connexion avec votre ordinateur est terminée. Vous pouvez imprimer à partir de votre ordinateur.**

#### **Connexion avec un smartphone**

Vous devez configurer la connexion pour chaque smartphone. Poursuivez la configuration à partir de l'étape 1 pour chaque smartphone.

#### **Préparation**

- Activez Wi-Fi sur votre smartphone.
- Si vous avez un routeur sans fil, connectez votre smartphone au routeur sans fil.
- \* Pour le fonctionnement, reportez-vous aux manuels de votre smartphone et du routeur sans fil ou prenez contact avec les fabricants.

**1** Installez le logiciel d'application Canon PRINT Inkjet/SELPHY sur votre smartphone.

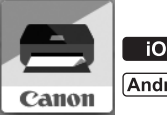

: Recherchez « Canon PRINT » dans App Store.

: Recherchez « Canon PRINT » dans Google Play.

Vous pouvez également accéder au site Web Canon en numérisant le code QR.

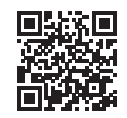

**2** Vérifiez l'affichage sur l'imprimante.

L'écran s'éteint si aucune action n'est effectuée pendant environ 10 minutes. Touchez l'écran tactile pour afficher l'écran.

■ Si l'écran suivant s'affiche :

Vérifiez l'icône dans la partie inférieure gauche, puis passez à l'étape **A** ou **B**.

■ Si l'écran suivant s'affiche : Passez à l'étape **B**.

Pour imprimer des photos, chargez du papier photo. Passez à la section « Chargement de papier photo », à la page 8.

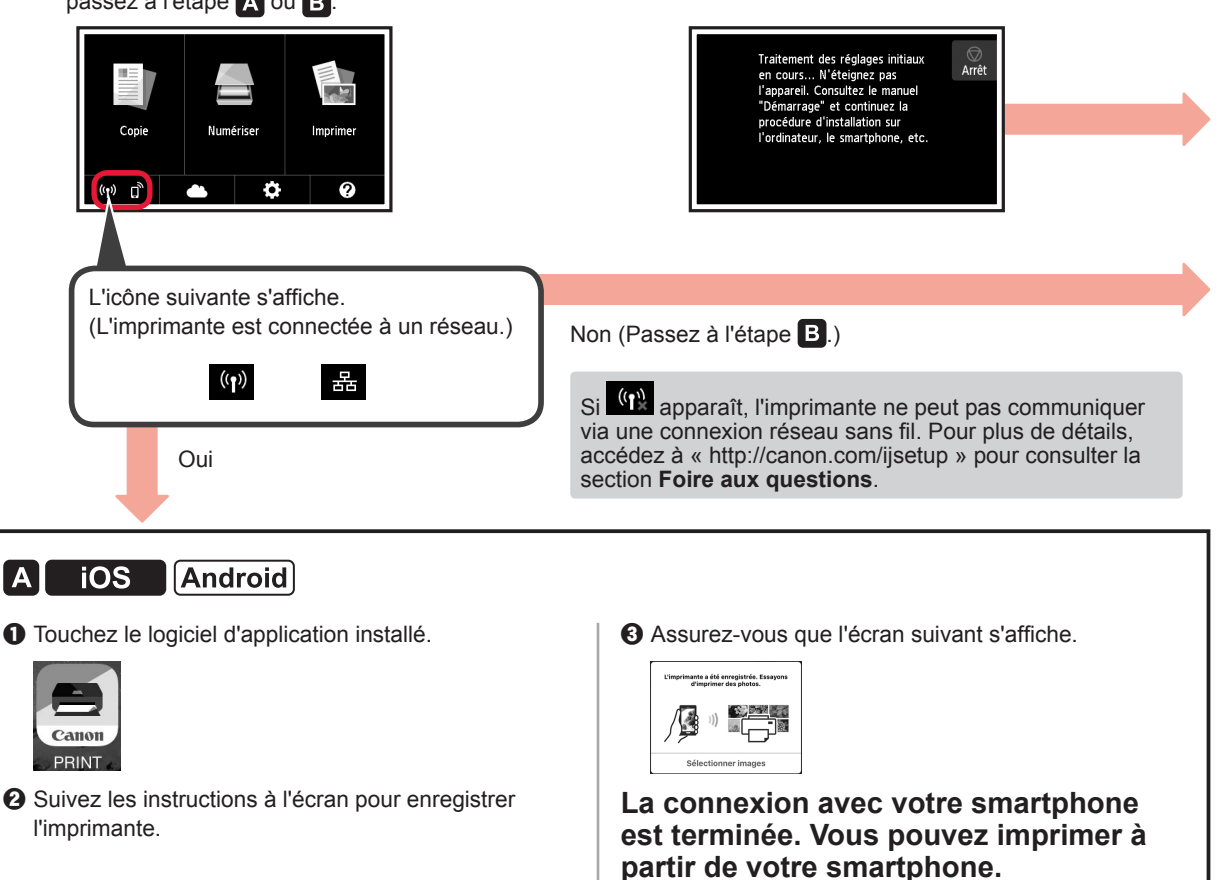

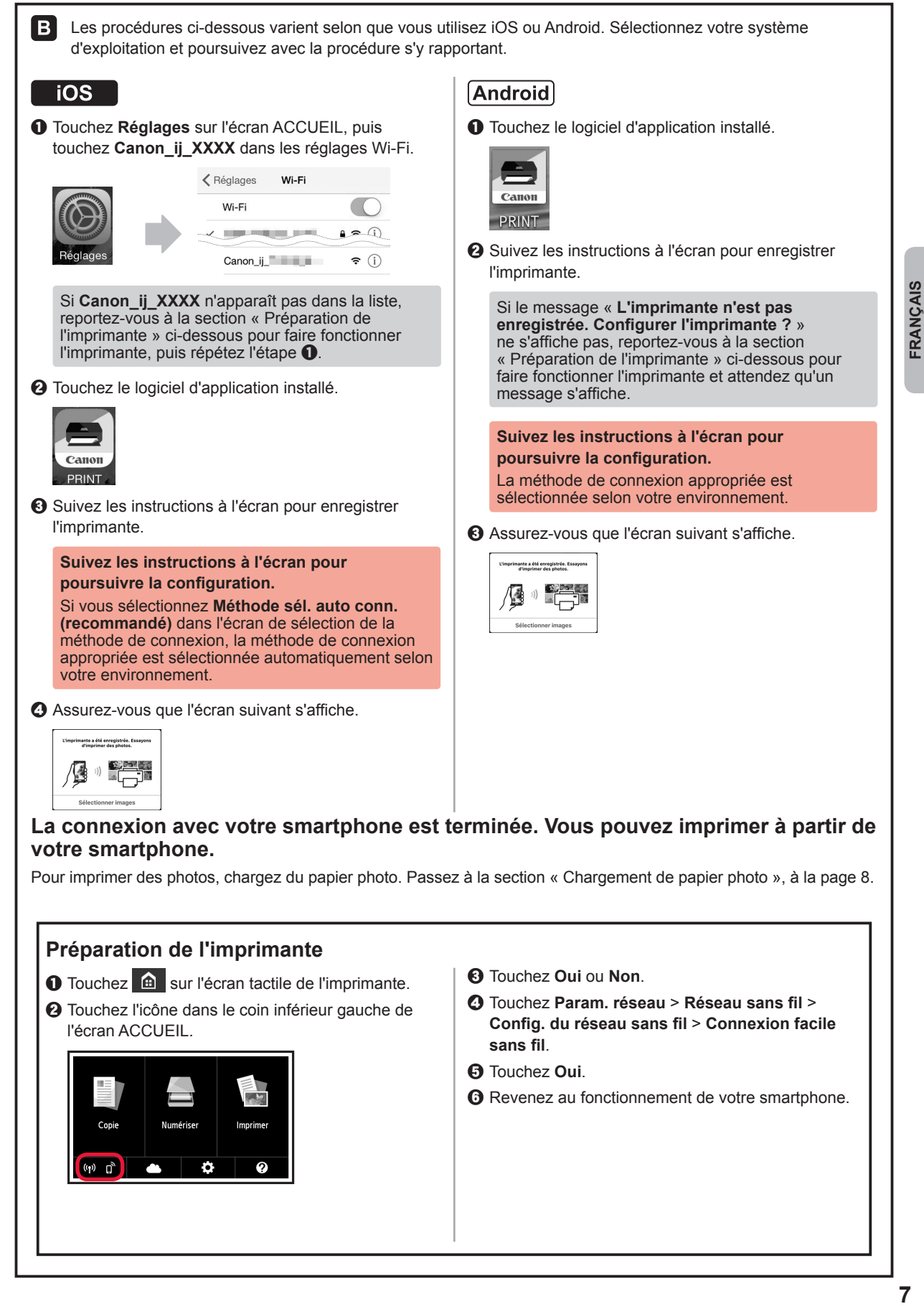

### **Chargement de papier photo**

Chargez du papier photo dans le réceptacle arrière.

**1** Ouvrez le couvercle du réceptacle arrière et retirez le support papier.

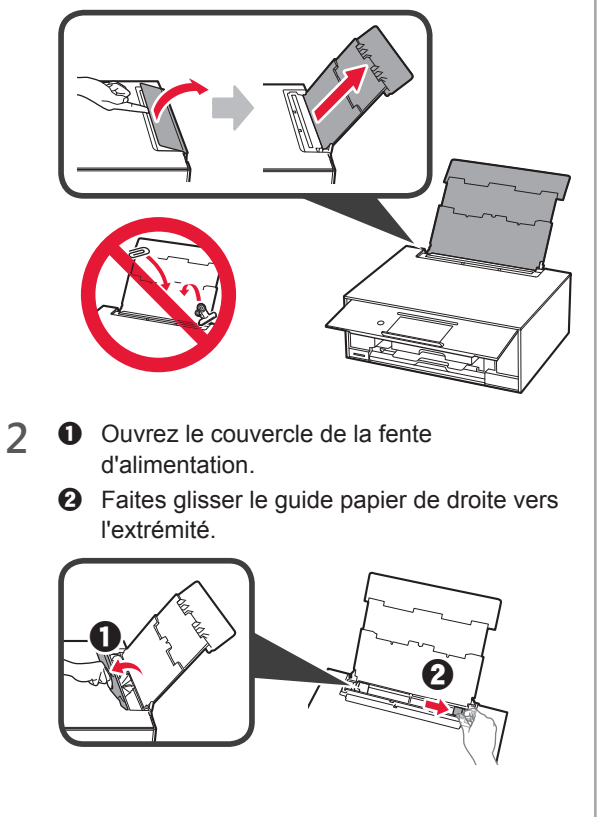

- **3** O Chargez plusieurs feuilles de papier photo face à imprimer vers le haut.
	- $\odot$  Faites glisser le guide papier droit de manière à l'aligner avec le côté de la pile de papier.

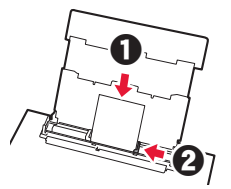

**4** Fermez le couvercle de la fente d'alimentation. Lisez le message sur l'écran de l'imprimante et enregistrez les informations du papier chargé.

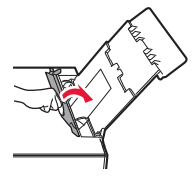

#### **Impression de photos enregistrées sur une carte mémoire**

Vous pouvez facilement imprimer des photos enregistrées sur une carte mémoire.

- 1 Assurez-vous que l'imprimante est sous tension.<br>2 Chargez plusieurs feuilles de papier photo.
- 
- 2 Chargez plusieurs feuilles de papier photo.<br>3 Insérez la carte mémoire dans l'emplaceme **3** Insérez la carte mémoire dans l'emplacement de carte.

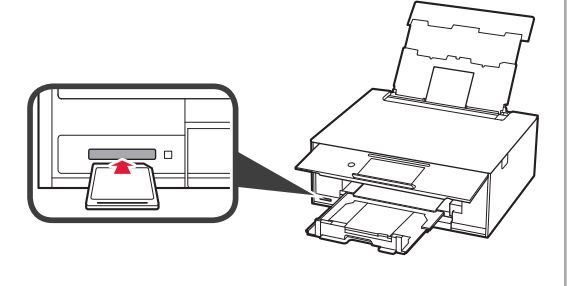

- 4 Sélectionnez des photos à imprimer.<br>5 Touchez le bouton **Couleur**.
- **5** Touchez le bouton **Couleur**. L'imprimante lance l'impression.

## **1. Installation des Druckers**

Bei einem Verfahren mit dem Symbol **Bei** können Sie sich die Videolernprogramme zur Installation des Druckers ansehen, indem Sie die folgende URL aufrufen oder die QR-Codes scannen.

Film ansehen

## **Überprüfen des Lieferumfangs**

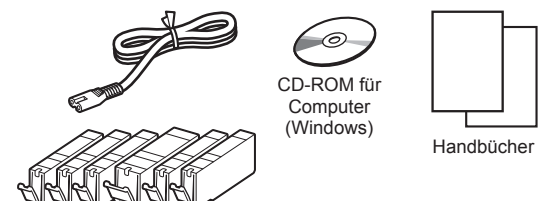

#### **Entfernen des Verpackungsmaterials/ Anschalten des Druckers**

 Sie können sich einen Film zu diesem Verfahren ansehen, indem Sie die QR-Codes scannen.

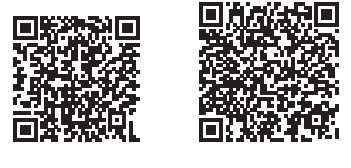

Android iOS

**1** Entfernen Sie das Verpackungsmaterial (z. B. Klebeband und Schutzfolie auf dem Touchscreen) außen am Drucker.

> Es kann zu Fehlfunktionen kommen, wenn sich die Schutzfolie bei Verwendung des Druckers noch an diesem befindet.

- **2 0** Greifen Sie mit Ihren Fingern in die Öffnungen an beiden Seiten des Druckers und öffnen Sie das Scan-Modul/die Abdeckung.
	- **2** Entfernen Sie das orangefarbene Klebeband und entsorgen Sie dieses.

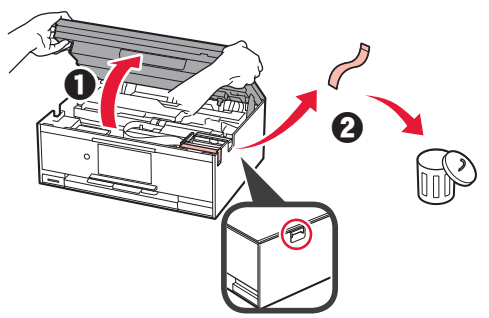

**3** HEBEN Sie das Scan-Modul/die Abdeckung AN und schließen Sie es/sie dann.

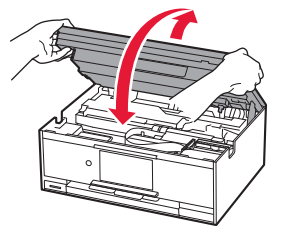

- **4 a** Schließen Sie das Netzkabel an.
	- **2** Heben Sie das Bedienfeld an.
	- **6** Drücken Sie die Taste **EIN (ON)**.
	- Schließen Sie noch kein USB-Kabel oder LAN-Kabel an.

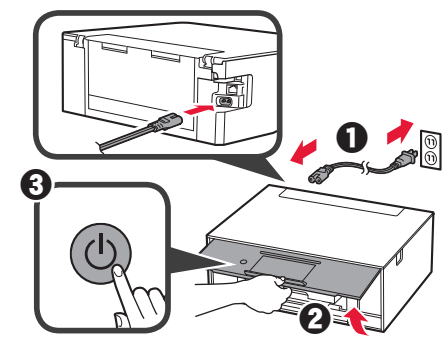

**5** Ziehen Sie den Bildschirm und tippen Sie auf die gewünschte Sprache.

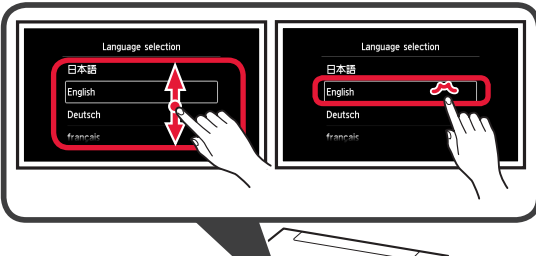

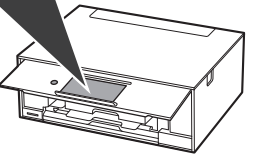

**6** Lesen Sie die Meldungen und befolgen Sie die Anweisungen auf dem Bildschirm.

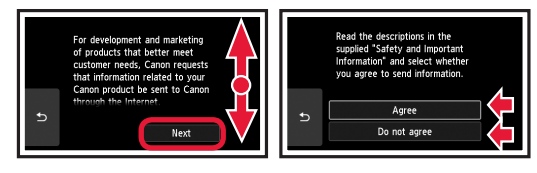

**7** Lesen Sie die Meldungen und tippen Sie auf **OK**.

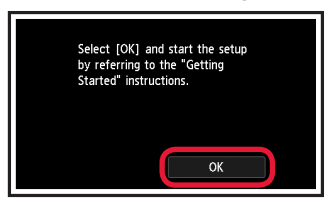

### **Installation des Tintenbehälters**

Sie können sich einen Film zu diesem Verfahren ansehen, indem Sie die QR-Codes scannen.

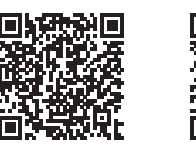

Android iOS

**1** Öffnen Sie das Scan-Modul/die Abdeckung. Berühren Sie den Druckkopfhalter (A) nicht, solange er sich bewegt.

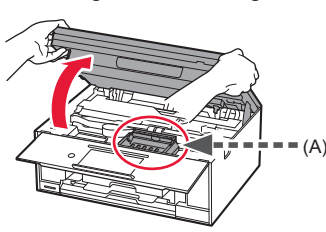

2 **0** Entfernen Sie das orangefarbene Klebeband.  $\odot$  Entfernen Sie die Schutzhülle.

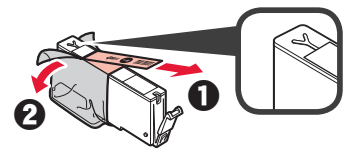

Entfernen Sie das orangefarbene Klebeband vollständig.

- **3** Ergreifen Sie mit Ihrem Finger die orangefarbene Kappe, um sie VORSICHTIG zu entfernen.
	- (A) Üben Sie keinen Druck auf die Seiten des Tintenbehälters aus, wenn das Y-förmige Luftloch blockiert ist.
	- (B) Nicht berühren.

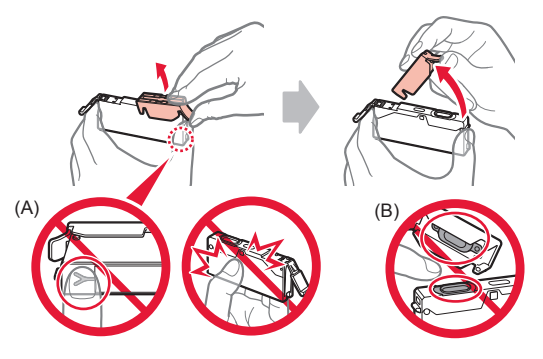

**4** Setzen Sie den Tintenbehälter in den Druckkopfhalter ein und drücken Sie ihn fest nach unten, bis er einrastet. Wenn die Anzeige leuchtet, setzen Sie den nächsten Tintenbehälter ein.

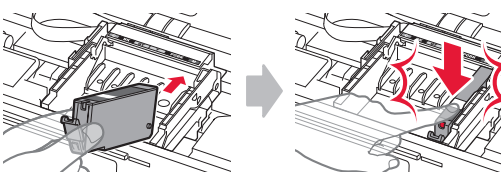

**5** Stellen Sie sicher, dass alle Anzeigen leuchten.

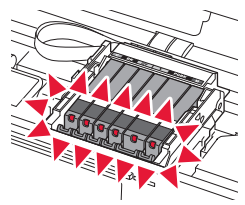

**6** HEBEN Sie das Scan-Modul/die Abdeckung AN und schließen Sie es/sie dann.

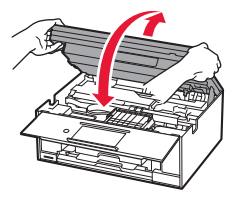

Wenn eine Fehlermeldung angezeigt wird, stellen Sie sicher, dass die Tintenbehälter ordnungsgemäß eingesetzt sind.

#### **Einlegen von Papier/Ausrichten des Druckkopfs**

Sie können sich einen Film zu diesem Verfahren ansehen, indem Sie die QR-Codes scannen.

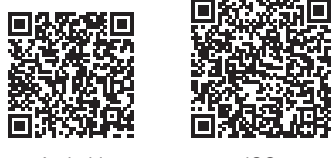

Android iOS

Um bessere Druckergebnisse zu erhalten, drucken Sie ein Muster für die Druckkopfausrichtung aus und scannen Sie dieses.

- 1 **0** Ziehen Sie die Kassette heraus.
	- $\odot$  Entfernen Sie die Kassettenabdeckung.

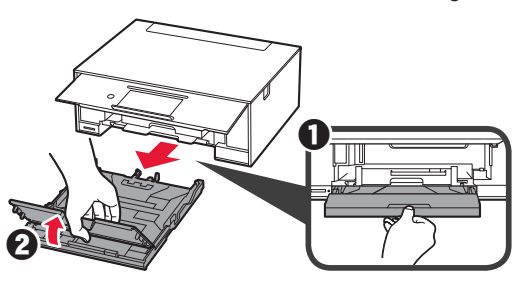

- 2 **0** Ziehen Sie die Kassette nach vorne heraus und drücken Sie dabei die Verriegelung der Kassette.
	- $\Theta$  Öffnen Sie die Papierführungen und richten Sie die vordere Führung an der Markierung für LTR oder A4 aus.

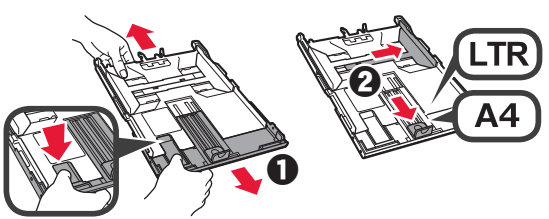

- 3 **0** Legen Sie mehrere Blätter Normalpapier mit der bedruckbaren Seite nach unten ein.
	- $\odot$  Verschieben Sie die rechte Papierführung, um sie an der Seite des Papierstapels auszurichten.
	- $\odot$  Richten Sie den Papierstapel an der vorderen Papierführung aus.

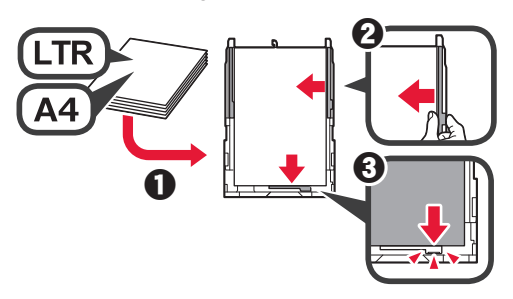

**4 0** Bringen Sie die Kassettenabdeckung an. **2** Setzen Sie die Kassette ein.

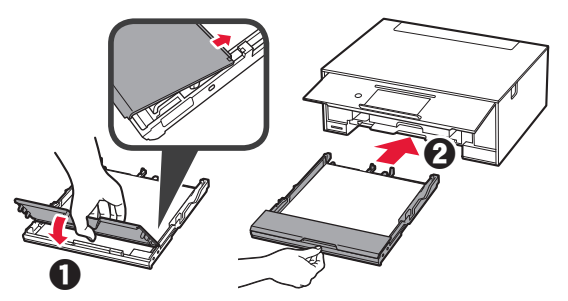

**5** Lesen Sie die Meldungen und tippen Sie auf **OK**.

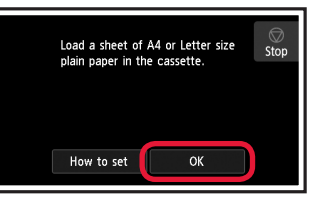

**6** Wenn das Muster für die Druckkopfausrichtung gedruckt wurde, tippen Sie auf **Ja (Yes)**.

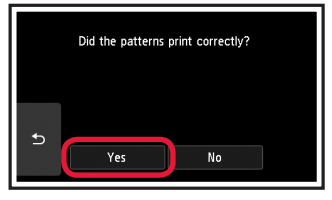

**7** Befolgen Sie die Anweisungen auf dem Bildschirm, um das Muster auf die Auflagefläche aufzulegen.

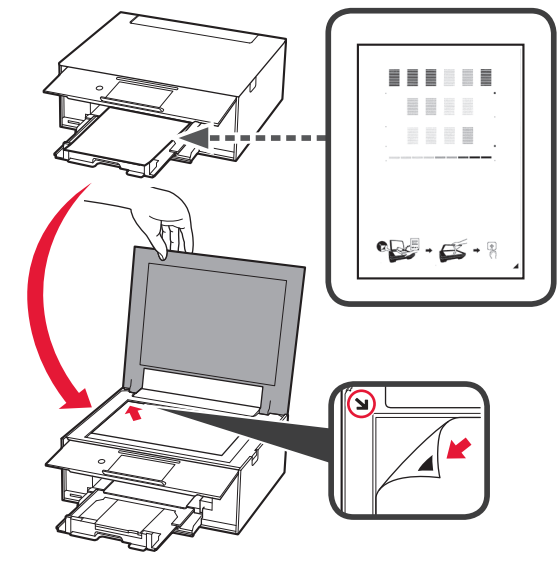

**8** Schließen Sie die Vorlagenabdeckung und befolgen Sie dann die Anweisungen auf dem Bildschirm, um auf **OK** zu tippen.

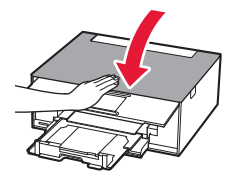

**9** Wenn der folgende Bildschirm angezeigt wird, tippen Sie auf **OK**.

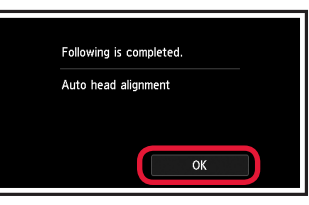

**Die Druckkopfausrichtung ist jetzt abgeschlossen.**

#### **Auswahl einer Druckeranschlussmethode**

Die Verbindungsmethode hängt davon ab, wie Sie den Drucker verwenden. Wählen Sie anhand der folgenden Tabelle eine Druckeranschlussmethode aus. In der folgenden Beschreibung werden Smartphones und Tablet-Geräte gesamthaft als Smartphones bezeichnet.

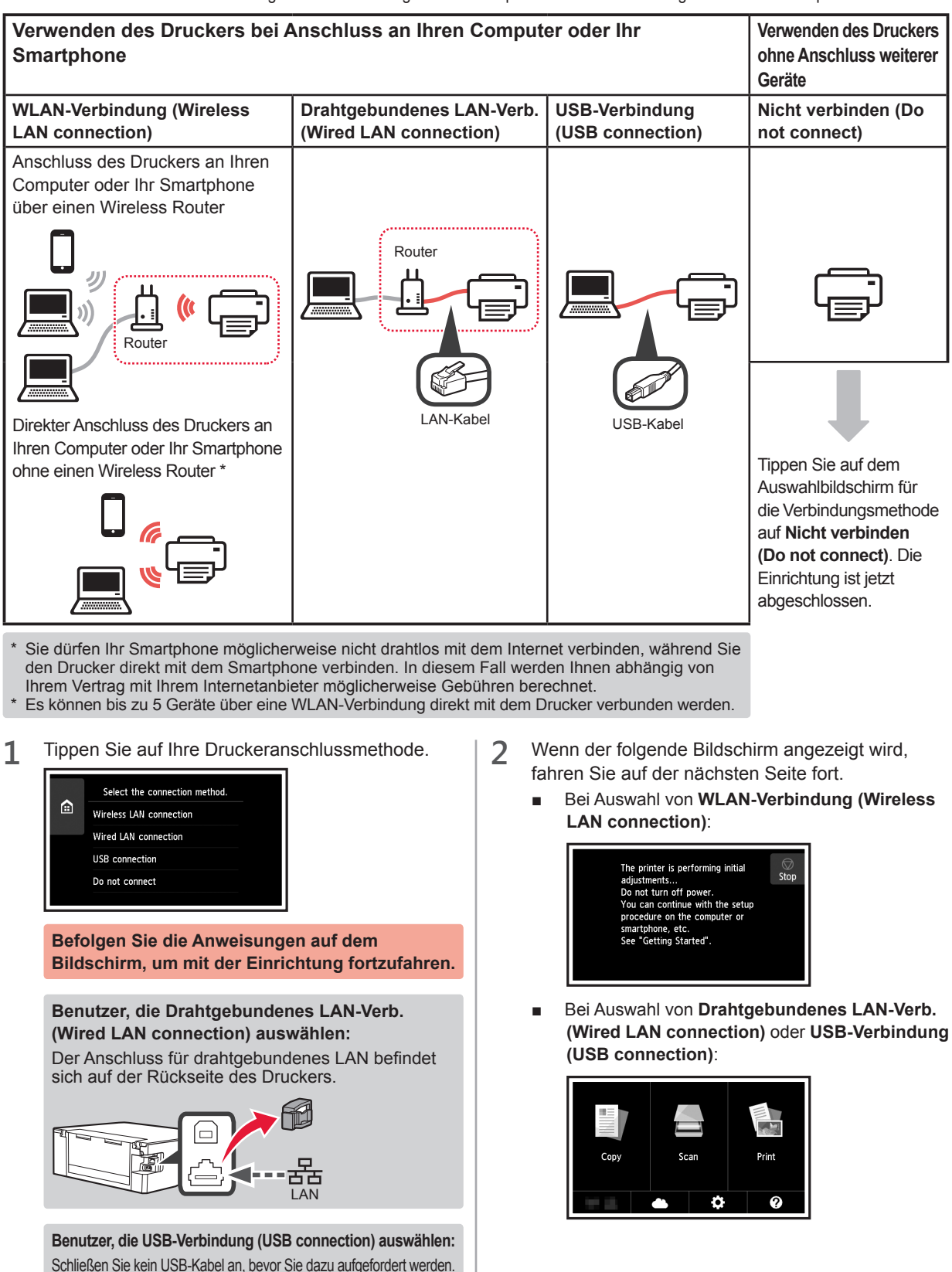

## **2. Herstellen einer Verbindung mit einem Computer und Smartphone/Tablet**

Wenn Sie den Drucker sowohl mit Ihrem Computer als auch mit Ihrem Smartphone verbinden möchten, verbinden Sie ihn zuerst mit dem Computer. **Wenn Sie den Drucker nur mit Ihrem Smartphone verbinden möchten,** lesen Sie ab "Herstellen einer Verbindung mit einem Smartphone" auf Seite 6 weiter. **2** Klicken Sie auf **Setup starten (Start Setup)**. **Herstellen einer Verbindung mit einem Computer Start Setup** Für jeden Computer muss die Verbindung eingerichtet werden. Fahren Sie mit der Einrichtung für jeden Computer ab Schritt 1 fort. Start Setup Im Folgenden werden die Verfahren für Windows und Mac OS beschrieben. **Iseful Softwar** Wenn Sie einen Computer mit einem anderen Betriebssystem als .<br>Online Manual Windows oder Mac OS verwenden, z. B. Chrome OS, rufen Sie "http://canon.com/ijsetup" auf und befolgen Sie die Anweisungen auf der Canon-Website, um Ihren Computer einzurichten. 1 Wählen Sie einen der folgenden Schritte A oder **Befolgen Sie die Anweisungen auf dem B.** um die Setup-Datei auszuführen. **Bildschirm, um mit der Einrichtung fortzufahren. A MacOS Mindows Sie können Ihr Smartphone während dieser Aufrufen der Canon-Website Schritte einrichten.** Klicken Sie auf dem folgenden Bildschirm auf **O** Besuchen Sie die unten genannte Canon-Website **Anweisungen (Instructions)**, um mit der und klicken Sie auf **Einrichten**. Einrichtung Ihres Smartphones fortzufahren. http://canon.com/iisetup  $\bullet$ You Can Print from a Smartphe **Befolgen Sie die Anweisungen auf dem Bildschirm, um mit der Einrichtung fortzufahren.**  $\odot$  Wenn der folgende Bildschirm angezeigt wird, klicken Sie auf **Herunterladen**. Setup - Illianianus -Abhängig von Ihren Einstellungen wird der obige to dealership and Bildschirm möglicherweise nicht angezeigt. Lesen THE R. P. LEWIS CO., LANSING MICH. Sie in diesem Fall ab "Herstellen einer Verbindung the first term and the country Click Download on the computer to which you w mit einem Smartphone" auf Seite 6 weiter, wenn die Dow Verbindung mit Ihrem Computer hergestellt wurde.  $\Theta$  Führen Sie die heruntergeladene Datei aus. **3** Wenn der folgende Bildschirm angezeigt wird, klicken Sie auf **Beenden (Exit)**. **B** Windows Installation completed successfully **Verwenden der Installations-CD**  $\bullet$  Legen Sie die Installations-CD in Ihren Computer ein. Exit) Bei Verwendung von Windows 10, Windows 8.1 oder Windows 8: **2** Klicken Sie auf der Taskleiste auf oder **Datei-Explorer (File Explorer)**. **Die Verbindung mit Ihrem Computer**   $\odot$  Wählen Sie links im geöffneten Fenster Dieser PC **ist jetzt hergestellt. Sie können jetzt (This PC)** oder **Computer** aus. **über Ihren Computer drucken.**

**4** Doppelklicken Sie rechts im Fenster auf das CD-ROM-Symbol. \* Sobald die Inhalte der CD-ROM angezeigt werden,

doppelklicken Sie auf **MSETUP4.EXE**.

### **Herstellen einer Verbindung mit einem Smartphone**

Für jedes Smartphone muss die Verbindung eingerichtet werden. Fahren Sie mit der Einrichtung für jedes Smartphone ab Schritt 1 fort.

#### **Vorbereitung**

- Aktivieren Sie auf Ihrem Smartphone Wi-Fi.
- Wenn Sie einen Wireless Router besitzen, stellen Sie eine Verbindung zwischen Ihrem Smartphone zum Wireless Router her.
- \* Hinweise zu den Vorgehensweisen erhalten Sie in den Handbüchern Ihres Smartphones und des Wireless Routers, oder wenden Sie sich an die Hersteller.
- **1** Installieren Sie die Anwendungssoftware Canon PRINT Inkjet/SELPHY auf Ihrem Smartphone.

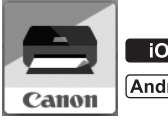

**TOS**: Suchen Sie "Canon PRINT" in App Store.

[Android]: Suchen Sie "Canon PRINT" in Google Play.

Sie können auch auf die Canon-Website zugreifen, indem Sie den QR-Code scannen.

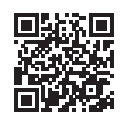

**2** Überprüfen Sie die Anzeige auf dem Drucker.

Wenn 10 Minuten lang kein Vorgang ausgeführt wird, schaltet sich der Bildschirm aus. Tippen Sie auf den Touchscreen, um den Bildschirm anzuzeigen.

- Wenn der folgende Bildschirm angezeigt wird: Prüfen Sie das Symbol unten links und fahren Sie dann bei  $\overline{A}$  oder  $\overline{B}$  fort.
- Wenn der folgende Bildschirm angezeigt wird: Fahren Sie bei B fort.

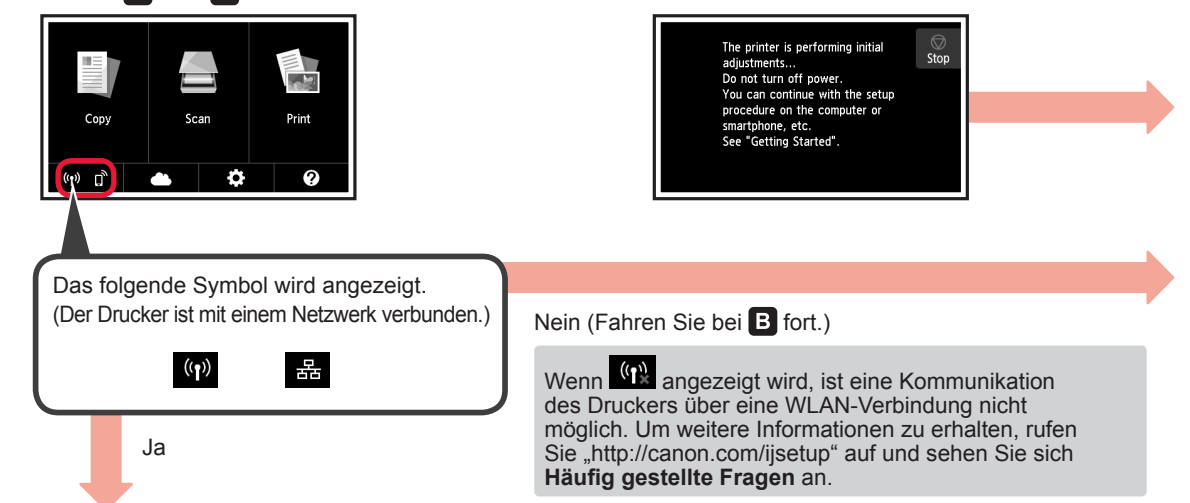

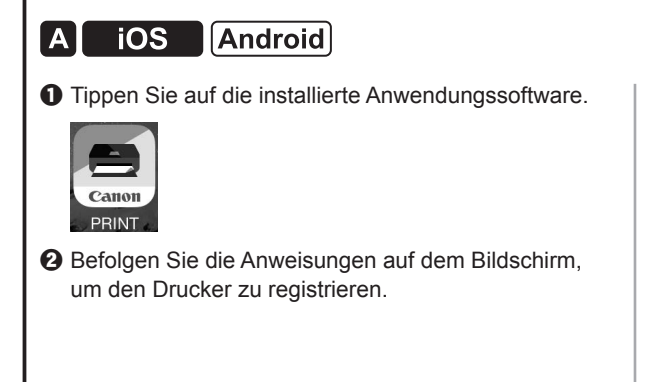

**6** Stellen Sie sicher, dass der folgende Bildschirm angezeigt wird.

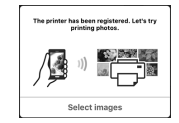

**Die Verbindung mit Ihrem Smartphone ist jetzt hergestellt. Sie können jetzt über Ihr Smartphone drucken.**

Legen Sie Fotopapier ein, um Fotos zu drucken. Lesen Sie ab "Einlegen von Fotopapier" auf Seite 8 weiter.

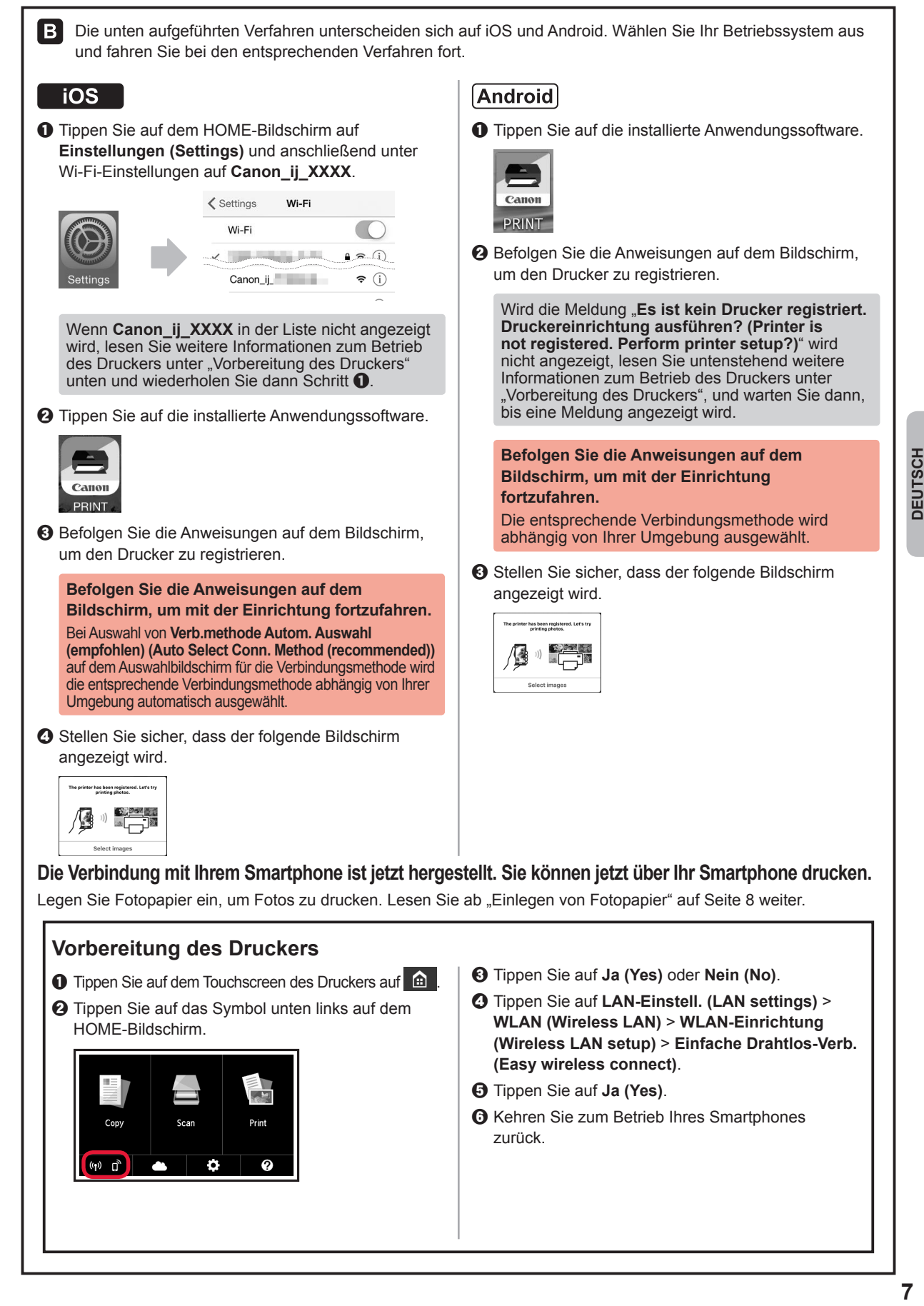

#### **Einlegen von Fotopapier**

Legen Sie Fotopapier in das hintere Fach ein.

**1** Öffnen Sie die Abdeckung des hinteren Fachs und ziehen Sie die Papierstütze heraus.

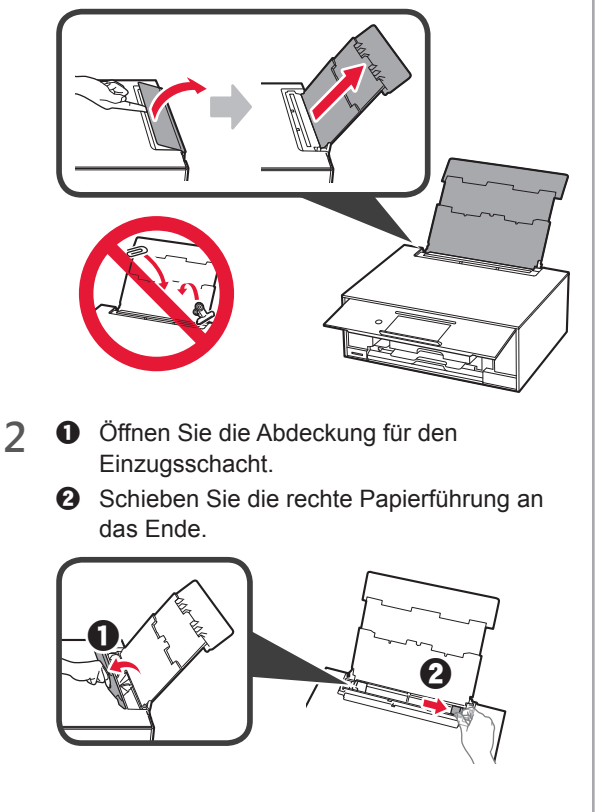

- **3 0** Legen Sie mehrere Blätter Fotopapier mit der bedruckbaren Seite nach oben ein.
	- $\odot$  Verschieben Sie die rechte Papierführung, um sie an der Seite des Papierstapels auszurichten.

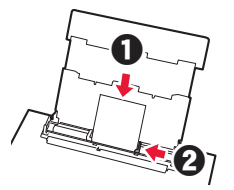

**4** Schließen Sie die Abdeckung für den Einzugsschacht.

> Lesen Sie die Meldung auf dem Bildschirm des Druckers und registrieren Sie die Informationen des eingelegten Papiers.

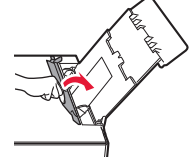

### **Ausdrucken von auf Speicherkarte gespeicherten Fotos**

Sie können mit einfachen Vorgängen Fotos ausdrucken, die auf einer Speicherkarte gespeichert wurden.

- **1** Stellen Sie sicher, dass der Drucker eingeschaltet ist.
- 
- 2 Legen Sie mehrere Blätter Fotopapier ein.<br>3 Setzen Sie die Speicherkarte in den **3** Setzen Sie die Speicherkarte in den Kartensteckplatz ein.

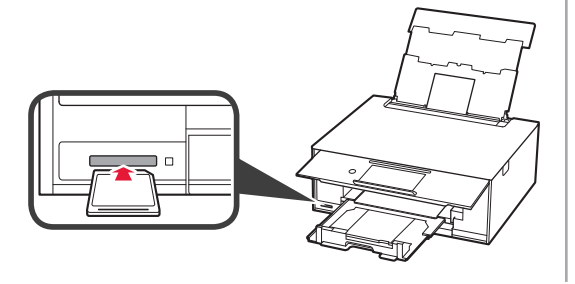

- **4** Wählen Sie die Fotos aus, die Sie ausdrucken möchten.
- **5** Tippen Sie auf die Schaltfläche **Farbe (Color)**. Der Drucker startet den Druckvorgang.

## **1. De printer installeren**

Voor procedures met het pictogram **Kunt under** videozelfstudies voor de installatie van de printer bekijken door naar de volgende URL te gaan of de QR-codes te scannen.

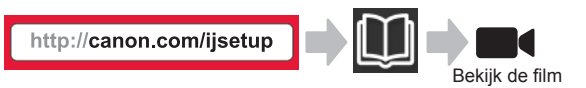

**Meegeleverde artikelen controleren**

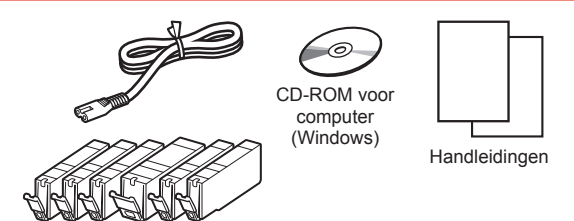

### **Verpakkingsmateriaal verwijderen/ de printer inschakelen**

U kunt een film over de procedure bekijken door de QR-codes te scannen.

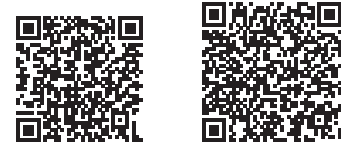

Android iOS

**1** Verwijder het verpakkingsmateriaal (zoals tape en beschermende folie op het aanraakscherm) van de buitenkant van de printer.

> Als u de printer gebruikt terwijl de beschermende folie is geplaatst, kan dit leiden tot een storing.

- **2 0** Plaats uw vingers in de openingen aan weerszijden van de printer en open de scaneenheid / klep.
	- **2** Verwijder de oranje tape en gooi deze weg.

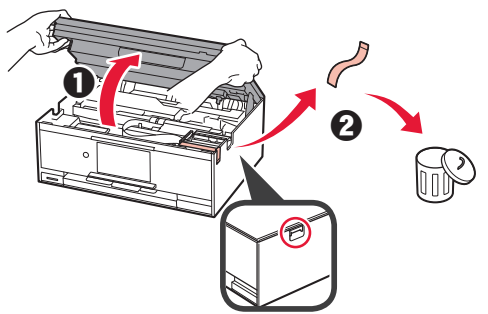

**3** Duw de scaneenheid / klep OMHOOG en sluit deze.

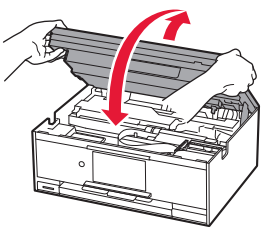

- **4 0** Sluit het netsnoer aan.
	- **2** Duw het bedieningspaneel omhoog.
	- **6** Druk op de knop **AAN** (ON).
	- Sluit nog geen USB-kabel of LAN-kabel aan.

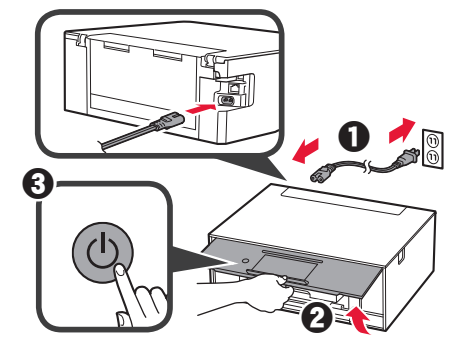

**5** Sleep over het scherm en tik op de gewenste taal.

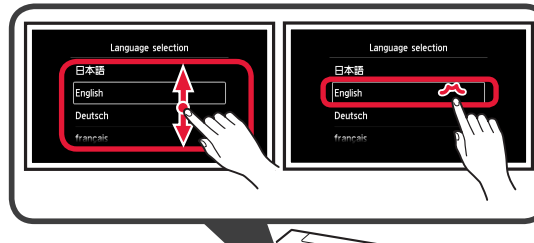

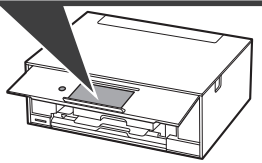

**6** Lees de berichten en volg de instructies op het scherm.

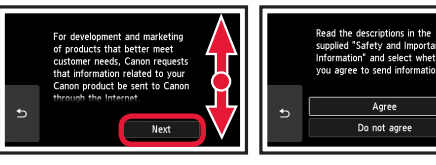

**7** Lees de berichten en tik op **OK**.

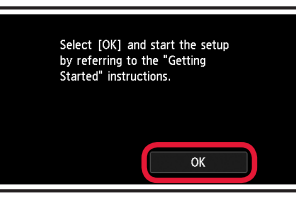

### **De inkttank installeren**

U kunt een film over de procedure bekijken door de QR-codes te scannen.

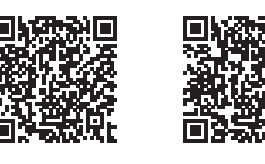

Android iOS

**1** Open de scaneenheid / klep. Raak de printkophouder (A) niet aan totdat deze stopt.

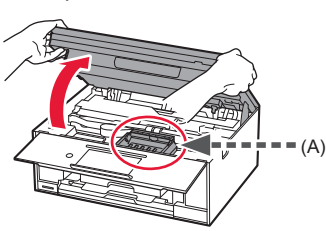

2 **0** Verwijder de oranje tape. **2** Verwijder de beschermende verpakking.

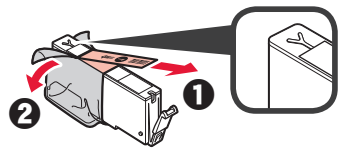

#### Verwijder de oranje tape volledig.

- **3** Verwijder het oranje kapje VOORZICHTIG met uw vinger.
	- (A) Duw niet op beide zijden van de inkttank waarbij u de Y-vormige luchtopening blokkeert.
	- (B) Niet aanraken.

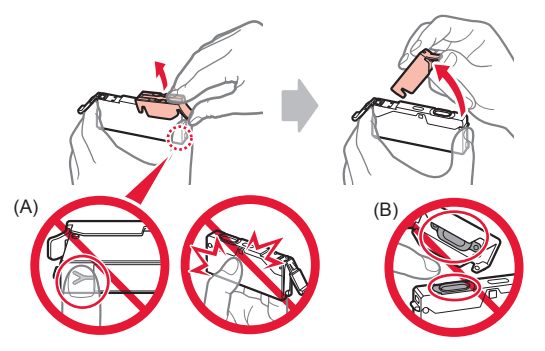

**4** Plaats de inkttank in de printkophouder en duw deze stevig omlaag totdat deze op zijn plaats klikt. Nadat het lampje gaat branden, plaatst u de volgende inkttank.

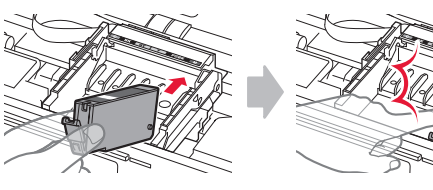

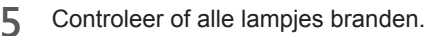

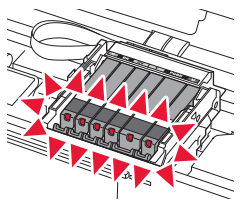

**6** Duw de scaneenheid / klep OMHOOG en sluit deze.

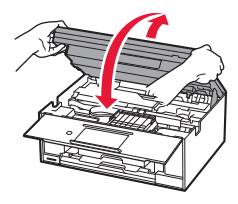

Als er een foutbericht wordt weergegeven, controleert u of de inkttanks correct zijn geïnstalleerd.

#### **Papier plaatsen / de printkop uitlijnen**

U kunt een film over de procedure bekijken door de QR-codes te scannen.

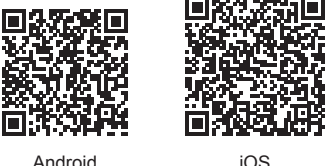

Voor een beter afdrukresultaat drukt u een raster voor printkopuitlijning af en scant u dit.

- **1 0** Trek de cassette eruit.
	- $\Theta$  Verwijder de cassetteklep.

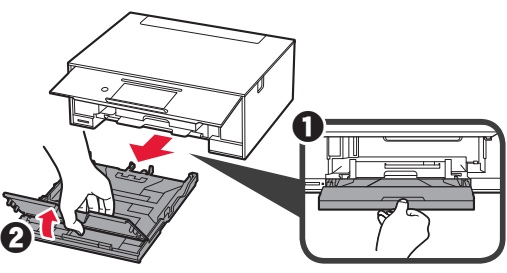

- **2 0** Trek de cassette naar voren terwijl u op de vergrendeling op de cassette drukt.
	- **2** Open de papiergeleiders en lijn de voorste geleider uit met de markering voor LTR of A4.

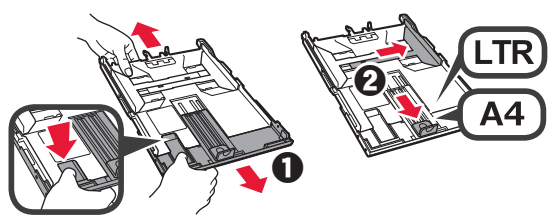

- **3 0** Plaats een aantal vellen normaal papier met de afdrukzijde omlaag.
	- **2** Verschuif de rechter papiergeleider om deze uit te lijnen met de zijkant van de papierstapel.
	- $\odot$  Lijn de papierstapel uit met de papiergeleider aan de voorkant.

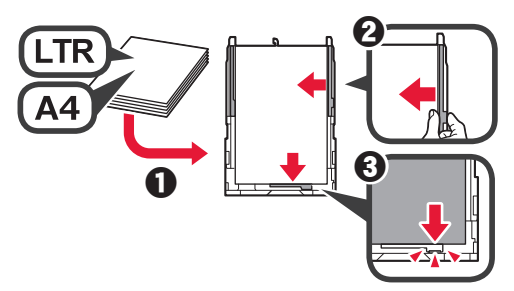

**4 0** Bevestig de cassetteklep. **2** Plaats de cassette.

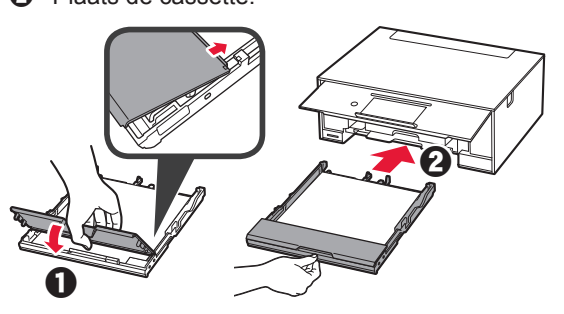

**5** Lees de berichten en tik op **OK**.

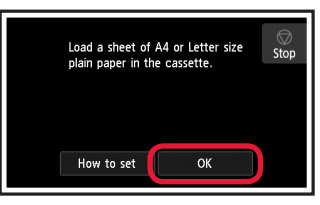

**6** Nadat het raster voor printkopuitlijning is afgedrukt, tikt u op **Ja (Yes)**.

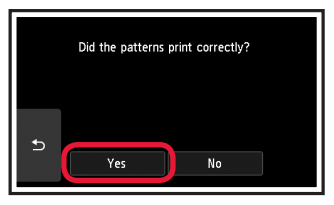

**7** Volg de instructies op het scherm om het raster op de glasplaat te leggen.

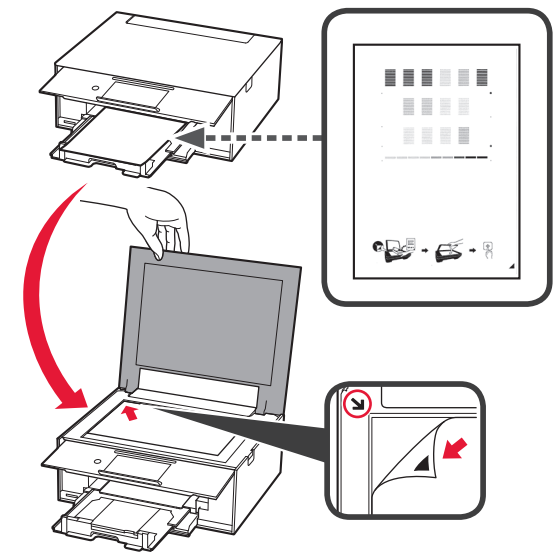

**8** Sluit de documentklep en volg de instructies op het scherm om op te **OK** tikken.

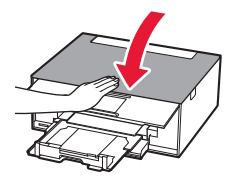

**9** Tik op **OK** als het volgende scherm wordt weergegeven.

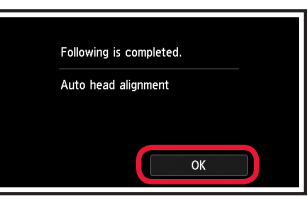

**De printkopuitlijning is nu voltooid.**

### **Een printerverbindingsmethode selecteren**

De verbindingsmethode hangt af van de manier waarop u de printer gebruikt. Selecteer een printerverbindingsmethode aan de hand van de onderstaande tabel. In de volgende omschrijving worden smartphones en tablets gezamenlijk aangeduid met de term smartphone.

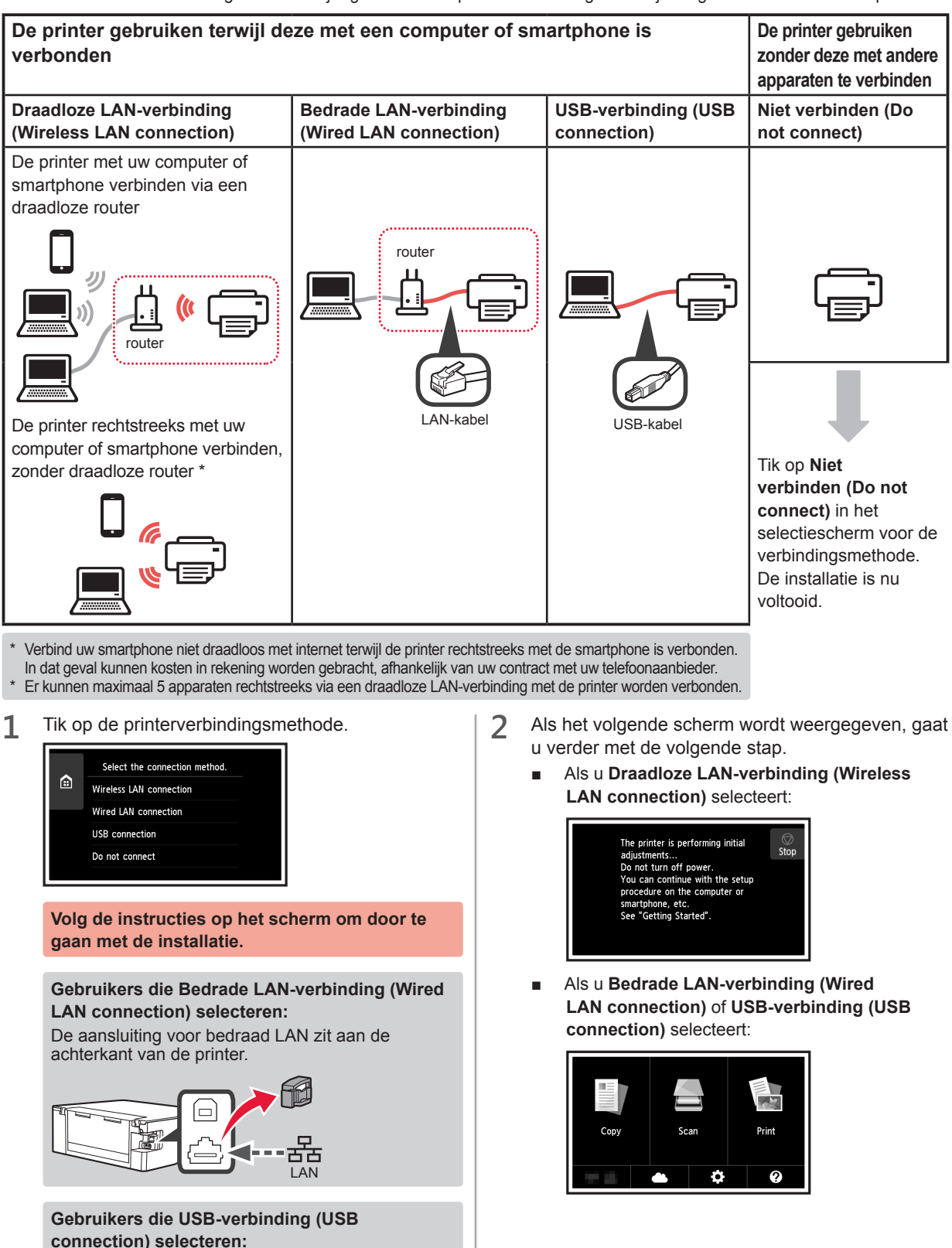

Sluit pas een USB-kabel aan wanneer dat wordt vermeld.

## **2. Verbinden met een computer en smartphone/tablet**

Als u de printer verbindt met zowel uw computer als uw smartphone, dient u de printer eerst met de computer te verbinden.

**Als u de printer alleen wilt verbinden met uw smartphone,** gaat u door naar "Verbinden met een smartphone" op pagina 6.

#### **Verbinden met een computer**

U moet de verbinding configureren voor elke computer. Ga verder met de installatie vanaf stap 1 voor elke computer.

Hieronder worden de procedures beschreven voor Windows en Mac OS.

Als u een computer met een ander besturingssysteem dan Windows of Mac OS gebruikt, zoals Chrome OS, gaat u naar "http://canon.com/ijsetup" en volgt u de instructies op de Canon-website om uw computer te configureren.

**1** Selecteer een van de volgende stappen A of **B** om het configuratiebestand te starten.

### **A MacOS I Windows**

#### **Naar de Canon-website gaan**

**O** Ga naar de onderstaande Canon-website en klik op **Installatie**.

http://canon.com/ijsetup

**Volg de instructies op het scherm om door te gaan met de installatie.**

**2** Klik op **Downloaden** als het volgende scherm wordt weergegeven.

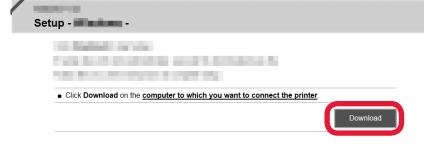

 $\Theta$  Start het gedownloade bestand.

## **B** Windows

#### **De installatie-cd gebruiken**

**O** Plaats de installatie-cd in de computer.

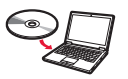

- Wanneer u Windows 10, Windows 8.1 of Windows 8 gebruikt:
- **2** Klik op of **Verkenner (File Explorer)** op de taakbalk.
- $\odot$  Selecteer **Deze pc (This PC)** of **Computer** aan de linkerzijde van het geopende venster.
- **4** Dubbelklik op het cd-rom-pictogram aan de rechterzijde van het venster.
	- \* Als de inhoud van de cd-rom wordt weergegeven, dubbelklikt u op **MSETUP4.EXE**.

**2** Klik op **Beginnen met instellen (Start Setup)**.

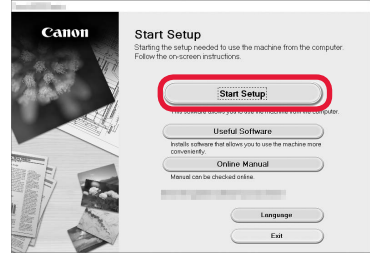

**Volg de instructies op het scherm om door te gaan met de installatie.**

#### **U kunt uw smartphone midden in de stappen configureren.**

Klik in het volgende scherm op **Instructies (Instructions)** om door te gaan met de configuratie van uw smartphone.

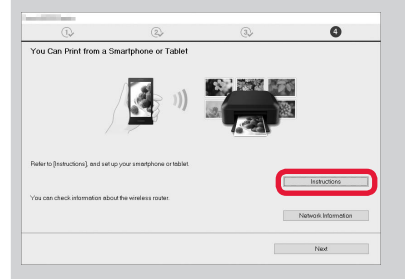

\* Afhankelijk van uw instellingen verschijnt het bovenstaande scherm mogelijk niet. Ga in dat geval door naar "Verbinden met een smartphone" op pagina 6 nadat u de verbinding met de computer hebt voltooid.

**3** Klik op **Afsluiten (Exit)** als het volgende scherm

Installation completed successfully.

wordt weergegeven.

**De verbinding met de computer is nu voltooid. U kunt afdrukken vanaf uw computer.**

#### **Verbinden met een smartphone**

U moet de verbinding instellen voor elke smartphone. Ga verder met de installatie vanaf stap 1 voor elke smartphone.

#### **Voorbereiding**

- Schakel Wi-Fi in op uw smartphone.
- Als u een draadloze router hebt, verbindt u uw smartphone met de draadloze router.
- \* Raadpleeg voor de stappen de handleiding van uw smartphone en de draadloze router of neem contact op met de desbetreffende fabrikant.
- **1** Installeer de toepassing Canon PRINT Inkjet/SELPHY op uw smartphone.

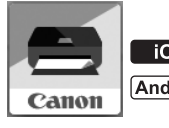

**TOS** : Zoek "Canon PRINT" in App Store.

[Android]: Zoek "Canon PRINT" in Google Play.

Of ga naar de Canon-website door de QR-code te scannen.

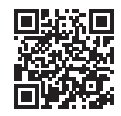

**2** Controleer het scherm van de printer.

Het scherm wordt uitgeschakeld als er gedurende 10 minuten geen handelingen plaatsvinden. Als u het scherm wilt weergeven, tikt u op het aanraakscherm.

- Als het volgende scherm wordt weergegeven: Controleer het pictogram linksonder en ga verder  $met$   $A$  of  $B$
- Als het volgende scherm wordt weergegeven: Ga verder met  $\mathbf{B}$ .

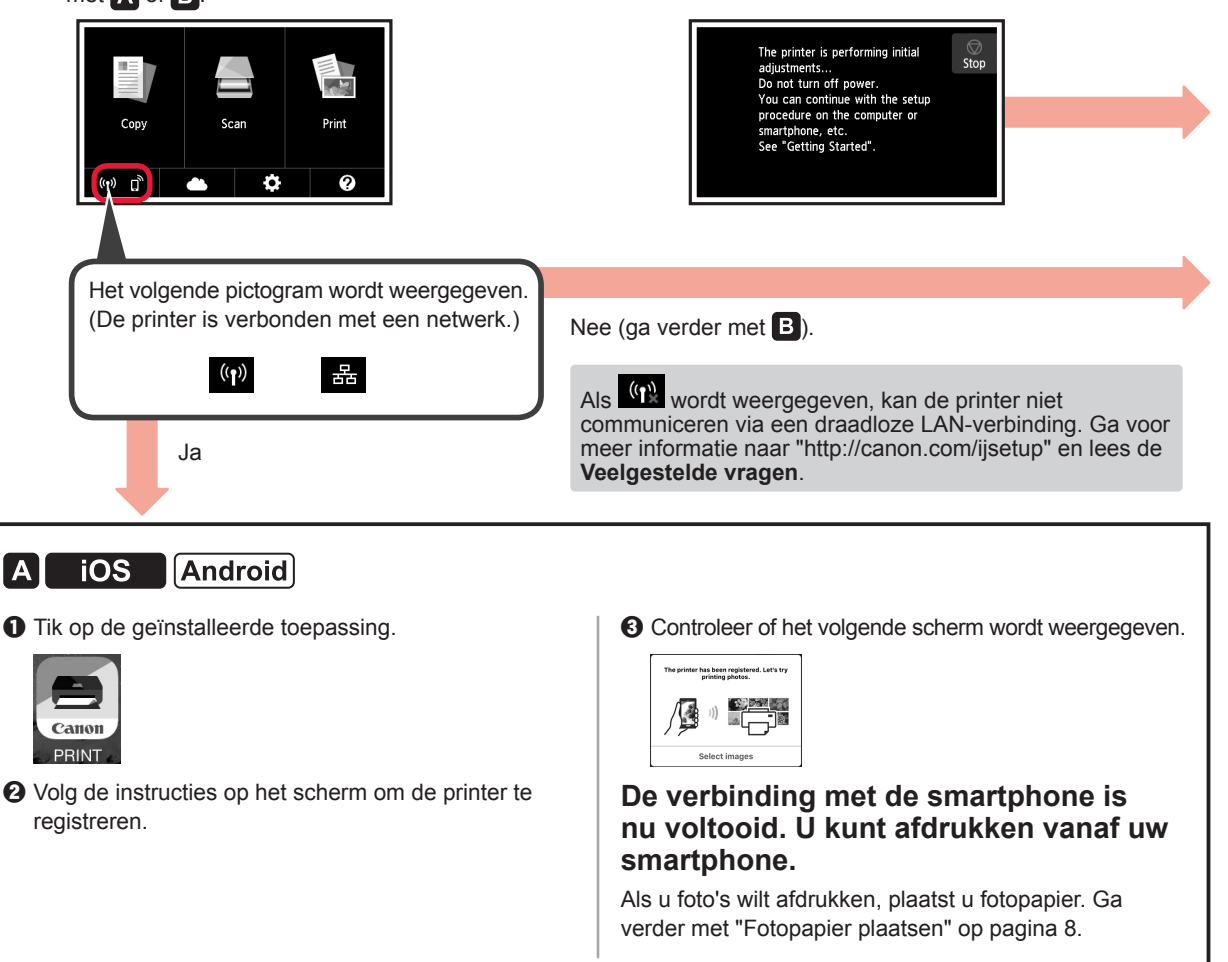

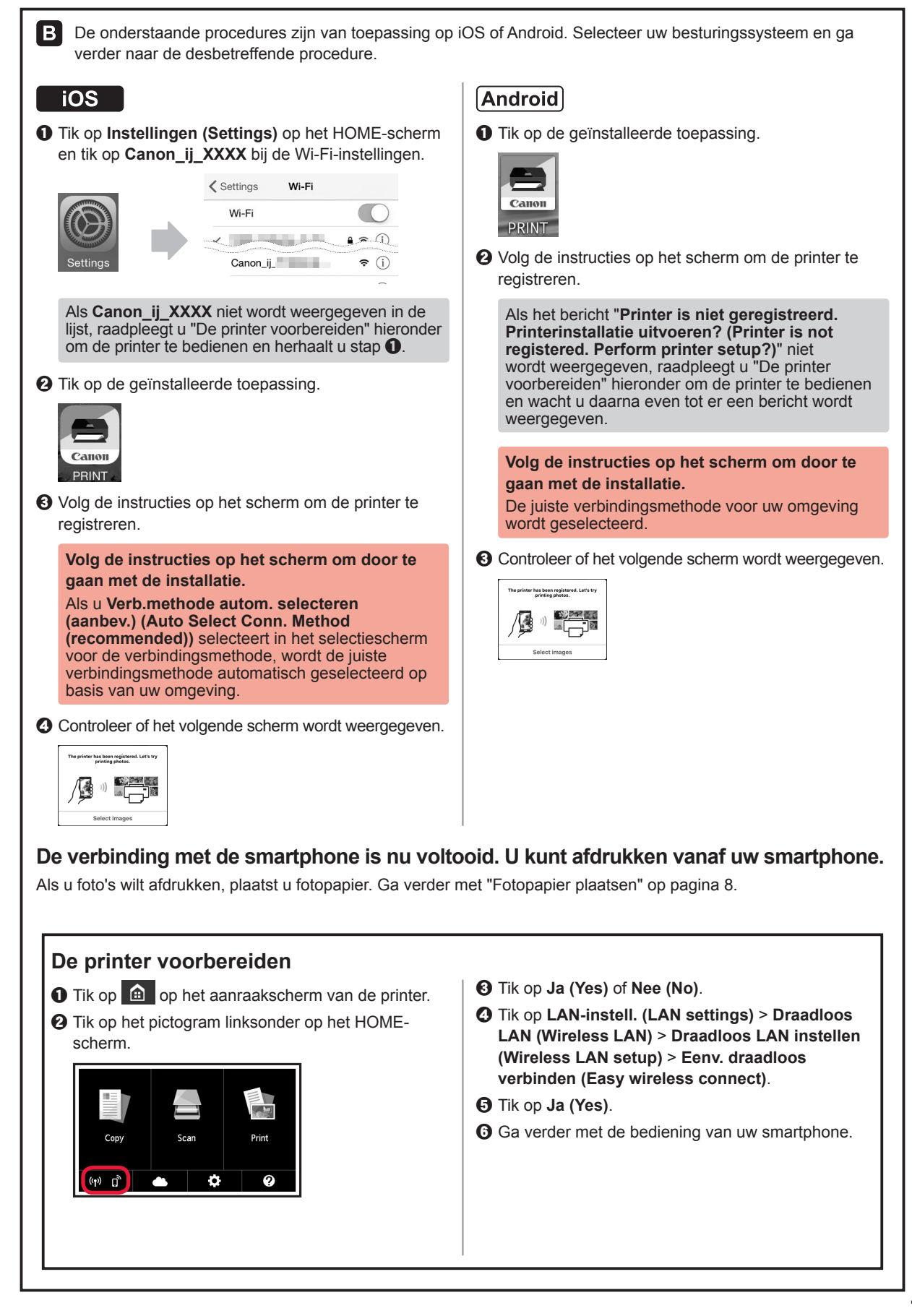

### **Fotopapier plaatsen**

Plaats fotopapier in de achterste lade.

**1** Open de klep van de achterste lade en trek de papiersteun uit.

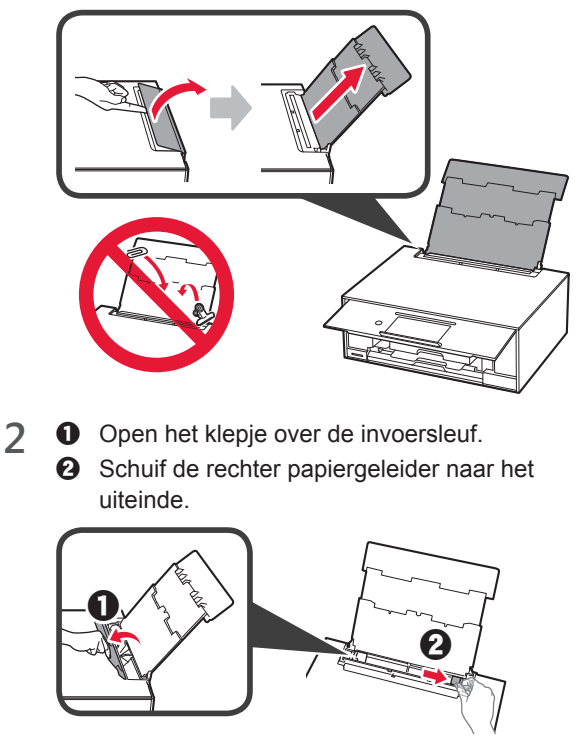

- **3 0** Plaats een aantal vellen fotopapier met de afdrukzijde omhoog.
	- $\odot$  Verschuif de rechter papiergeleider om deze uit te lijnen met de zijkant van de papierstapel.

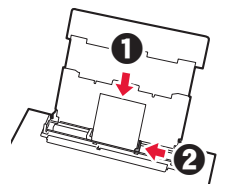

**4** Sluit het klepje over de invoersleuf. Lees het bericht op het scherm van de printer en registreer de gegevens van het geplaatste papier.

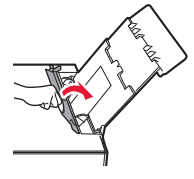

#### **Foto's afdrukken die zijn opgeslagen op een geheugenkaart**

U kunt gemakkelijk foto's afdrukken die zijn opgeslagen op een geheugenkaart.

- 1 Zorg dat de printer is ingeschakeld.<br>2 Plaats meerdere vellen fotopapier.
- **2** Plaats meerdere vellen fotopapier.<br>**3** Plaats de geheugenkaart in de kaa
- **3** Plaats de geheugenkaart in de kaartsleuf.

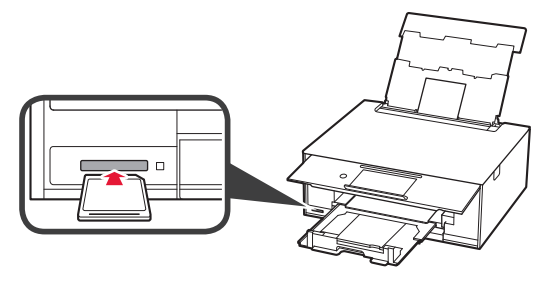

- 4 Selecteer de foto's die u wilt afdrukken.<br>5 Tik op de knop **Kleur (Color)**.
- **5** Tik op de knop **Kleur (Color)**. De printer begint met afdrukken.

## **1. Installazione della stampante**

Per la procedura con l'icona  $\blacksquare$ , è possibile quardare i tutorial video per l'installazione della stampante eseguendo l'accesso al seguente URL o eseguendo la scansione dei codici QR.

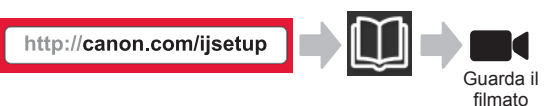

## **Verifica degli elementi inclusi**

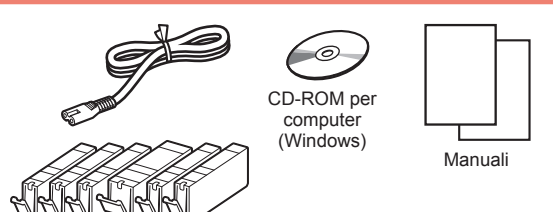

### **Rimozione del materiale di imballaggio/ Accensione della stampante**

È possibile guardare un filmato della procedura eseguendo la scansione dei codici QR.

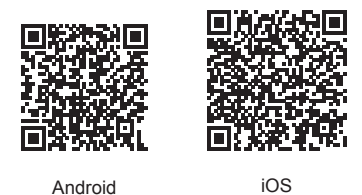

**1** Rimuovere il materiale di imballaggio (ad esempio il nastro e la pellicola protettiva sul touchscreen) dall'esterno della stampante.

> L'utilizzo della stampante con la pellicola protettiva attaccata potrebbe causare un malfunzionamento.

- 2 **0** Afferrare le cavità presenti su entrambi i lati della stampante con le dita e aprire l'unità di scansione/il coperchio.
	- **2** Rimuovere e gettare via il nastro arancione.

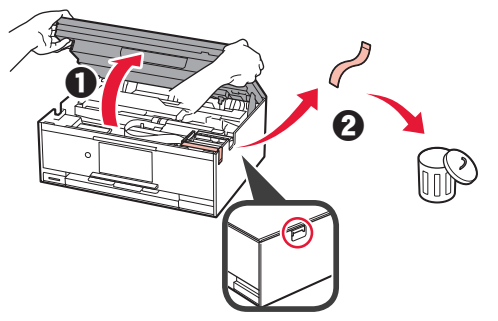

**3** SOLLEVARE, e successivamente chiudere, l'unità di scansione/il coperchio.

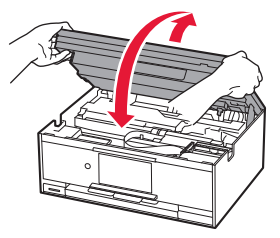

- **4 0** Collegare il cavo di alimentazione.
	- **2** Sollevare il pannello dei comandi.
	- **6** Premere il pulsante ON.
	- O Non collegare ancora un cavo USB o un cavo LAN.

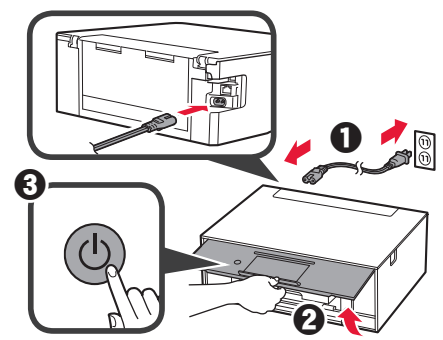

**5** Scorrere lo schermo e toccare la lingua per selezionarla.

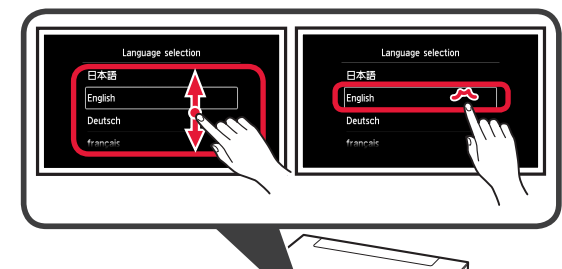

**ITALIANO ITALIAN** 

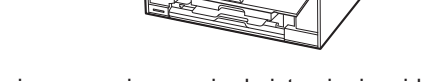

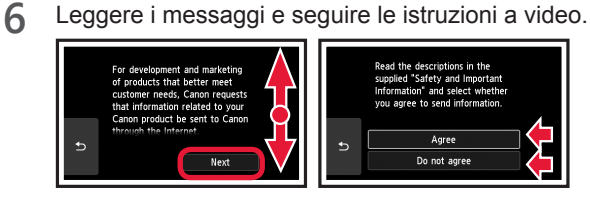

**7** Leggere i messaggi e toccare **OK**.

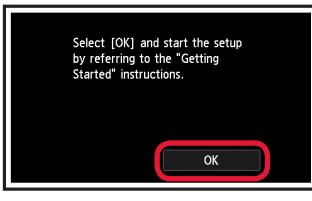

#### **Installazione del serbatoio d'inchiostro**

**E** possibile quardare un filmato della procedura eseguendo la scansione dei codici QR.

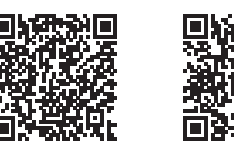

Android iOS

- **1** Aprire l'unità di scansione/il coperchio.
	- Non toccare il supporto della testina di stampa (A) finché non si ferma.

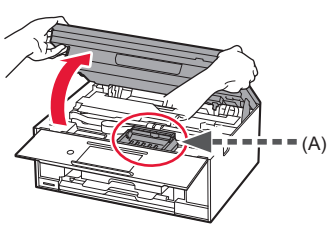

2 **0** Rimuovere il nastro arancione. **2** Rimuovere l'involucro di protezione.

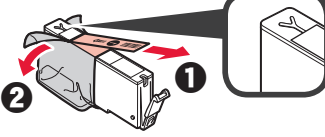

Rimuovere completamente il nastro arancione.

- **3** Afferrare il coperchietto arancione con il dito per rimuoverlo DELICATAMENTE.
	- (A) Non premere i due lati del serbatoio d'inchiostro quando il foro dell'aria a forma di Y è bloccato.
	- (B) Non toccare.

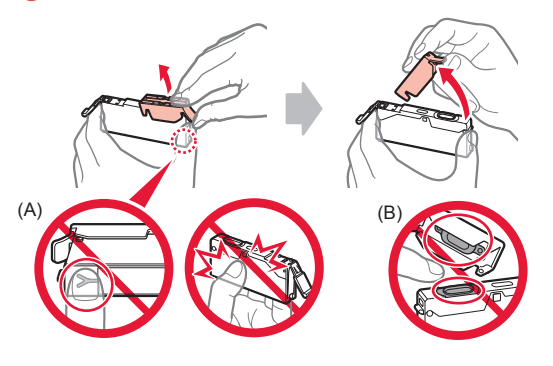

**4** Inserire il serbatoio d'inchiostro nel supporto della testina di stampa e spingerlo fermamente finché non scatta in posizione.

Dopo che la spia si è accesa, installare il successivo serbatoio d'inchiostro.

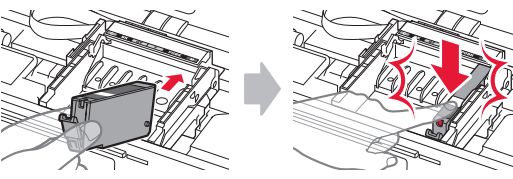

**5** Verificare che tutte le spie siano accese.

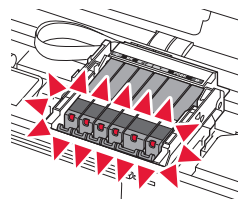

**6** SOLLEVARE, e successivamente chiudere, l'unità di scansione/il coperchio.

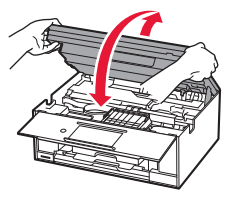

Se viene visualizzato un messaggio di errore, assicurarsi che i serbatoi d'inchiostro siano installati correttamente.

#### **Caricamento della carta / Allineamento della testina di stampa**

■● È possibile guardare un filmato della procedura eseguendo la scansione dei codici QR.

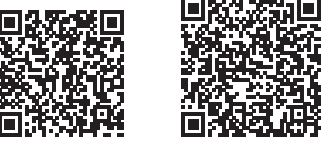

Android iOS

Per ottenere i migliori risultati, stampare un motivo per l'allineamento della testina di stampa ed eseguirne la scansione.

- **1 0** Estrarre il cassetto.
	- $\odot$  Rimuovere il coperchio del cassetto.

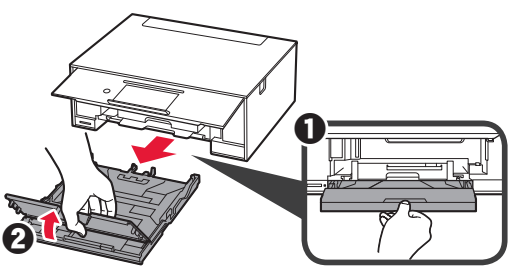
- **2 0** Estrarre il cassetto in avanti mentre si preme il blocco sul cassetto.
	- **2** Aprire le quide della carta, quindi allineare la guida anteriore con il segno LTR o A4.

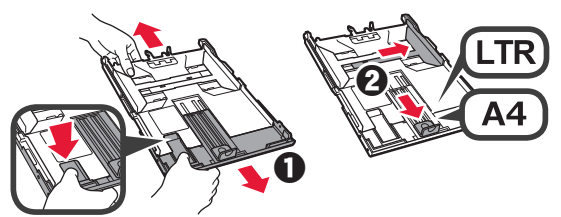

- **3 0** Caricare diversi fogli di carta normale con il lato di stampa rivolto verso il basso.
	- **2** Far scorrere la quida della carta di destra per allinearla con il lato della pila di carta.
	- $\Theta$  Allineare la pila di carta con la guida della carta anteriore.

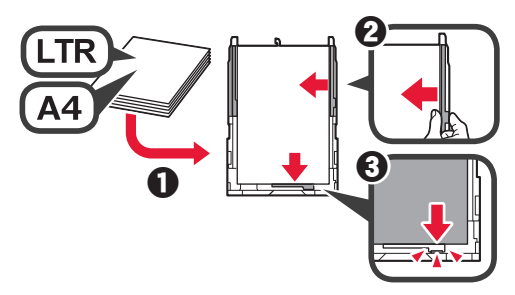

4 **0** Posizionare il coperchio del cassetto. **2** Inserire il cassetto.

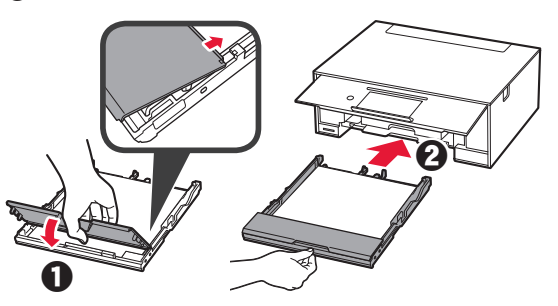

**5** Leggere i messaggi e toccare **OK**.

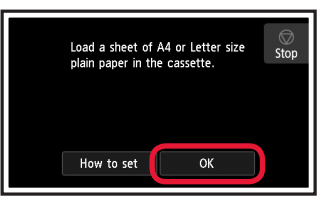

**6** Quando il motivo per l'allineamento della testina di stampa viene stampato, toccare **Sì (Yes)**.

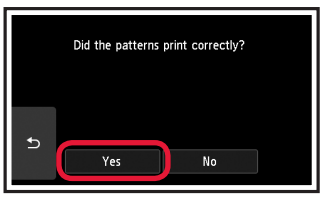

**7** Seguire le istruzioni a video per caricare il motivo sul piano di lettura in vetro.

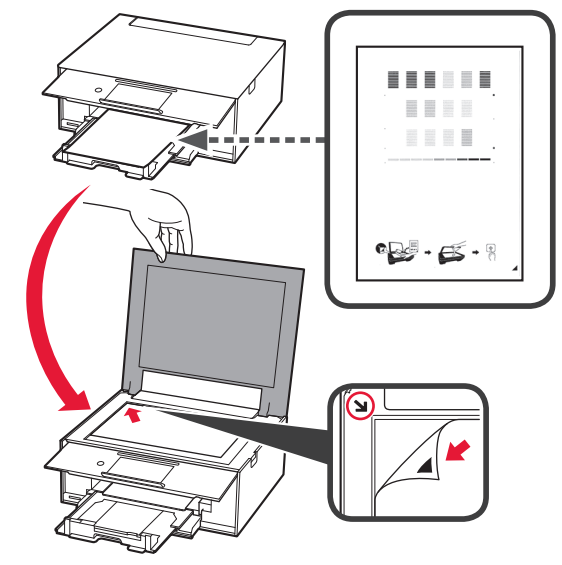

**8** Chiudere il coperchio dei documenti, quindi seguire le istruzioni a video per toccare **OK**.

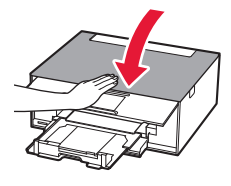

**9** Se viene visualizzata questa schermata, toccare **OK**.

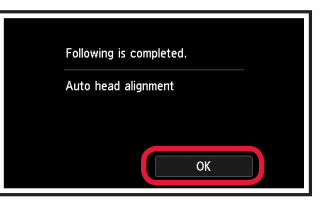

**L'allineamento della testina di stampa è ora completato.**

## **Selezione di un metodo di connessione della stampante**

Il metodo di connessione varia in base al modo in cui si utilizza la stampante. Selezionare un metodo di connessione della stampante facendo riferimento alla tabella riportata di seguito. Nella seguente descrizione, i dispositivi smartphone e tablet sono indicati collettivamente come smartphone.

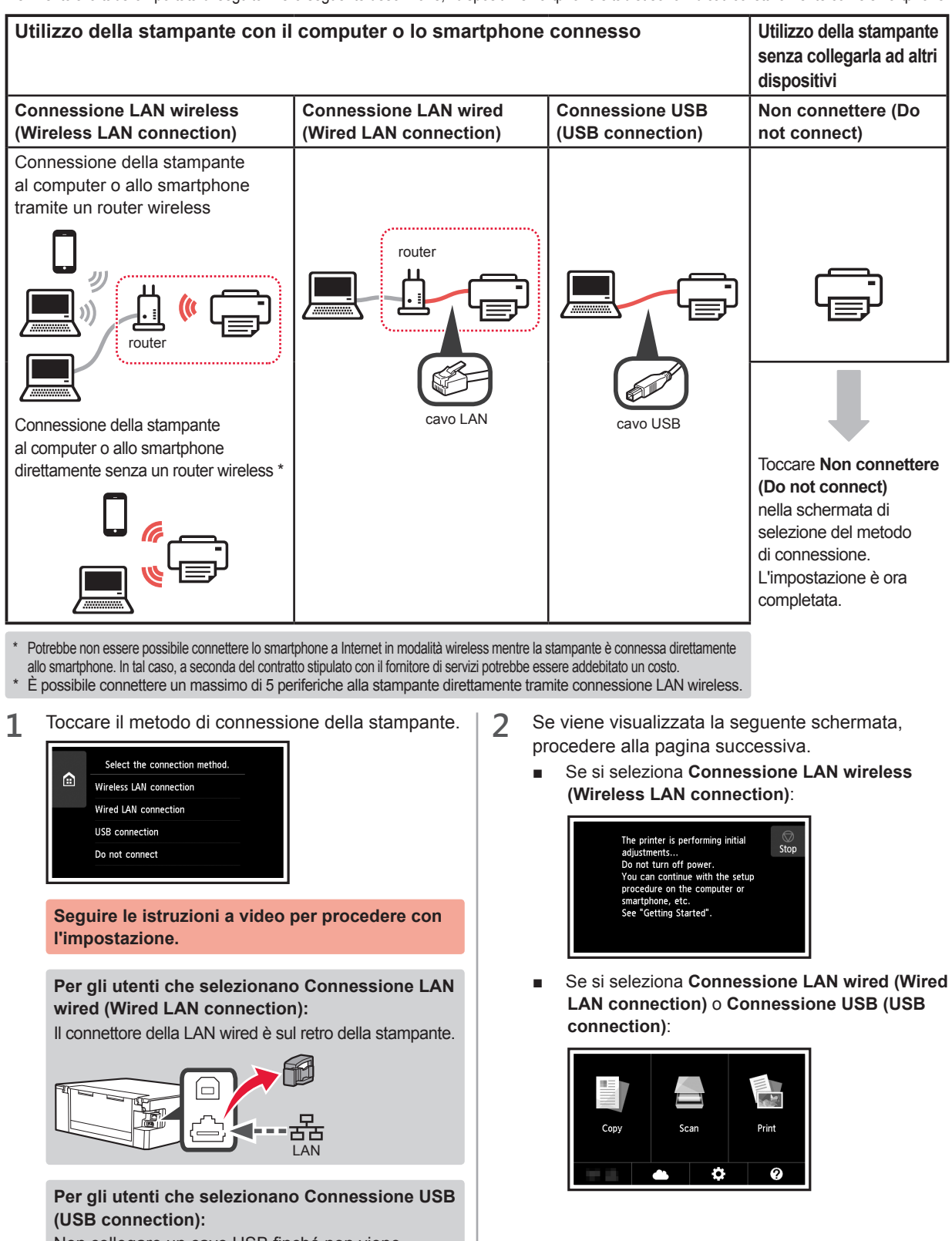

Non collegare un cavo USB finché non viene richiesto di farlo.

# **2. Connessione con computer e smartphone/tablet**

Se si intende connettere la stampante sia al computer che allo smartphone, connetterla innanzitutto al computer.

**Per connettere la stampante solo allo smartphone,** fare riferimento alla sezione "Connessione tramite smartphone" a pagina 6.

### **Connessione tramite computer**

È necessario impostare la connessione per ciascun computer. Procedere con l'impostazione dal passo 1 per ciascun computer.

Di seguito sono descritte le procedure per Windows e Mac OS.

Se si utilizza un computer diverso da Windows o Mac OS come Chrome OS, accedere a "http://canon.com/ijsetup", quindi seguire le istruzioni sul sito Web di Canon per configurare il computer.

**1** Selezionare uno dei seguenti passaggi **A** o **B** per avviare il file di configurazione.

## **A MacOS Mindows**

#### **Accesso al sito Web di Canon**

**O** Visitare il sito Web di Canon riportato di seguito e fare clic su **Impostazione**.

http://canon.com/iisetup

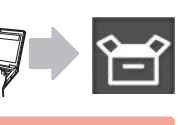

**Seguire le istruzioni a video per procedere con l'impostazione.**

**2** Se viene visualizzata questa schermata, fare clic su **Scarica**.

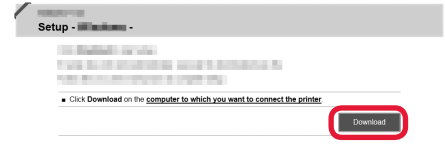

**&** Avviare il file scaricato.

# **B** Windows

#### **Utilizzo del CD di impostazione**

 $\bullet$  Inserire il CD di impostazione nel computer.

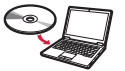

Quando si utilizza Windows 10, Windows 8.1 o Windows 8:

- **2** Fare clic su o **File Explorer** sulla barra delle applicazioni.
- **@** Selezionare Questo PC (This PC) o Computer sul lato sinistro della finestra visualizzata.
- $\bullet$  Fare doppio clic  $\bullet$  sull'icona del CD-ROM sul lato destro della finestra.
	- \* Se viene visualizzato il contenuto del CD-ROM, fare doppio clic su **MSETUP4.EXE**.

**2** Fare clic su **Avvia impostazione (Start Setup)**.

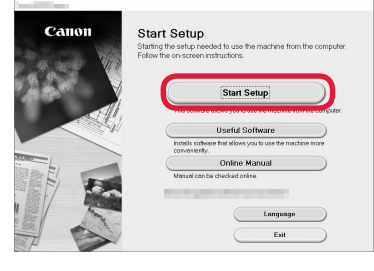

**Seguire le istruzioni a video per procedere con l'impostazione.**

#### **È possibile impostare lo smartphone a metà della procedura.**

Nella seguente schermata fare clic su **Istruzioni (Instructions)** per procedere con l'impostazione dello smartphone.

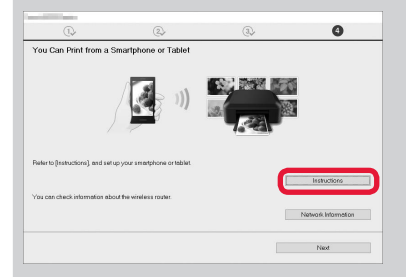

\* A seconda delle impostazioni, la schermata sopra potrebbe non essere visualizzata. In tal caso, fare riferimento alla sezione "Connessione tramite smartphone" a pagina 6 dopo aver completato la connessione al computer.

**3** Se viene visualizzata questa schermata, fare clic

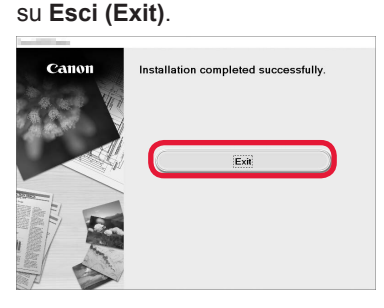

**La connessione con il computer è ora completata. È possibile stampare dal computer.**

## **Connessione tramite smartphone**

È necessario impostare la connessione per ogni smartphone. Procedere con l'impostazione dal passo 1 per ciascuno smartphone.

#### **Preparazione**

- Attivare il Wi-Fi sullo smartphone.
- Se si dispone di un router wireless, connettere lo smartphone al router wireless.
- \* Per informazioni sul funzionamento, fare riferimento ai manuali dello smartphone e del router wireless o contattare i rispettivi produttori.
- **1** Installare il software dell'applicazione Canon PRINT Inkjet/SELPHY nello smartphone.

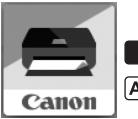

**ios** : cercare "Canon PRINT" in App Store.

[Android]: cercare "Canon PRINT" in Google Play.

In alternativa, accedere al sito Web di Canon eseguendo la scansione del codice QR.

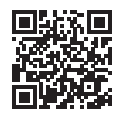

**2** Controllare il display sulla stampante.

Lo schermo si spegne quando non viene eseguita alcuna operazione per 10 minuti. Toccare il touchscreen per visualizzare la schermata.

- Se viene visualizzata la sequente schermata: Controllare l'icona in basso a sinistra e procedere  $con$   $A \circ B$ .
- Se viene visualizzata la sequente schermata: Procedere con **B**.

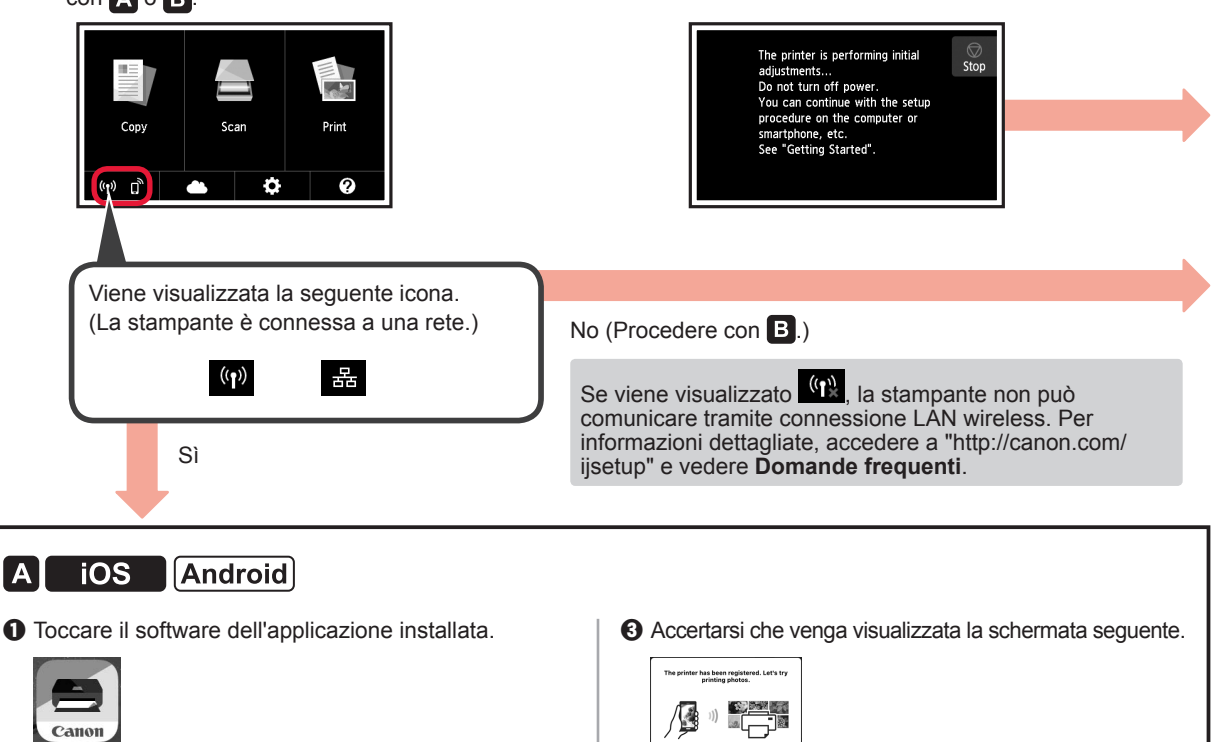

- **2** Sequire le istruzioni a video per registrare la stampante.
- **La connessione con lo smartphone è ora completata. È possibile stampare dallo smartphone.**

Per stampare foto, caricare carta fotografica. Fare riferimento alla sezione "Caricamento di carta fotografica" a pagina 8.

PRINT

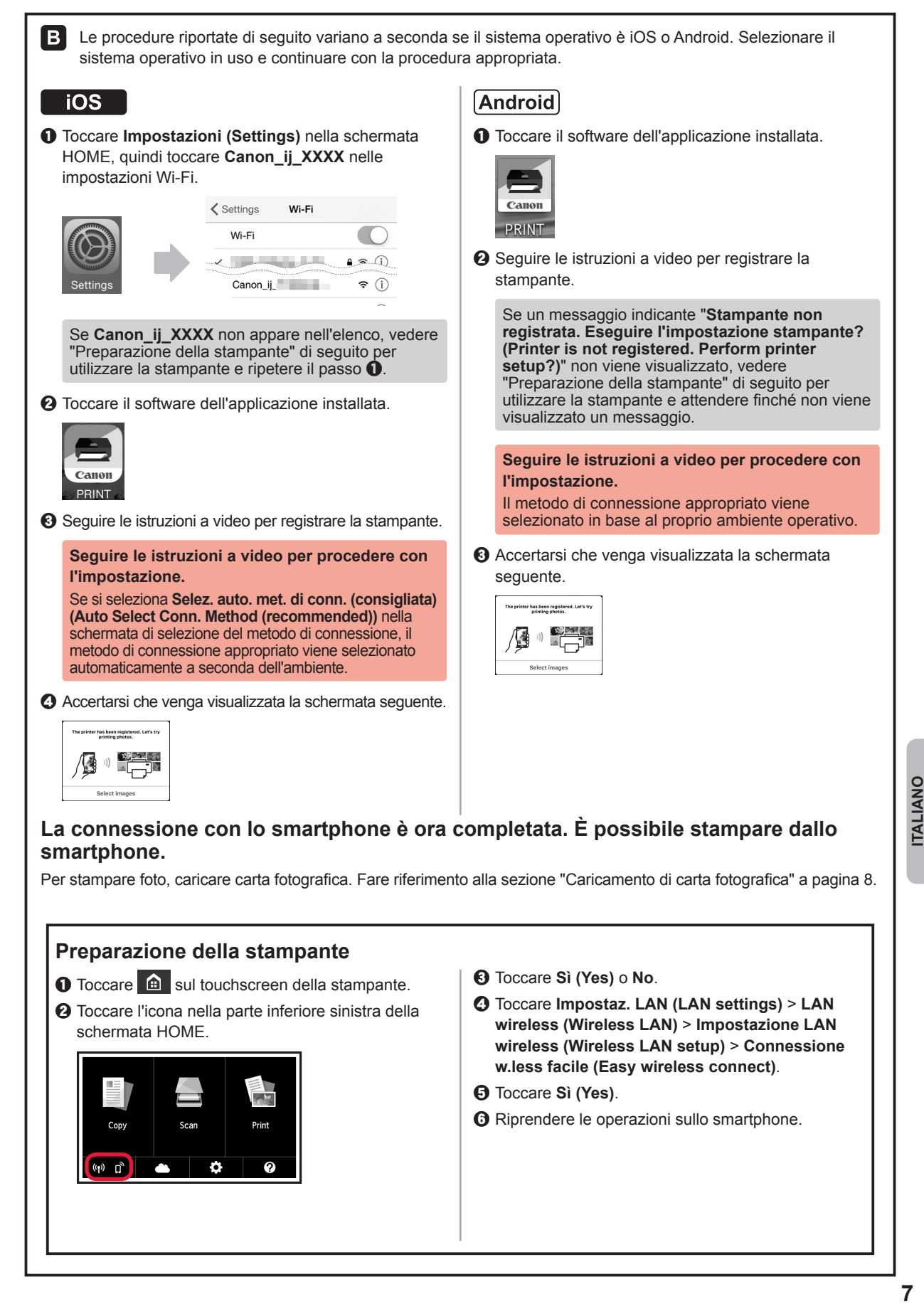

# **Caricamento di carta fotografica**

Caricare la carta fotografica nel vassoio posteriore.

**1** Aprire il coperchio del vassoio posteriore ed estrarre il supporto per la carta.

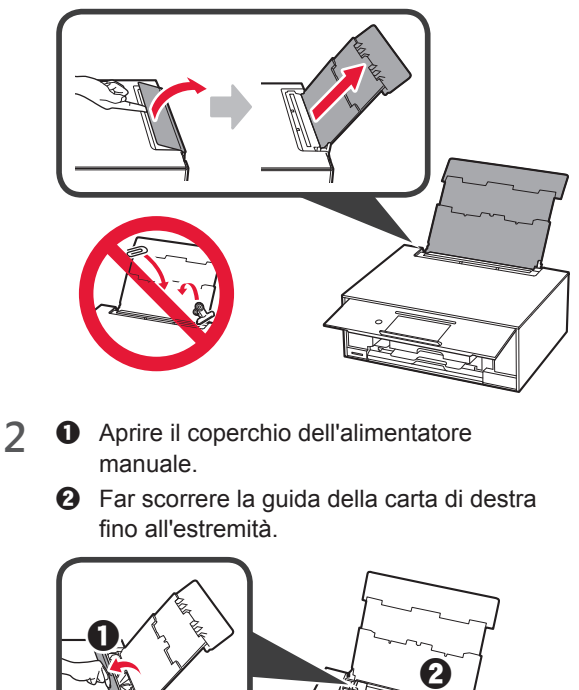

- **3 0** Caricare diversi fogli di carta fotografica con il lato di stampa rivolto verso l'alto.
	- $\odot$  Far scorrere la guida della carta di destra per allinearla con il lato della pila di carta.

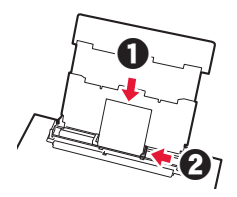

**4** Chiudere il coperchio dell'alimentatore manuale. Leggere il messaggio sullo schermo della stampante e registrare le informazioni della carta caricata.

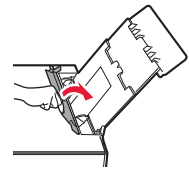

# **Stampa di foto salvate su una scheda di memoria**

È possibile stampare facilmente foto salvate su una scheda di memoria.

- 
- 1 Assicurarsi che la stampante sia accesa.<br>2 Caricare diversi fogli di carta fotografica. 2 Caricare diversi fogli di carta fotografica.<br>3 Inserire la scheda di memoria nello slot d
- **3** Inserire la scheda di memoria nello slot della scheda.

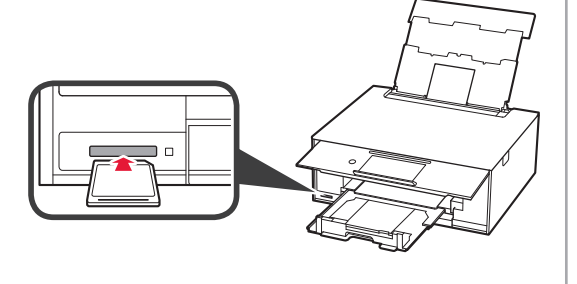

- 
- 4 Selezionare le foto da stampare.<br>5 Toccare il pulsante **Colore (Colo 5** Toccare il pulsante **Colore (Color)** colore. La stampante inizia a stampare.

# **1. Instalando a impressora**

Para os procedimentos com o ícone  $\blacksquare$ , você pode assistir a tutoriais em vídeo da instalação da impressora acessando a URL ou escaneando os códigos QR abaixo.

http://canon.com/ijsetup

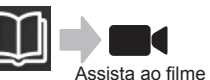

# **Verificando os itens incluídos**

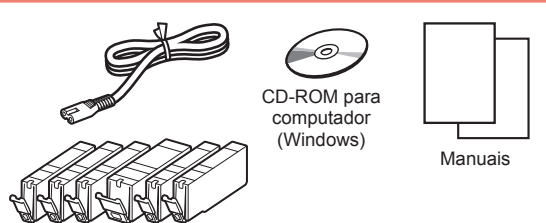

## **Removendo os materiais de embalagem/ligando a impressora**

**I** Você pode assistir a um vídeo do procedimento escaneando os códigos QR.

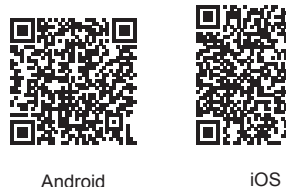

**1** Remova todos os materiais de embalagem (como a fita e o filme de proteção da tela sensível ao toque) da parte externa da impressora.

> Usar a impressora com o filme de proteção pode ocasionar problemas de funcionamento.

- 2 **0** Encaixe seus dedos nas cavidades laterais da impressora e abra a unidade de digitalização/tampa.
	- $\odot$  Remova a fita laranja e descarte-a.

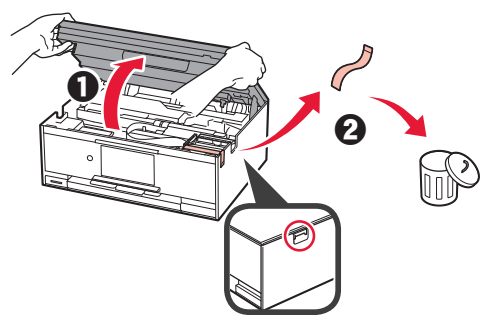

**3** LEVANTE a unidade de digitalização/tampa e abaixe-a em seguida.

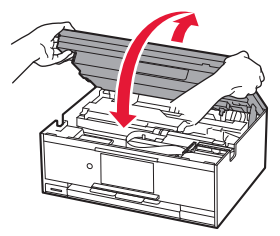

- **4 0** Conecte o cabo de alimentação.
	- **2** Levante o painel de controle.
	- **6** Pressione o botão **ATIVADO** (ON).
	- **N** Não conecte um cabo USB ou cabo LAN ainda.

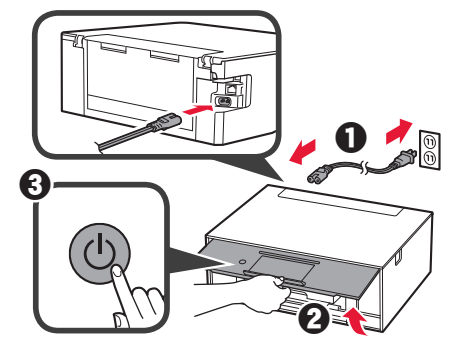

**5** Arraste a tela e toque em um idioma para selecioná-lo.

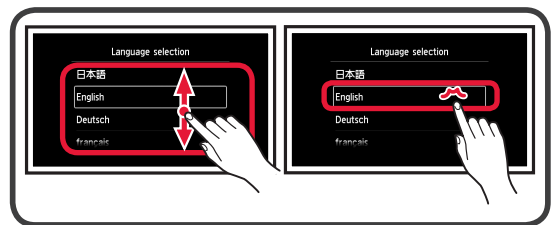

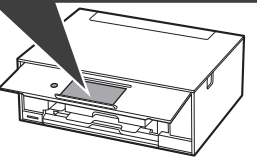

**6** Leia as mensagens e siga as instruções na tela.

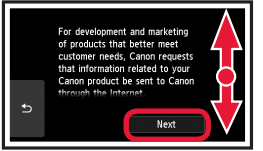

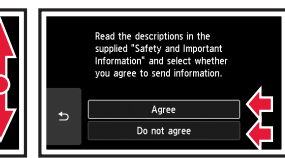

**7** Leia as mensagens e toque em **OK**.

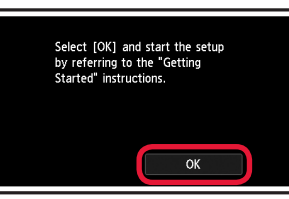

## **Instalando o cartucho de tinta**

**Nocê pode assistir a um vídeo do procedimento** escaneando os códigos QR.

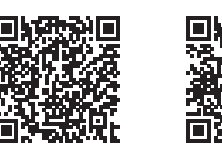

Android iOS

**1** Abra a unidade de digitalização/tampa. Não toque no suporte da cabeça de impressão (A) antes de ele parar.

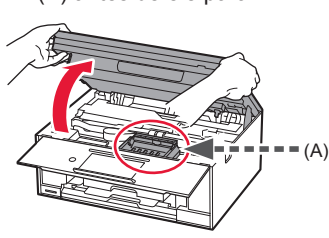

2 **0** Remova a fita laranja.  $\Theta$  Retire a película de proteção.

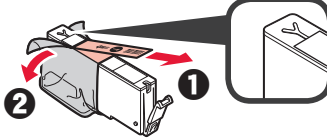

#### Remova completamente a fita laranja.

- **3** Puxe a aba laranja CUIDADOSAMENTE. (A) Não empurre as laterais do cartucho de tinta se a saída de ar em forma de Y estiver bloqueada.
	- (B) Não toque.

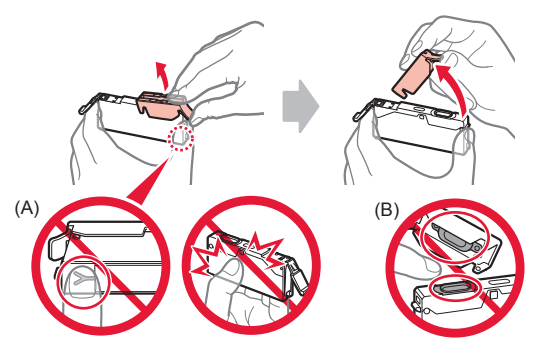

**4** Insira o cartucho de tinta no suporte da cabeça de impressão e empurre-o para baixo até que ele se encaixe no lugar.

Depois que o indicador luminoso acender, instale o próximo cartucho de tinta.

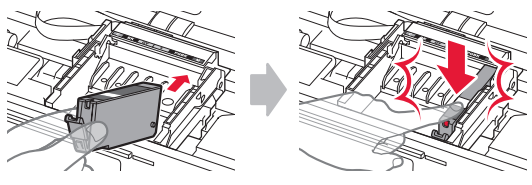

**5** Verifique se todos os indicadores luminosos estão acesos.

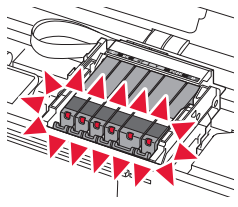

**6** LEVANTE a unidade de digitalização/tampa e abaixe-a em seguida.

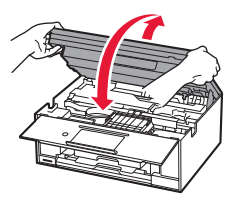

Se uma mensagem de erro for exibida, verifique se os cartuchos de tinta estão instalados corretamente.

## **Carregando papel/ alinhando a cabeça de impressão**

**I** Você pode assistir a um vídeo do procedimento escaneando os códigos QR.

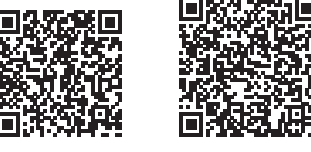

Android iOS

Para obter um resultado de impressão melhor, imprima e digitalize um padrão para alinhamento da cabeça de impressão.

**1 0** Puxe o cassete para fora.

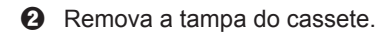

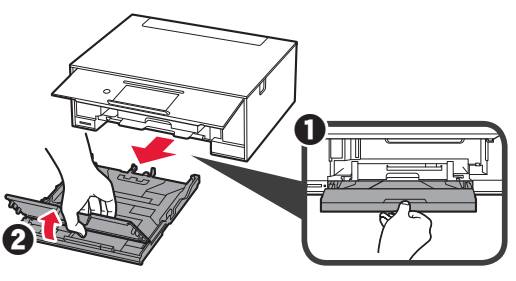

- **2 0** Puxe o cassete para frente pressionando a trava no cassete.
	- **2** Abra as quias do papel e posicione-as na marcação LTR ou A4.

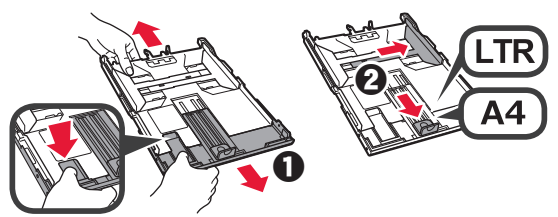

- 3 **0** Coloque várias folhas de papel comum com o lado a ser impresso voltado para baixo.
	- **2** Deslize a quia do papel direita para alinhá-la à pilha de papel.
	- $\Theta$  Alinhe a pilha de papel com a guia do papel frontal.

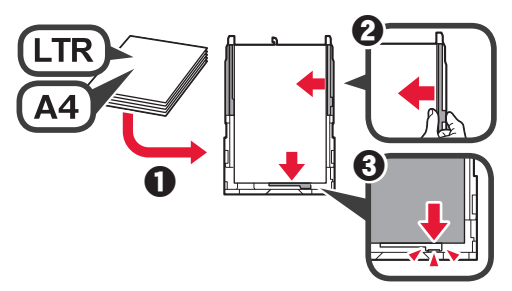

- 4 O Coloque a tampa do cassete.
	- **2** Insira o cassete.

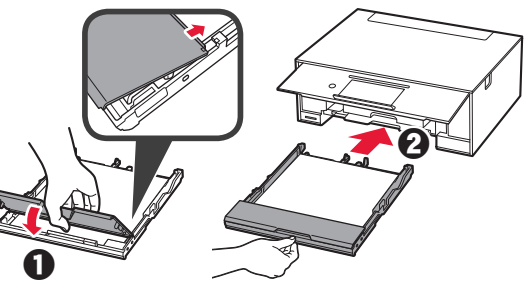

**5** Leia as mensagens e toque em **OK**.

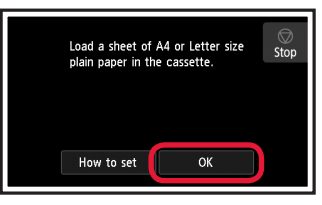

**6** Depois que o padrão para alinhamento da cabeça de impressão for impresso, toque em **Sim (Yes)**.

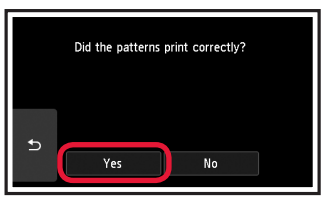

**7** Siga as instruções na tela para carregar o padrão no vidro de exposição.

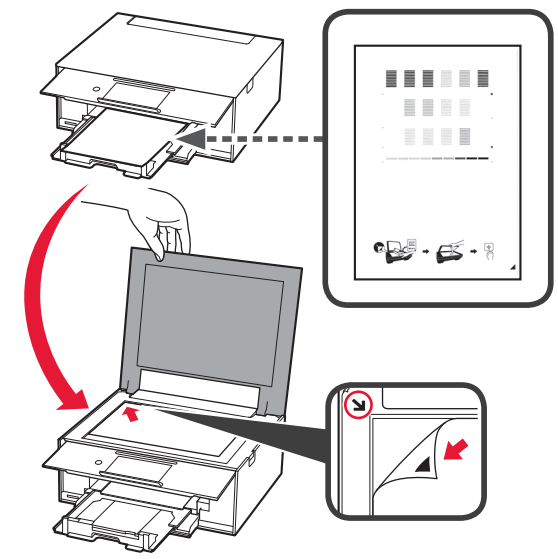

**8** Feche a tampa de documentos, siga as instruções na tela e toque em **OK**.

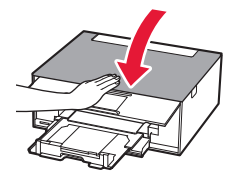

**9** Se a seguinte tela for exibida, toque em **OK**.

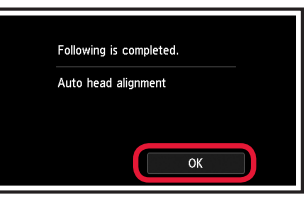

**O alinhamento da cabeça de impressão foi concluído.**

### **Selecionando um método de conexão para a impressora**

O método de conexão varia dependendo do seu uso da impressora. Selecione um dos métodos de conexão para a impressora na tabela abaixo. Na descrição abaixo, smartphone se refere coletivamente a smartphones e tablets.

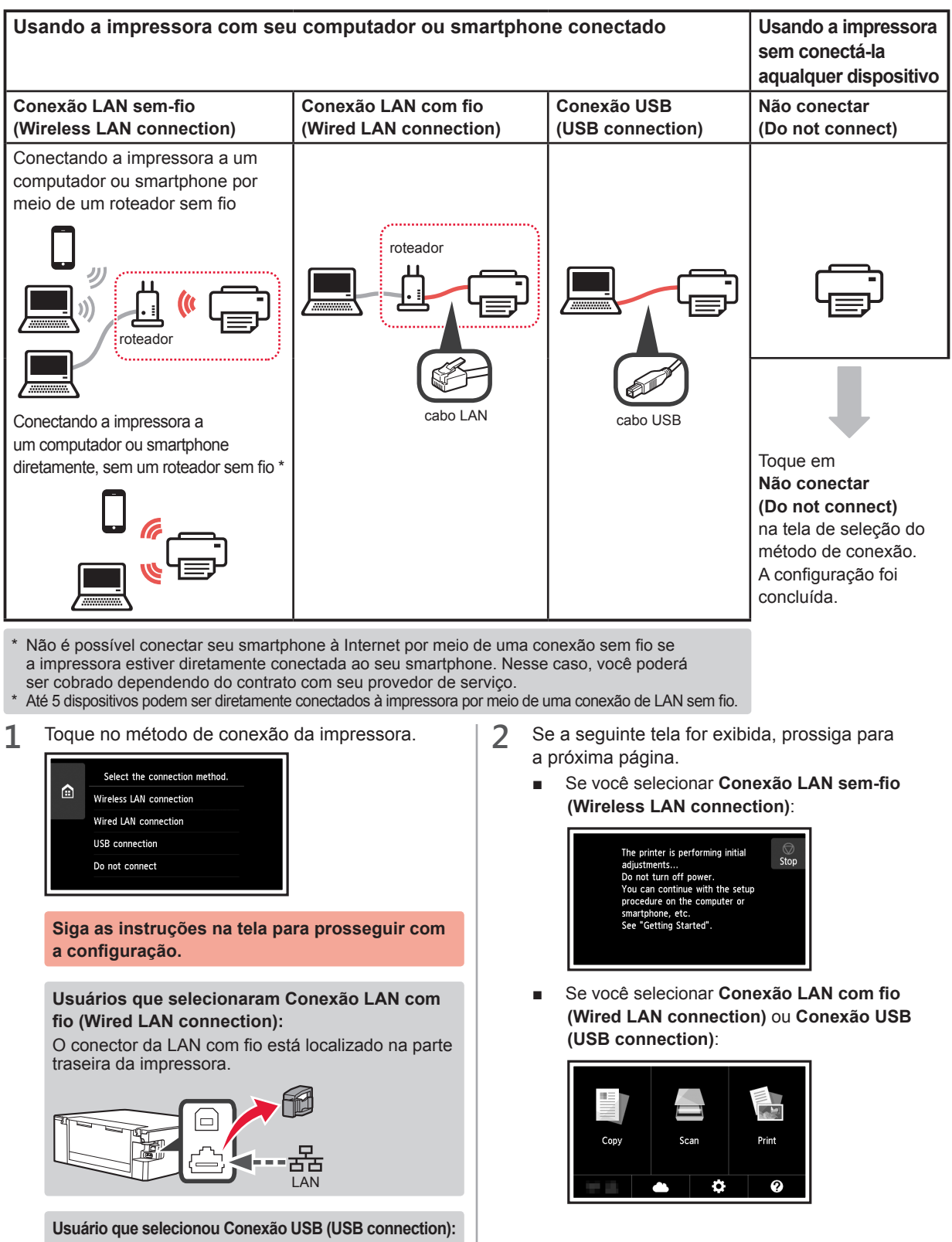

**4**

não conecte o cabo USB até que seja solicitado.

# **2. Conectando a um computador e smartphone/tablet**

Se você quiser conectar a impressora a um computador e a um smartphone, conecte-a ao computador primeiro. **Para conectar a impressora apenas ao seu smartphone,** prossiga para "Conectando a um smartphone" na página 6.

### **Conectando a um computador**

Você precisará definir uma configuração de conexão para cada computador. Comece a configuração de cada computador pela etapa 1.

Veja abaixo os procedimentos para Windows e Mac OS.

Se você usar um computador que não seja Windows ou Mac OS, como um computador Chrome OS, acesse "http://canon.com/ijsetup" e siga as instruções no site da Canon para configurar seu computador.

**1** Selecione a etapa **A** ou **B** para iniciar o arquivo de configuração.

# A MacOS Windows **Acessando o site da Canon**  $\bullet$  Visite o site da Canon indicado abaixo e clique em **Configurar**. http://canon.com/ijsetup **Siga as instruções na tela para prosseguir com a configuração. 2** Se a sequinte tela for exibida, clique em **Download**. Setup - **Williams** the financial control of THE R. P. LEWIS CO., LANSING MICH. the state of the country of the load on the computer to which you want to connect the prints **<sup>6</sup>** Inicie o arquivo baixado. **B** Windows

### **Usando o CD de instalação**

**O** Insira o CD de instalação no computador.

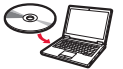

Quando usar o Windows 10, Windows 8.1 ou Windows 8:

- $\bullet$  Clique em ou em **Explorador de Arquivos (File Explorer)** na barra de ferramentas.
- $\odot$  Selecione Este PC (This PC) ou Computador **(Computer)** no lado esquerdo da janela aberta.
- **O** Clique duas vezes no ícone do CD-ROM no lado direito da janela.
	- \* Se o conteúdo do CD-ROM aparecer, clique duas vezes em **MSETUP4.EXE**.

**2** Clique em **Iniciar configuração (Start Setup)**.

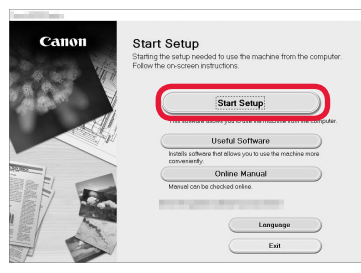

**Siga as instruções na tela para prosseguir com a configuração.**

**Você pode configurar seu smartphone nas etapas intermediárias.**

Na tela abaixo, clique em **Instruções (Instructions)** para configurar seu smartphone.

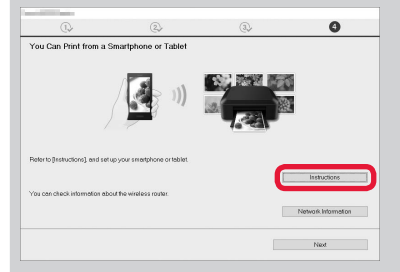

- Dependendo das suas configurações, a tela acima pode não ser exibida. Nesse caso, prossiga para "Conectando a um smartphone" na página 6 depois que você conectar a impressora ao seu computador.
- **3** Se a seguinte tela for exibida, clique em **Sair (Exit)**.

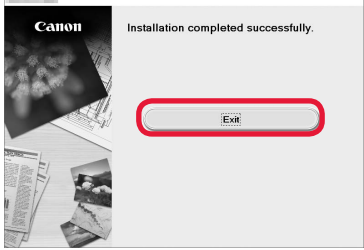

**A conexão com o computador foi concluída. Você já pode imprimir usando o computador.**

## **Conectando a um smartphone**

Você precisará configurar a conexão para cada smartphone. Comece a configuração de cada smartphone pela etapa 1.

#### **Preparação**

- Ative o Wi-Fi em seu smartphone.
- Se você tiver um roteador sem fio, conecte seu smartphone a ele.
- \* Para obter informações sobre operações, consulte os manuais do seu smartphone e do seu roteador sem fio ou entre em contato com seus respectivos fabricantes.
- **1** Instale o software aplicativo Canon PRINT Inkjet/SELPHY em seu smartphone.

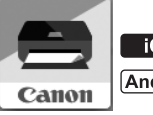

**tos** : Pesquise por "Canon PRINT" na App Store.

[Android]: Pesquise por "Canon PRINT" no Google Play.

Ou acesse o site da Canon digitalizando o código QR.

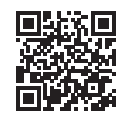

**2** Verifique a tela da impressora.

A tela desliga quando nenhuma operação é realizada por 10 minutos. Toque na tela sensível ao toque para exibir a tela.

- Se a sequinte tela for exibida: Verifique o ícone no canto inferior esquerdo e prossiga para  $\overline{A}$  ou  $\overline{B}$ .
- Se a sequinte tela for exibida: Prossiga para **B**.

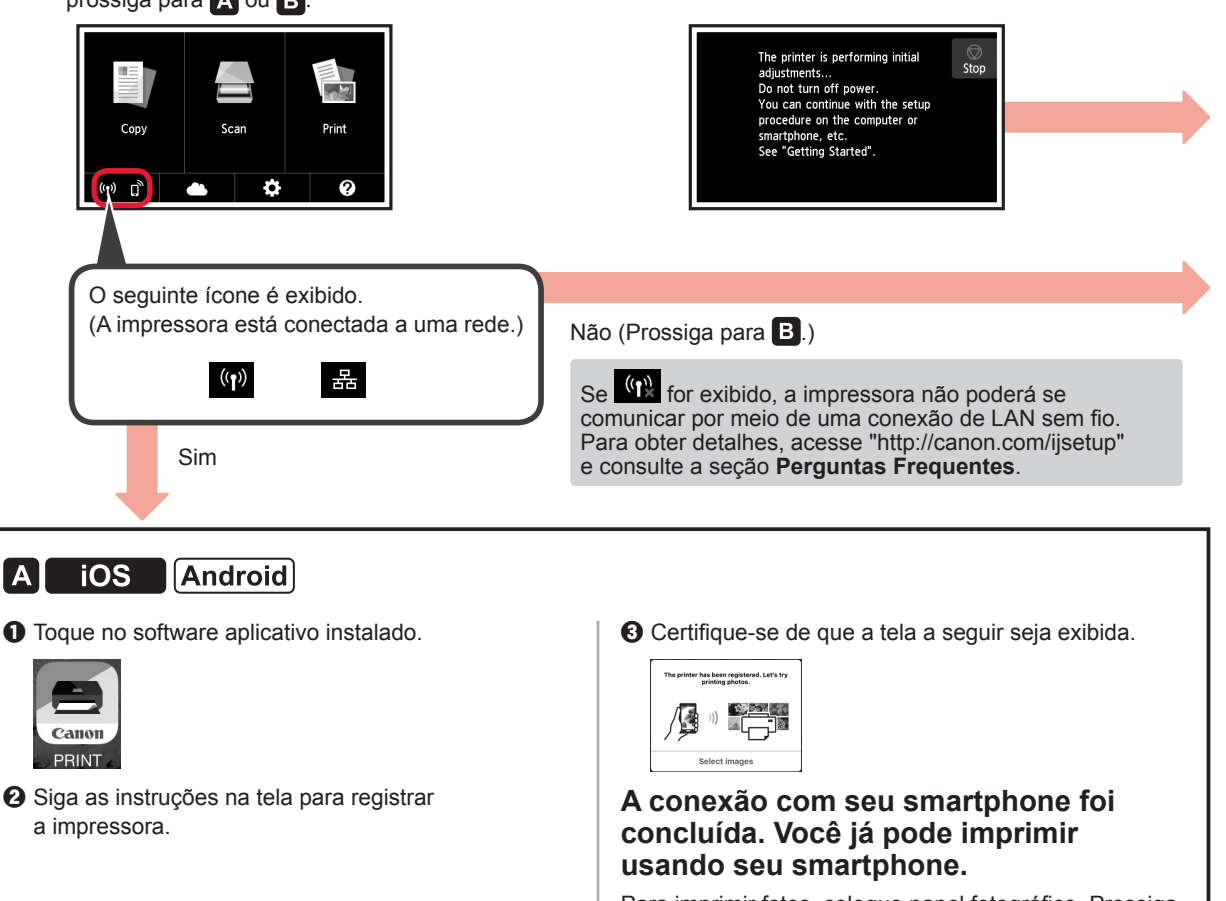

Para imprimir fotos, coloque papel fotográfico. Prossiga para "Colocando papel fotográfico" na página 8.

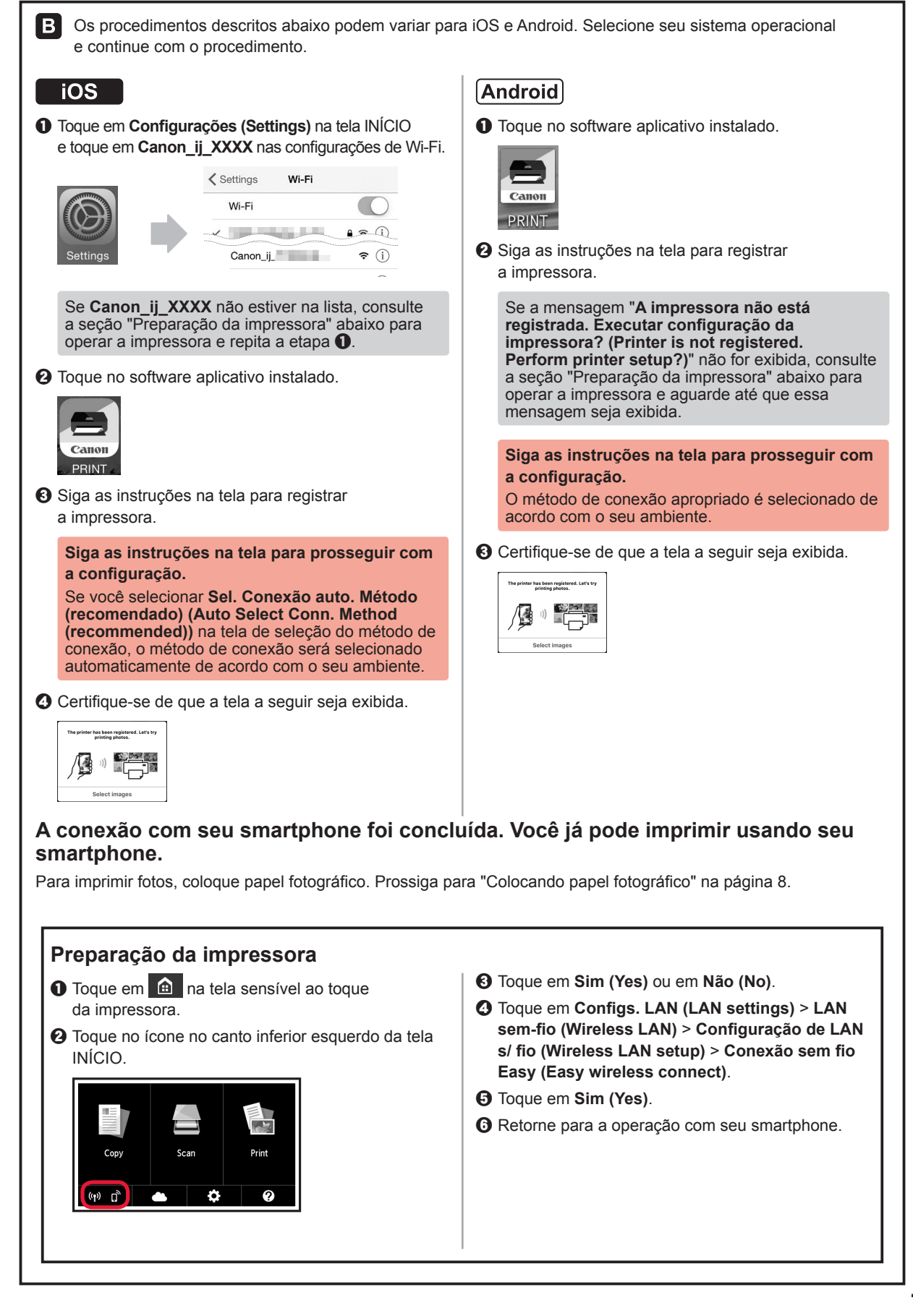

# **Colocando papel fotográfico**

Coloque o papel fotográfico na bandeja traseira.

**1** Abra a tampa da bandeja traseira e puxe o suporte de papel para fora.

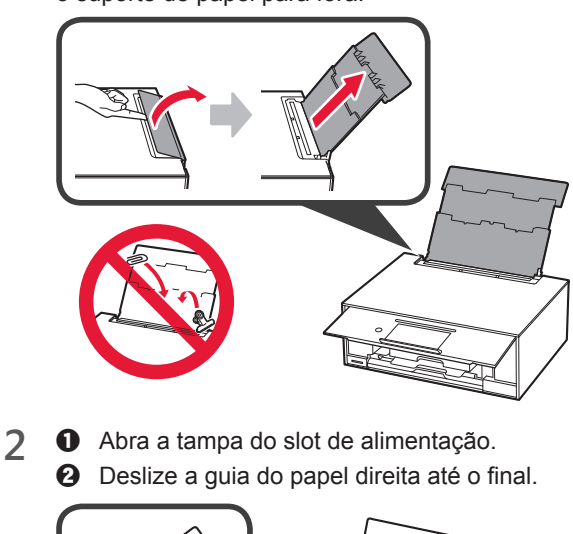

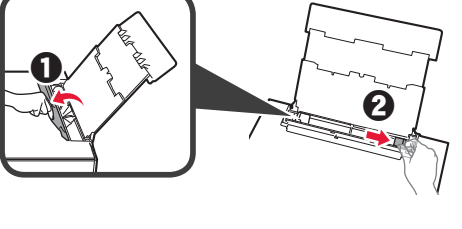

- **3 0** Coloque várias folhas de papel fotográfico com o lado a ser impresso voltado para cima.
	- $\odot$  Deslize a guia do papel direita para alinhá-la à pilha de papel.

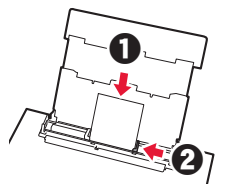

**4** Feche a tampa do slot de alimentação. Leia a mensagem exibida na tela da impressora e registre as informações do papel carregado.

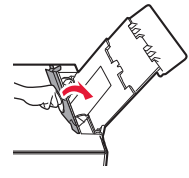

# **Imprimindo as Fotos Salvas em um Cartão de Memória**

Imprima as fotos salvas em um cartão de memória de forma fácil.

- 
- 1 Verifique se a impressora está ligada.<br>2 Coloque várias folhas de papel fotográ
- 2 Coloque várias folhas de papel fotográfico.<br>3 Insira o cartão de memória no slot de cartão **3** Insira o cartão de memória no slot de cartão.

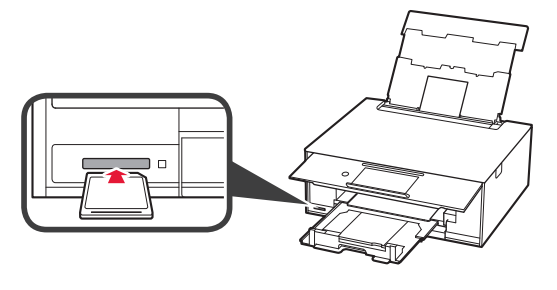

- 
- 4 Selecione as fotos a serem impressas.<br>5 Toque no botão **Colorido (Color)**. **5** Toque no botão **Colorido (Color)**. A impressora começa a imprimir.

# **1. Instalación de la impresora**

Para el procedimiento con el ícono  $\blacksquare$ , puede ver los tutoriales en vídeo para la instalación de la impresora accediendo a la siguiente URL o escaneando los códigos QR.

http://canon.com/ijsetup

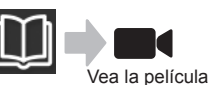

## **Comprobación de los elementos suministrados**

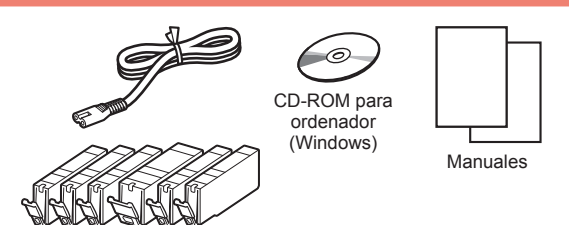

## **Remoción de los materiales de empaquetado y encendido de la impresora**

**Puede ver el procedimiento en una película** escaneando los códigos QR.

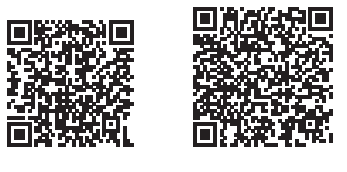

Android iOS

**1** Retire los materiales de empaquetado (como la cinta y la película protectora de la pantalla táctil) del exterior de la impresora.

> El uso de la impresora con la película protectora podría provocar fallas en el funcionamiento.

- 2 **0** Coloque sus dedos en las hendiduras a ambos lados de la impresora y abra la cubierta/unidad de escaneado.
	- **2** Retire y descarte la cinta naranja.

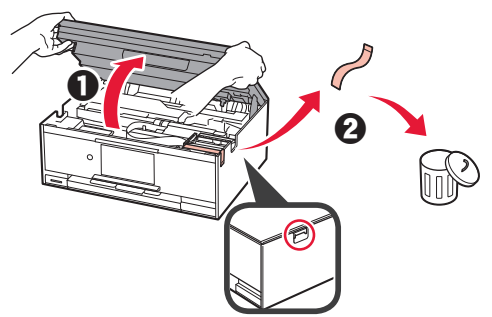

**3** LEVANTE la cubierta/unidad de escaneado y luego ciérrela.

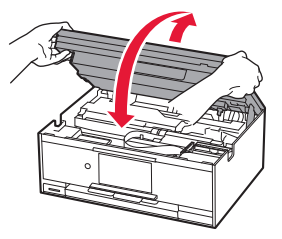

- **4 0** Conecte el cable de alimentación.
	- **2** Levante el panel de control.
	- c Pulse el botón **ACTIVADO (ON)**.
	- No conecte un cable USB o LAN todavía.

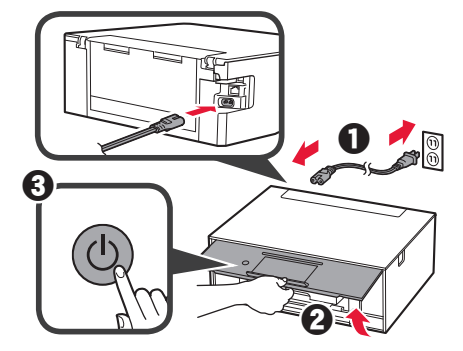

**5** Arrastre la pantalla y puntee el idioma para seleccionar.

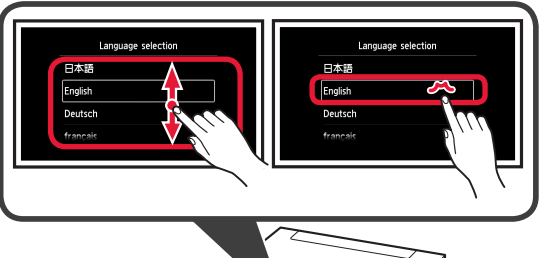

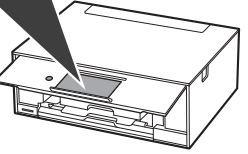

**6** Lea los mensajes y siga las instrucciones que aparezcan en pantalla.

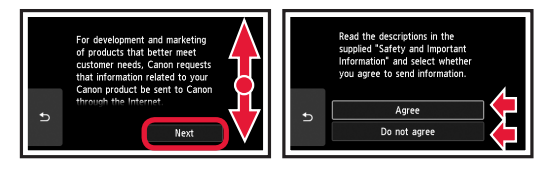

**7** Lea los mensajes y puntee en **OK**.

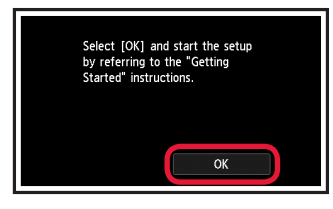

# **Instalación del depósito de tinta**

**Puede ver el procedimiento en una película** escaneando los códigos QR.

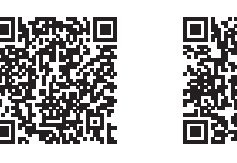

Android iOS

**1** Abra la cubierta/unidad de escaneado. No toque el soporte del cabezal de impresión (A) hasta que se detenga.

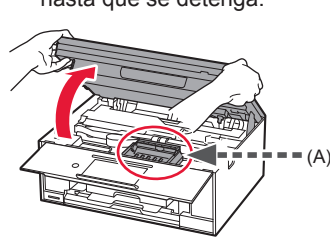

2 **0** Retire la cinta naranja.  $\odot$  Retire el envoltorio protector.

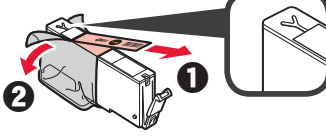

#### Retire totalmente la cinta naranja.

- **3** Sujete la tapa naranja con su dedo para quitarla SUAVEMENTE.
	- (A) No presione los lados del depósito de tinta si el orificio de aire con forma de Y está bloqueado.
	- (B) No tocar.

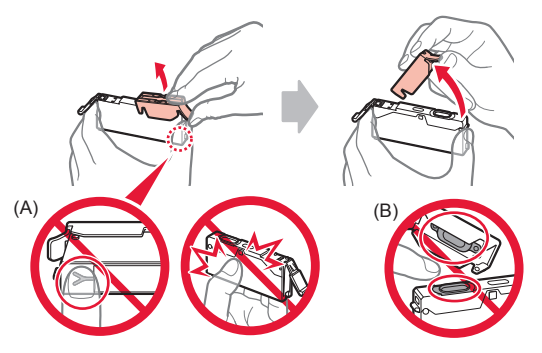

**4** Inserte el depósito de tinta en el soporte del cabezal de impresión y empuje hacia abajo firmemente hasta que encaje en su sitio. Cuando la luz se encienda, instale el siguiente depósito de tinta.

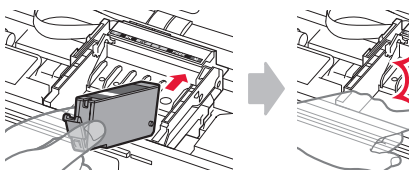

**5** Compruebe que todas las luces estén encendidas.

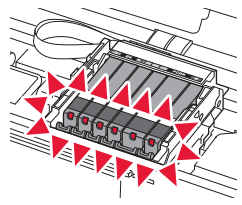

**6** LEVANTE la cubierta/unidad de escaneado y luego ciérrela.

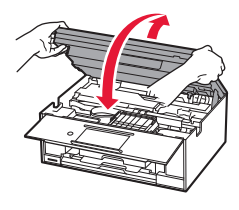

Si aparece un mensaje de error, asegúrese de que los depósitos de tinta estén instalados correctamente.

## **Carga de papel y alineación del cabezal de impresión**

**Puede ver el procedimiento en una película** escaneando los códigos QR.

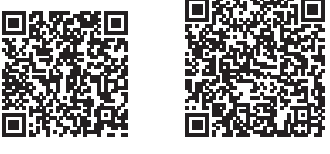

Android iOS

Para lograr mejores resultados de impresión, imprima y escanee un patrón de alineación de los cabezales de impresión.

- **1 0** Extraiga el cassette.
	- $\Omega$  Retire la cubierta del cassette.

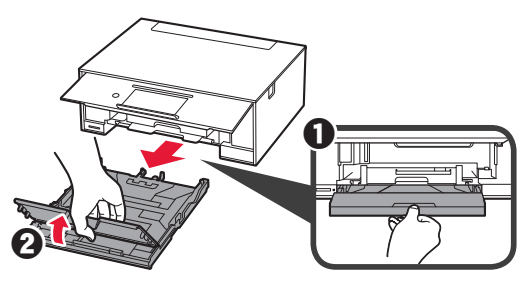

- **2 0** Extraiga el cassette hacia delante mientras pulsa el bloqueo del cassette.
	- $\odot$  Abra las guías del papel y alinee la guía en primer plano con la marca de LTR o A4.

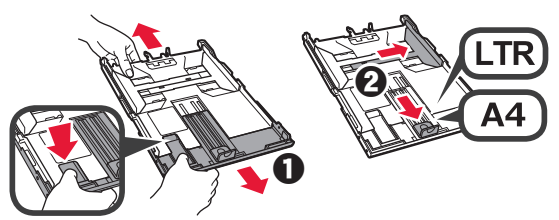

- 3 **0** Cargue varias hojas de papel normal con el lado de impresión hacia abajo.
	- $\odot$  Deslice la guía del papel derecha para alinearla con el lado de la pila de papel.
	- **6** Alinee la pila de papel con la guía del papel en primer plano.

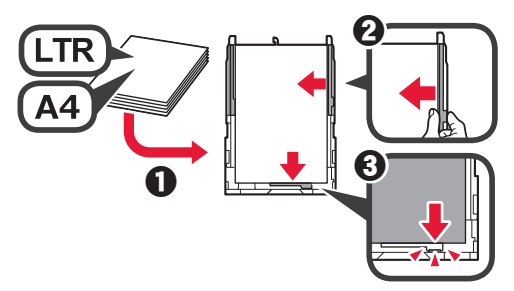

**4** O Coloque la cubierta del cassette. **2** Inserte el cassette.

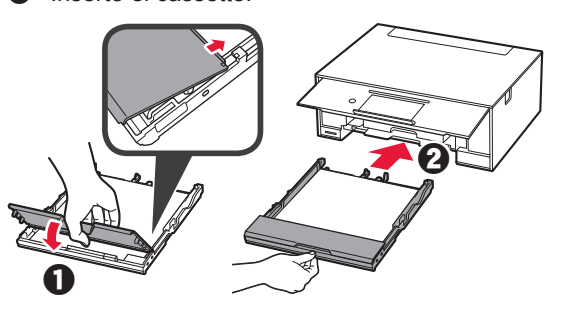

**5** Lea los mensajes y puntee en **OK**.

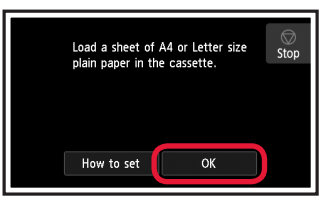

**6** Cuando haya impreso el patrón para la alineación del cabezal de impresión, puntee en **Sí (Yes)**.

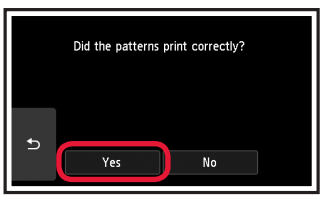

**7** Siga las instrucciones en la pantalla para cargar el patrón en el cristal de la platina.

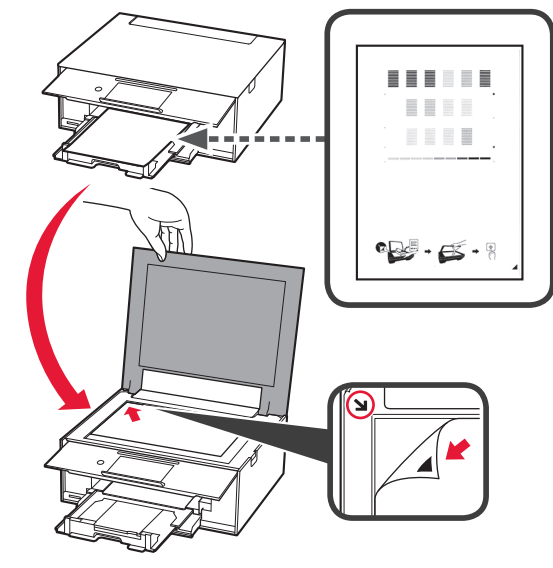

**8** Cierre la cubierta de documentos y siga las instrucciones en la pantalla para puntear **OK**.

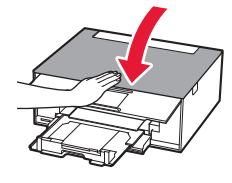

**9** Si aparece la siguiente pantalla, puntee **OK**.

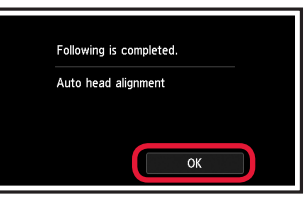

**La alineación de los cabezales de impresión ha finalizado.**

## **Selección del método de conexión de la impresora**

El método de conexión varía en función de cómo usará la impresora. Seleccione un método de conexión de la impresora según la tabla a continuación. En la siguiente descripción, los teléfonos inteligentes y las tabletas se describen en conjunto como teléfonos inteligentes.

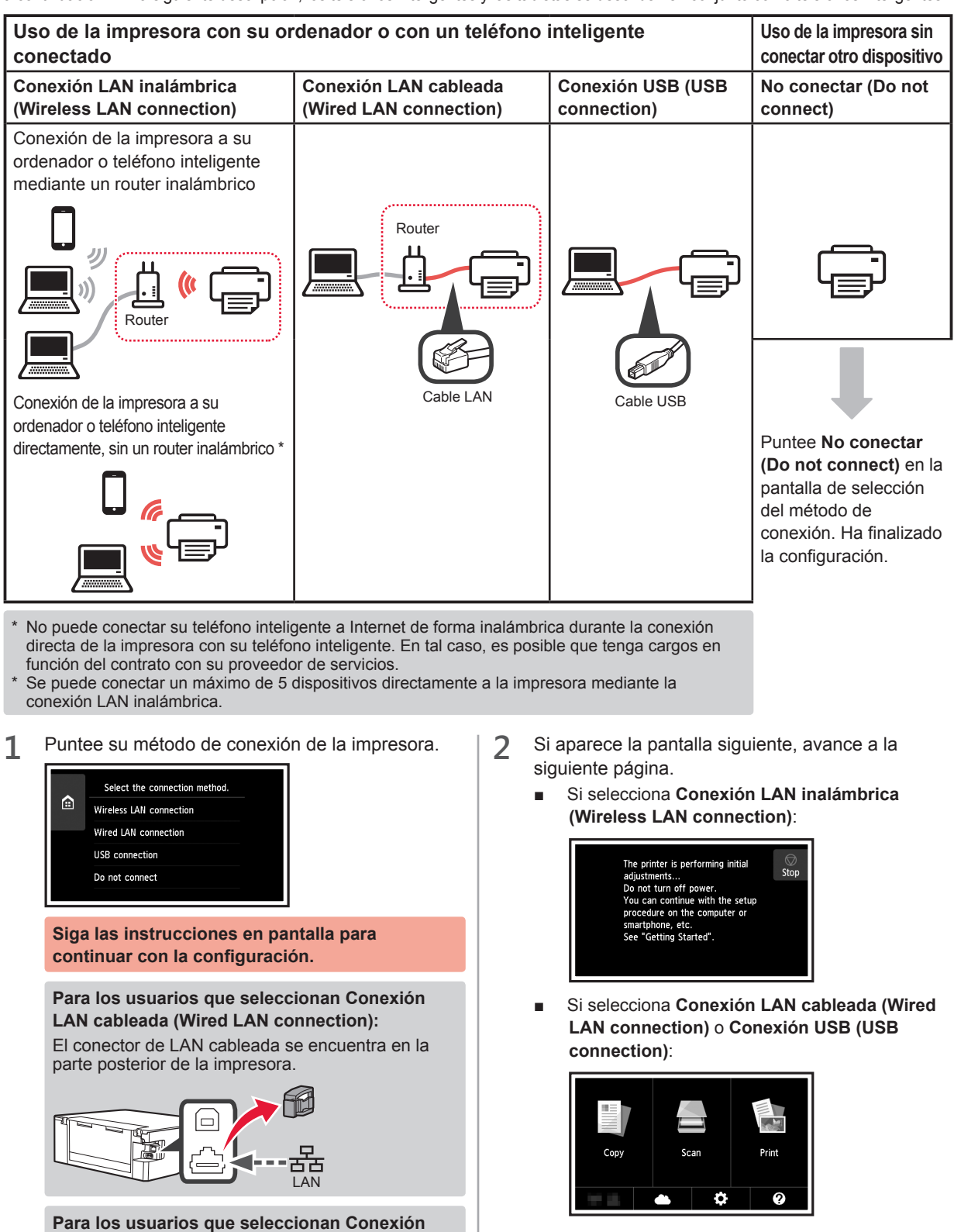

**USB (USB connection):**

No conecte cables USB hasta que lo indiquen las instrucciones.

# **2. Conexión con el ordenador y con el teléfono inteligente o la tableta**

Si conecta la impresora a su ordenador y a su teléfono inteligente, conéctela primero al ordenador. **Para conectar la impresora únicamente a su teléfono inteligente,** consulte "Conexión con el teléfono inteligente" en la página 6.

### **Conexión con el ordenador**

Necesitará configurar la conexión de cada ordenador. Complete la configuración desde el paso 1 para cada ordenador.

A continuación se describen los procedimientos para Windows y Mac OS.

Si usa un ordenador que no utiliza Windows o Mac OS, como Chrome OS, ingrese a "http://canon.com/ijsetup" y siga las instrucciones en el sitio web de Canon para configurar su ordenador.

**1** Seleccione uno de los siguientes pasos, **A** o **B**, para iniciar el archivo de instalación.

# A MacOS Windows

#### **Acceso al sitio web de Canon**

 $\bullet$  Visite el sitio web de Canon a continuación y haga clic en **Configurar**.

http://canon.com/iisetup

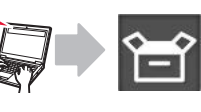

**Siga las instrucciones en pantalla para continuar con la configuración.**

**2** Si aparece la siguiente pantalla, haga clic en **Descargar**.

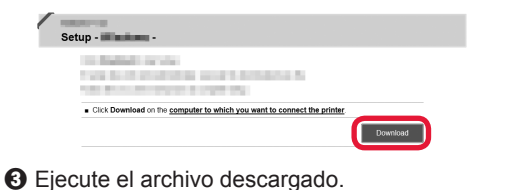

# **B** Windows

#### **Uso del CD de configuración**

**O** Introduzca el CD de configuración en su ordenador.

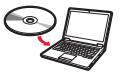

Cuando utilice Windows 10, Windows 8.1 o Windows 8:

- b Haga clic en o **Explorador de archivos (File Explorer)** en la barra de herramientas.
- $\odot$  Seleccione **Este PC (This PC)** u **Equipo (Computer)** en el margen izquierdo de la ventana abierta.
- $\odot$  Haga doble clic en el icono del CD-ROM que se encuentra en el margen derecho de la ventana.
	- \* Si aparece el contenido del CD-ROM, haga doble clic en **MSETUP4.EXE**.

**2** Haga clic en **Iniciar configuración (Start Setup)**.

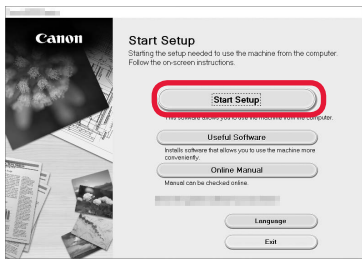

**Siga las instrucciones en pantalla para continuar con la configuración.**

**Puede configurar su teléfono inteligente en el medio de dichos pasos.**

En la siguiente pantalla, haga clic en **Instrucciones (Instructions)** para continuar con la configuración de su teléfono inteligente.

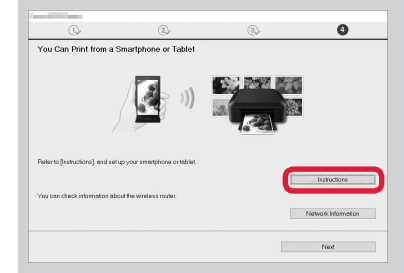

- Según los ajustes, es posible que la pantalla anterior no aparezca. En ese caso, vaya a "Conexión con el teléfono inteligente" en la página 6 cuando haya finalizado con la conexión a su ordenador.
- **3** Si aparece la siguiente pantalla, haga clic en **Salir (Exit)**.

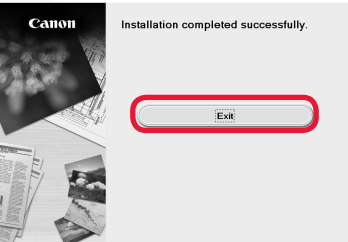

**La conexión con su ordenador se ha completado. Ahora puede imprimir desde su ordenador.**

# **Conexión con el teléfono inteligente**

Necesitará configurar la conexión para cada teléfono inteligente. Complete la configuración desde el paso 1 para cada teléfono inteligente.

#### **Preparativos**

- Active la Wi-Fi en su teléfono inteligente.
- Si dispone de un router inalámbrico, conecte su teléfono inteligente al router.
- \* Por cuestiones del funcionamiento, consulte los manuales de su teléfono inteligente y del router inalámbrico o póngase en contacto con los fabricantes.
- **1** Instale el software de la aplicación Canon PRINT Inkjet/SELPHY en su teléfono inteligente.

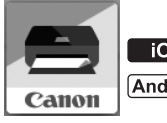

**FOS** : Busque "Canon PRINT" en App Store.

[Android]: Busque "Canon PRINT" en Google Play.

O acceda al sitio web de Canon escaneando el código QR.

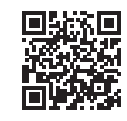

**2** Compruebe la pantalla en la impresora.

Cuando el equipo no se utiliza durante 10 minutos, la pantalla se apaga. Puntee en la pantalla táctil para mostrar la pantalla.

- Si aparece la siguiente pantalla: Compruebe el ícono en la parte inferior izquierda y luego continúe con  $\overline{A}$  o  $\overline{B}$ .
- Si aparece la pantalla siguiente: Continúe a **B**.

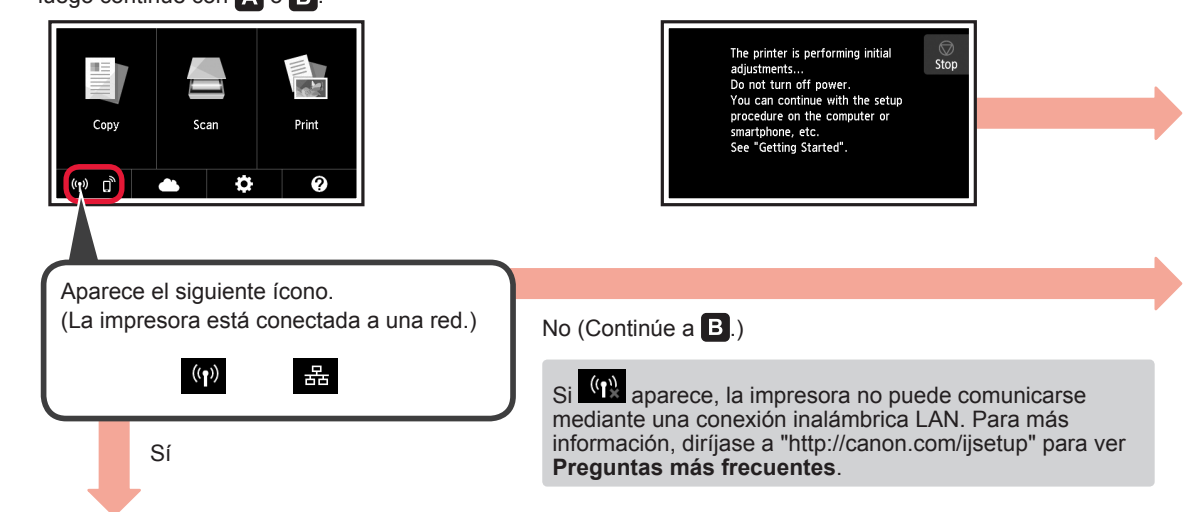

 $\bullet$  Puntee el software de la aplicación instalado. Canon PRINT **2** Siga las instrucciones en pantalla para registrar la impresora.

Android

 $\Theta$  Asegúrese de que aparezca la siguiente pantalla.

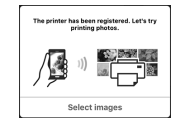

**La conexión con su teléfono inteligente se ha completado. Ahora puede imprimir desde su teléfono inteligente.**

Para imprimir fotos, cargue papel fotográfico. Diríjase a la sección "Carga de papel fotográfico" en la página 8.

 $\overline{A}$  iOS

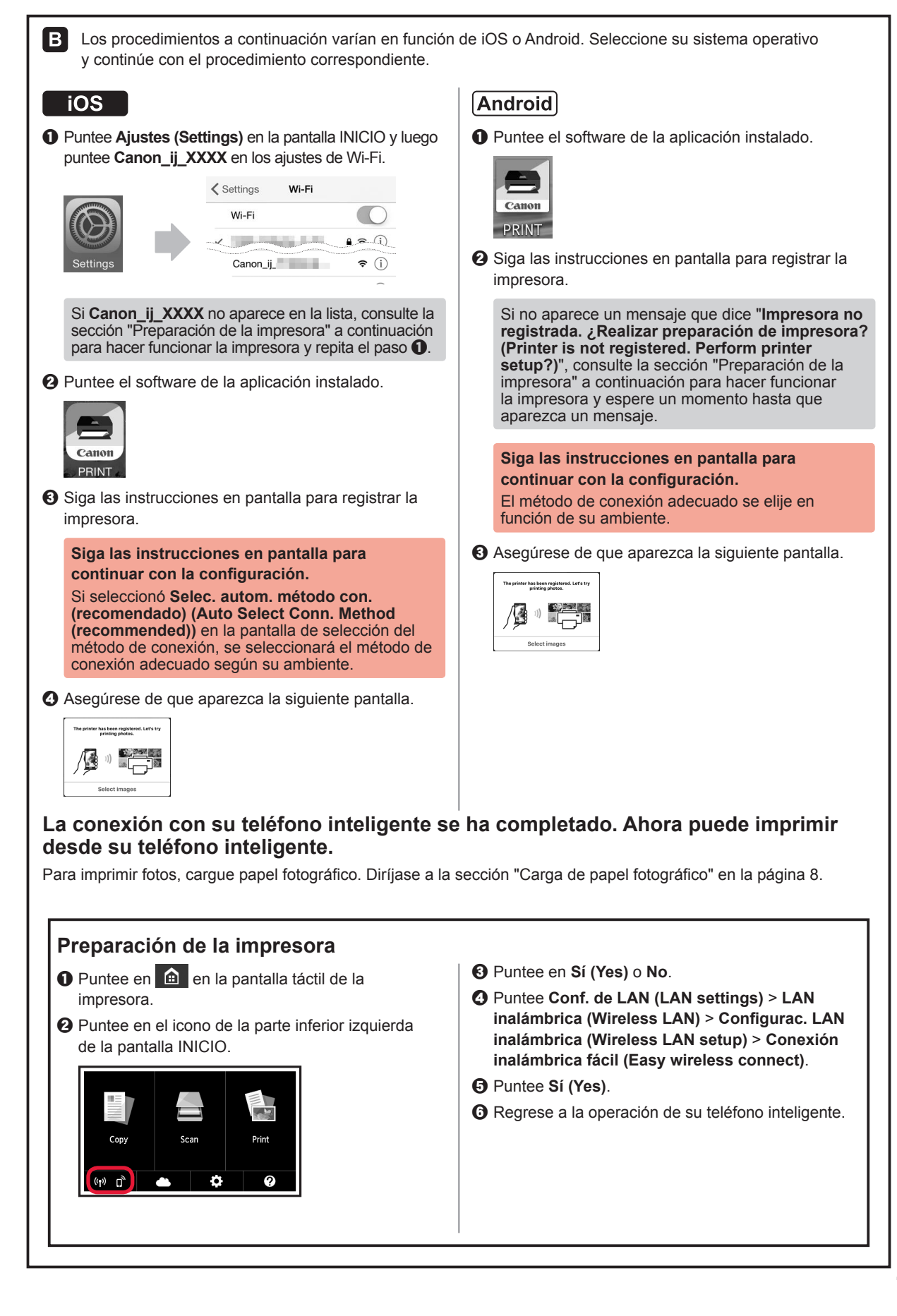

# **Carga de papel fotográfico**

Cargue el papel fotográfico en la bandeja posterior.

**1** Abra la cubierta de la bandeja posterior y retire el soporte del papel.

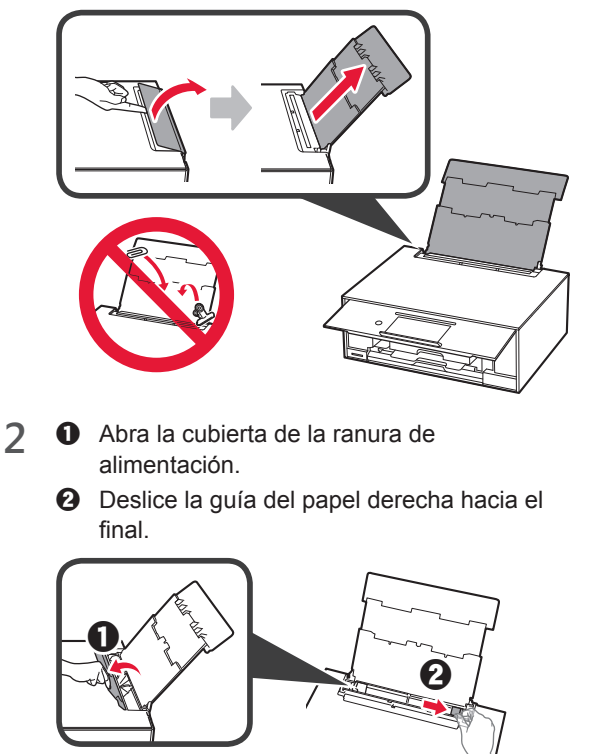

- **3 0** Cargue varias hojas de papel fotográfico con el lado de impresión hacia arriba.
	- $\odot$  Deslice la guía del papel derecha para alinearla con el lado de la pila de papel.

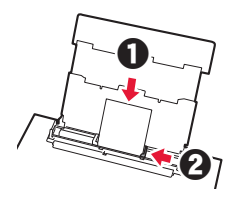

**4** Cierre la cubierta de la ranura de alimentación. Lea el mensaje en la pantalla de la impresora y registre la información del papel cargado.

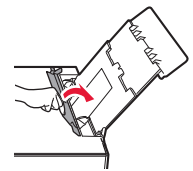

# **Impresión de fotos guardadas en una tarjeta de memoria**

Puede imprimir fotos que tenga guardadas en una tarjeta de memoria con suma facilidad.

- 1 Asegúrese de que la impresora esté encendida.<br>2 Cargue varias páginas de papel fotográfico.
- 2 Cargue varias páginas de papel fotográfico.<br>3 Inserte la tarjeta de memoria en la ranura pa
- **3** Inserte la tarjeta de memoria en la ranura para tarjetas.

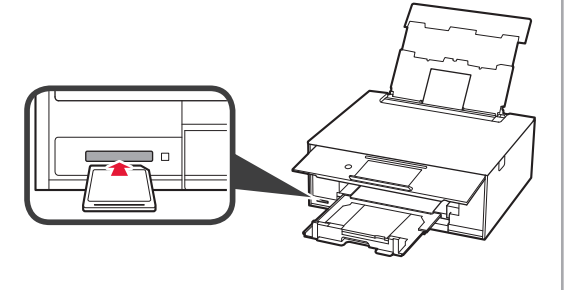

- 4 Seleccione las fotos que desea imprimir.<br>5 Puntee en el botón **Color**.
- **5** Puntee en el botón **Color**. La impresora comenzará a imprimir.

# **1. Εγκατάσταση του εκτυπωτή**

Για τη διαδικασία με το εικονίδιο  $\blacksquare$  , μπορείτε να παρακολουθήσετε τα βίντεο οδηγιών σχετικά με την εγκατάσταση του εκτυπωτή είτε μέσω του ακόλουθου URL ή σαρώνοντας τους κωδικούς QR.

Παρακολουθήστε

την ταινία

### **Έλεγχος των στοιχείων που περιλαμβάνονται**

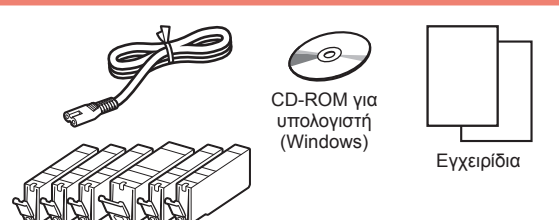

### **Αφαίρεση υλικών συσκευασίας/ Ενεργοποίηση του εκτυπωτή**

Μπορείτε να παρακολουθήσετε τη διαδικασία σε ταινία ή σαρώνοντας τους κωδικούς QR.

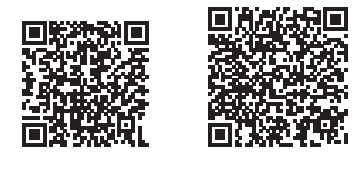

Android iOS

**1** Αφαιρέστε τα υλικά συσκευασίας (όπως την ταινία και την προστατευτική μεμβράνη στην οθόνη αφής) από την εξωτερική πλευρά του εκτυπωτή.

> Η χρήση του εκτυπωτή χωρίς να αφαιρεθεί η προστατευτική μεμβράνη ενδέχεται να προκαλέσει δυσλειτουργία.

- 2 **0** Πιάστε τα κενά στις δύο πλευρές του εκτυπωτή με τα δάκτυλά σας και ανοίξτε τη μονάδα σάρωσης / κάλυμμα.
	- b Αφαιρέστε την πορτοκαλί ταινία και απορρίψτε την.

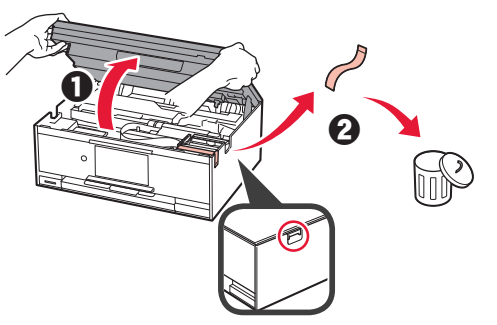

**3** ΑΝΑΣΗΚΩΣΤΕ τη μονάδα σάρωσης / κάλυμμα και, στη συνέχεια, κλείστε ξανά.

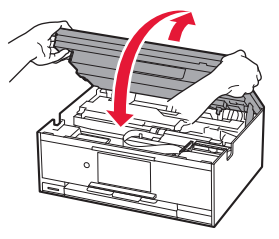

- **4** <sup>a</sup> Συνδέστε το καλώδιο τροφοδοσίας.
	- b Ανασηκώστε τον πίνακα λειτουργίας.
	- c Πατήστε το κουμπί **ON**.
	- Μη συνδέετε ακόμα το καλώδιο USB ή το LAN.

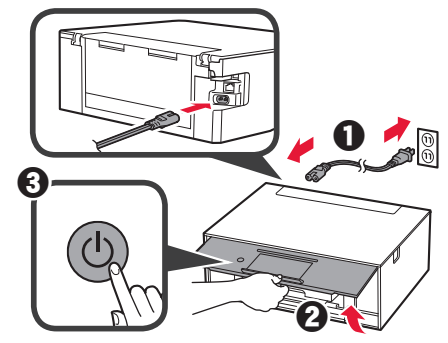

**5** Μεταφέρετε το περιεχόμενη της οθόνης και πατήστε τη γλώσσα για να την επιλέξετε.

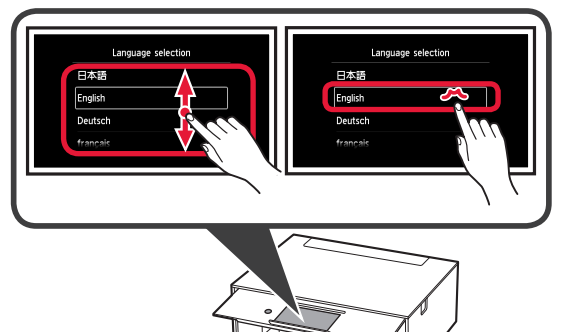

**6** Διαβάστε τα μηνύματα και ακολουθήστε τις οδηγίες στην οθόνη.

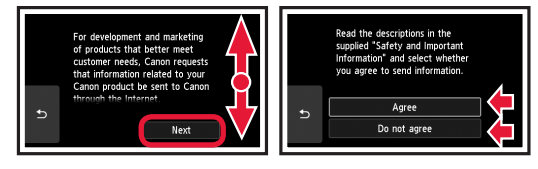

**7** Διαβάστε τα μηνύματα και πατήστε **OK**.

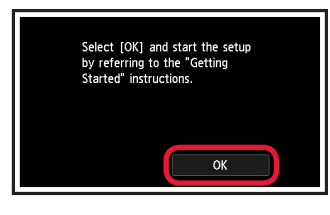

# **Εγκατάσταση του Δοχείου μελάνης**

Μπορείτε να παρακολουθήσετε τη διαδικασία σε ταινία ή σαρώνοντας τους κωδικούς QR.

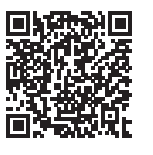

Android iOS

**1** Ανοίξτε τη μονάδα σάρωσης / κάλυμμα. Μην αγγίζετε τη θήκη κεφαλής εκτύπωσης (A) μέχρι να σταματήσει.

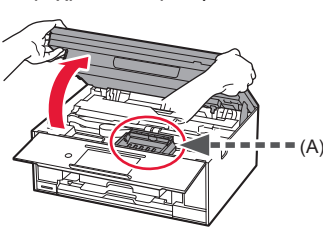

2 **0** Αφαιρέστε την πορτοκαλί ταινία. b Αφαιρέστε το προστατευτικό περιτύλιγμα.

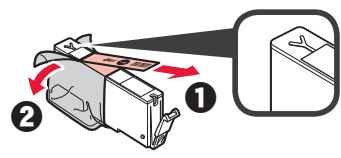

Αφαιρέστε κάθε ίχνος της πορτοκαλί ταινίας.

- **3** Τραβήξτε το πορτοκαλί κάλυμμα έξω με τα δάκτυλά σας και αφαιρέστε το ΠΡΟΣΕΚΤΙΚΑ.
	- (A) Μην πιέζετε τις δύο πλευρές του δοχείου μελάνης όταν υπάρχει εμπλοκή στην οπή αέρα σε σχήμα Y.
	- (B) Μην αγγίζετε.

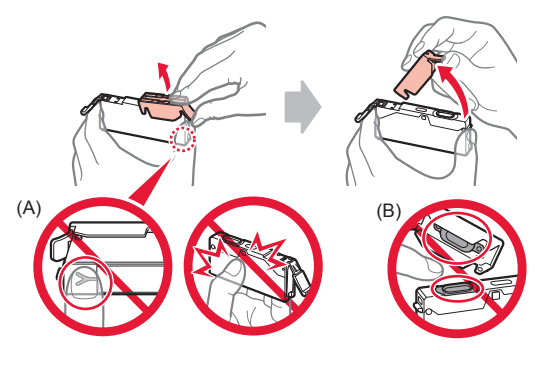

**4** Τοποθετήστε το δοχείο μελάνης στη θήκη κεφαλής εκτύπωσης και πιέστε το προς τα κάτω μέχρι να κουμπώσει στη θέση του.

Μόλις ανάψει η λυχνία μελάνης εγκαταστήστε το επόμενο δοχείο μελάνης.

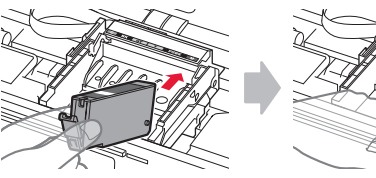

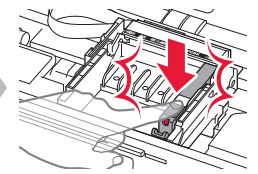

**5** Βεβαιωθείτε ότι όλες οι λυχνίες είναι αναμμένες.

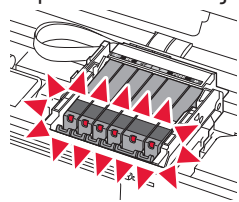

**6** ΑΝΑΣΗΚΩΣΤΕ τη μονάδα σάρωσης / κάλυμμα και, στη συνέχεια, κλείστε ξανά.

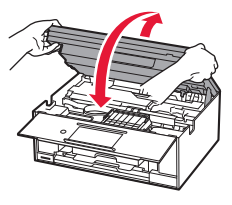

Εάν εμφανιστεί μήνυμα σφάλματος, βεβαιωθείτε ότι τα δοχεία μελάνης τοποθετήθηκαν σωστά.

## **Τοποθέτηση χαρτιού / Ευθυγράμμιση για την Κεφαλή εκτύπωσης**

Μπορείτε να παρακολουθήσετε τη διαδικασία σε ταινία ή σαρώνοντας τους κωδικούς QR.

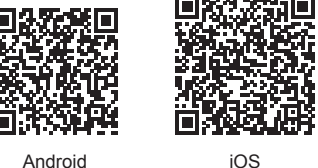

Για καλύτερα αποτελέσματα εκτύπωσης, εκτυπώστε ένα μοτίβο για ευθυγράμμιση κεφαλής εκτύπωσης και σαρώστε το.

- 1 **0** Τραβήξτε προς τα έξω την κασέτα.
	- b Αφαιρέστε το κάλυμμα κασέτας.

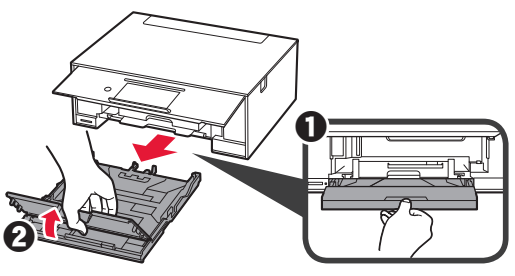

- 2 **6** Τραβήξτε προς τα έξω την κασέτα κρατώντας πιεσμένη την ασφάλεια πάνω στην κασέτα.
	- b Ανοίξτε τους οδηγούς χαρτιού και, στη συνέχεια, ευθυγραμμίστε τον οδηγό μπροστά με το σημάδι LTR ή A4.

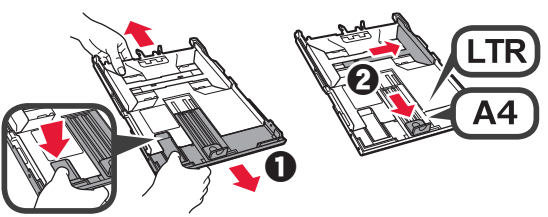

- 3 **6** Τοποθετήστε πολλά φύλλα απλού χαρτιού με την πλευρά εκτύπωσης στραμμένη προς τα κάτω.
	- b Σύρετε τον δεξιό οδηγό χαρτιού για να τον ευθυγραμμίσετε με την πλαϊνή πλευρά της στοίβας των χαρτιών.
	- c Ευθυγραμμίστε τη στοίβα των χαρτιών με τον οδηγό χαρτιού μπροστά.

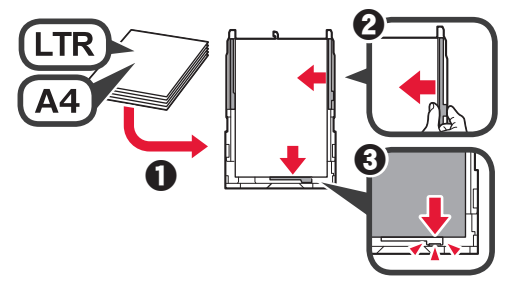

**4 0** Προσαρμόστε το κάλυμμα κασέτας. b Τοποθετήστε την κασέτα.

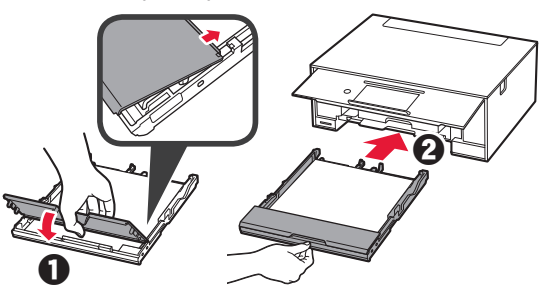

**5** Διαβάστε τα μηνύματα και πατήστε **OK**.

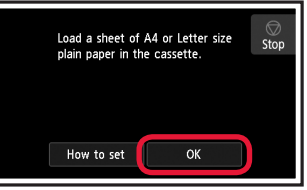

**6** Όταν εκτυπωθεί το μοτίβο για την ευθυγράμμιση κεφαλής εκτύπωσης, πατήστε **Ναι (Yes)**.

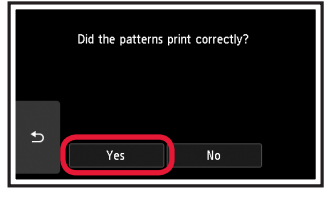

**7** Ακολουθήστε τις οδηγίες που εμφανίζονται στην οθόνη για να τοποθετήσετε το μοτίβο στη γυάλινη επιφάνεια σάρωσης.

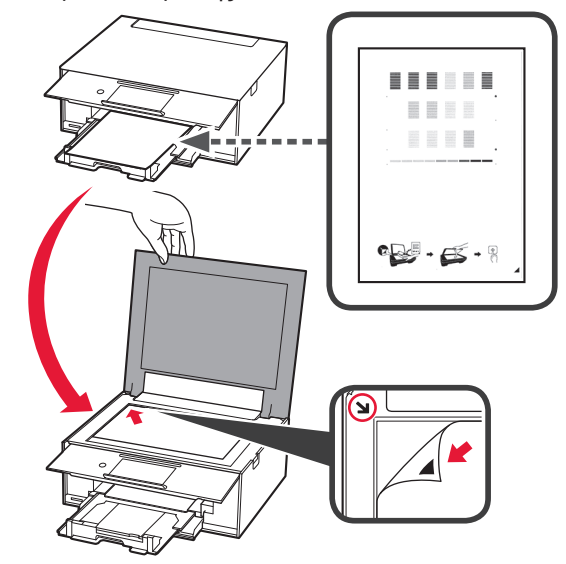

**8** Κλείστε το κάλυμμα εγγράφων και, στη συνέχεια, ακολουθήστε τις οδηγίες που εμφανίζονται στην οθόνη για να πατήσετε **OK**.

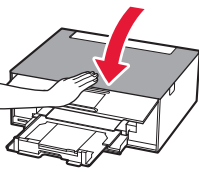

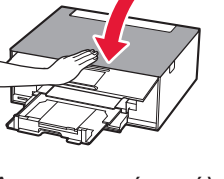

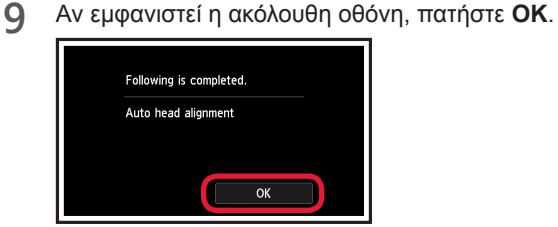

**Η ευθυγράμμιση της κεφαλής εκτύπωσης έχει τώρα ολοκληρωθεί.**

## **Επιλογή μεθόδου σύνδεσης εκτυπωτή**

Η μέθοδος σύνδεσης ποικίλει, ανάλογα με τον τρόπο που χρησιμοποιείτε τον εκτυπωτή σας. Επιλέξτε μία μέθοδο σύνδεσης εκτυπωτή σύμφωνα με τον παρακάτω πίνακα. Στην ακόλουθη περιγραφή, τα smartphones και οι συσκευές tablet περιγράφονται συλλογικά ως smartphone.

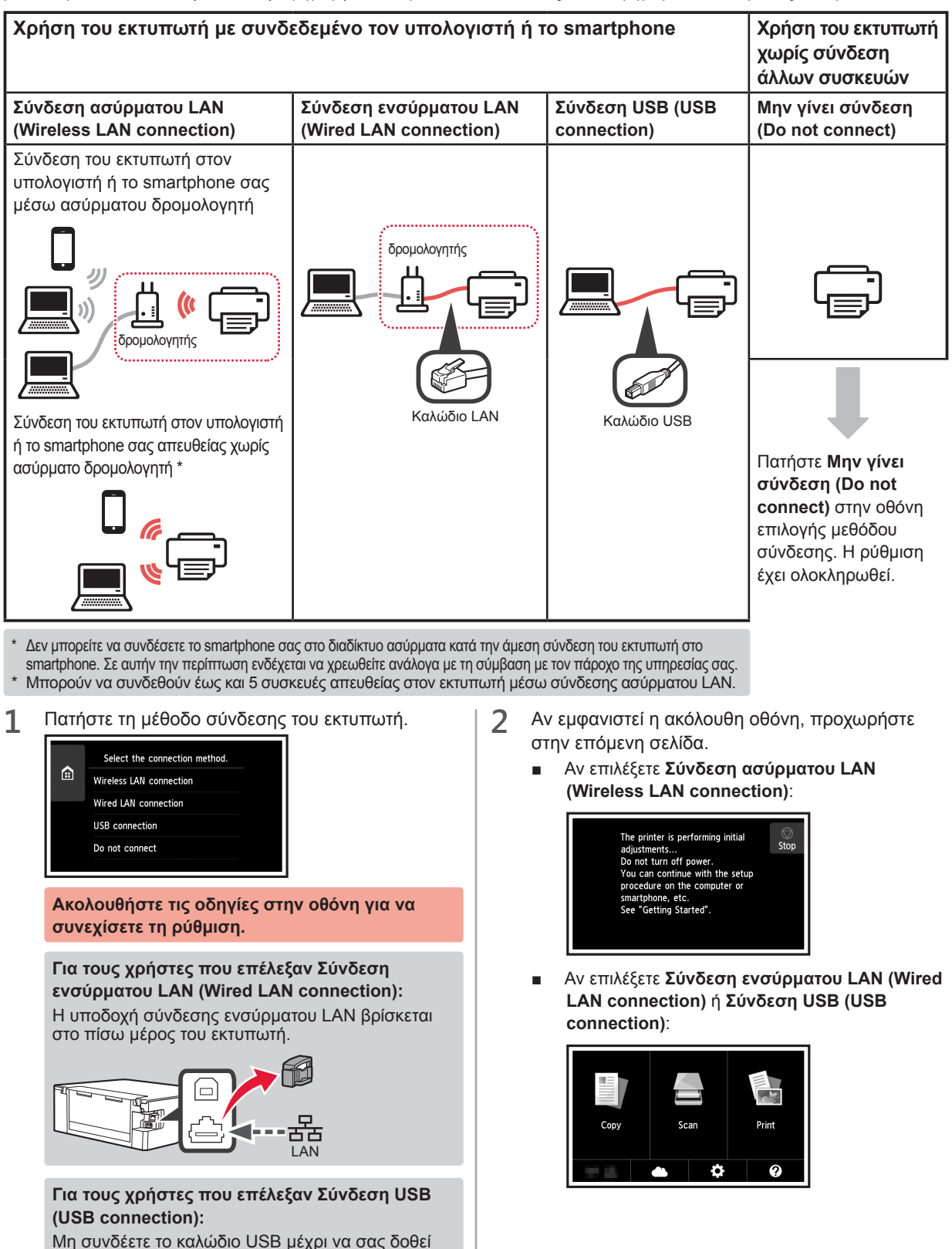

σχετική οδηγία.

# **2. Σύνδεση με υπολογιστή και Smartphone/Tablet**

Αν συνδέσετε τον εκτυπωτή και στον υπολογιστή και στο smartphone σας, συνδέστε τον πρώτα με τον υπολογιστή. **Για να συνδέσετε τον εκτυπωτή μόνο στο smartphone,** ανατρέξτε στην ενότητα «Σύνδεση με Smartphone» στη σελίδα 6.

# **Σύνδεση με υπολογιστή**

Απαιτείται ρύθμιση της σύνδεσης για κάθε υπολογιστή. Προχωρήστε στη ρύθμιση από το βήμα 1 για κάθε υπολογιστή.

Τα ακόλουθα περιγράφουν τις διαδικασίες για Windows και Mac OS.

Αν χρησιμοποιείτε υπολογιστή με λειτουργικό σύστημα διαφορετικό από Windows ή Mac OS, όπως το Chrome OS, αποκτήστε πρόσβαση στο «http://canon.com/ijsetup» και, στη συνέχεια, ακολουθήστε τις οδηγίες στη διαδικτυακή τοποθεσία της Canon για να ρυθμίσετε τον υπολογιστή σας.

1 Επιλέξτε ένα από τα ακόλουθα βήματα **Α** ή **Β** για να εκκινήσετε το αρχείο ρυθμίσεων.

# **A MacOS Mindows**

**Πρόσβαση στη διαδικτυακή τοποθεσία της Canon**  $\bullet$  Επισκεφθείτε τη διαδικτυακή τοποθεσία της Canon παρακάτω, και κάντε κλικ στο **Εγκατάσταση**.

http://canon.com/ijsetup

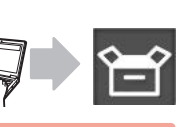

**Ακολουθήστε τις οδηγίες στην οθόνη για να συνεχίσετε τη ρύθμιση.**

 $\Theta$  Αν εμφανιστεί η ακόλουθη οθόνη, κάντε κλικ στο **Λήψη**.

Click Download on the computer to which you want to connect the

The first state of the court functions to

Θ Εκκινήστε το ληφθέν αρχείο.

# **B** Windows

Setup - **Mariama** to dealership and a

### **Χρήση του CD εγκατάστασης**

 $\bullet$  Τοποθετήστε το CD εγκατάστασης στον υπολογιστή.

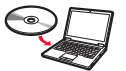

Όταν χρησιμοποιείτε Windows 10, Windows 8.1 ή Windows 8:

- **Θ** Κάντε κλικ στο ή στην **Εξερεύνηση αρχείων (File Explorer)** που βρίσκεται στη γραμμή εργασιών.
- c Επιλέξτε **Αυτό το PC (This PC)** ή **Υπολογιστής (Computer)** στην αριστερή πλευρά του παραθύρου που έχει ανοίξει.
- $\Omega$  Κάντε διπλό κλικ στο εικονίδιο του CD-ROM στη δεξιά πλευρά του παραθύρου.
	- \* Εάν εμφανιστούν τα περιεχόμενα του CD-ROM, κάντε διπλό κλικ στο αρχείο **MSETUP4.EXE**.

**2** Κάντε κλικ στο **Εκκίνηση ρύθμισης (Start Setup)**.

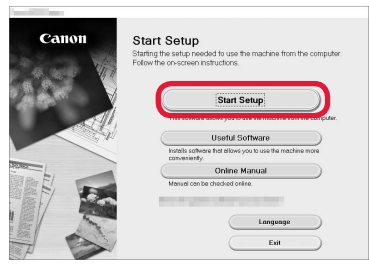

### **Ακολουθήστε τις οδηγίες στην οθόνη για να συνεχίσετε τη ρύθμιση.**

**Μπορείτε να προχωρήσετε στη ρύθμιση του smartphone σας στη μέση των βημάτων.** Στην ακόλουθη οθόνη, κάντε κλικ στο **Οδηγίες (Instructions)** για να προχωρήσετε στη ρύθμιση του smartphone σας.

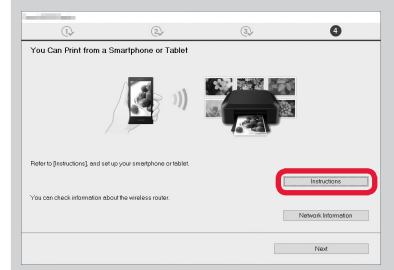

- \* Ανάλογα με τις ρυθμίσεις σας, η παραπάνω οθόνη ενδέχεται να μην εμφανιστεί. Σε αυτή την περίπτωση, ανατρέξτε στην ενότητα «Σύνδεση με Smartphone» στη σελίδα 6 όταν ολοκληρώσετε τη σύνδεση με τον υπολογιστή σας.
- **3** Αν εμφανιστεί η ακόλουθη οθόνη, κάντε κλικ στο **Έξοδος (Exit)**.

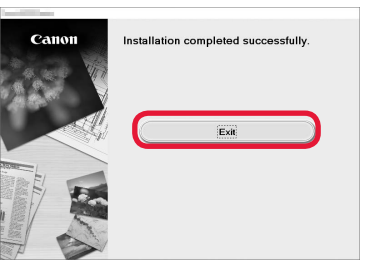

**Η σύνδεση με τον υπολογιστή σας έχει ολοκληρωθεί. Μπορείτε να εκτυπώσετε από τον υπολογιστή σας.**

# **Σύνδεση με Smartphone**

Απαιτείται ρύθμιση της σύνδεσης για κάθε smartphone. Προχωρήστε στη ρύθμιση από το βήμα 1 για κάθε smartphone.

#### **Προετοιμασία**

- Ενεργοποιήστε το Wi-Fi στο smartphone σας.
- Αν έχετε ασύρματο δρομολογητή, συνδέστε το smartphone σας στον ασύρματο δρομολογητή.
- \* Για τις διαδικασίες, ανατρέξτε στα εγχειρίδια του smartphone και του ασύρματου δρομολογητή ή επικοινωνήστε με τους κατασκευαστές τους.
- **1** Εγκαταστήστε το λογισμικό εφαρμογής Canon PRINT Inkjet/SELPHY στο smartphone σας.

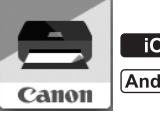

: Κάντε αναζήτηση για "Canon PRINT" στο App Store.

: Κάντε αναζήτηση για "Canon PRINT" στο Google Play.

Ή αποκτήστε πρόσβαση στη διαδικτυακή τοποθεσία Canon κάνοντας σάρωση του κωδικού QR.

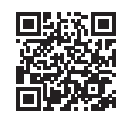

**2** Ελέγξτε την οθόνη του εκτυπωτή.

Η οθόνη θα σβήσει, εάν δεν πραγματοποιηθεί καμία ενέργεια για 10 λεπτά. Για προβολή της οθόνης, πατήστε στην οθόνη αφής.

- Αν εμφανιστεί η ακόλουθη οθόνη: Επιλέξτε το εικονίδιο κάτω αριστερά και, στη συνέχεια, προχωρήστε στο Α ή στο 3.
- Αν εμφανιστεί η ακόλουθη οθόνη: προχωρήστε στο **Β**.

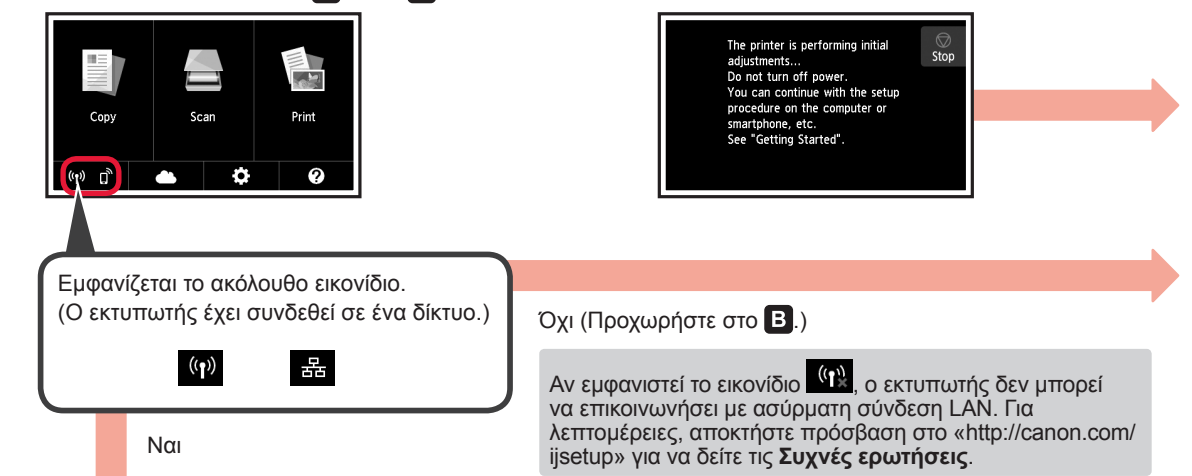

a Πατήστε το εγκατεστημένο λογισμικό εφαρμογής σας. Canon PRINT b Ακολουθήστε τις οδηγίες στην οθόνη για να καταχωρήσετε τον εκτυπωτή.

A iOS Android

c Βεβαιωθείτε ότι εμφανίζεται η παρακάτω οθόνη.

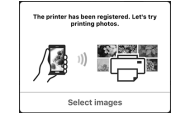

**Η σύνδεση με το smartphone σας έχει ολοκληρωθεί. Μπορείτε να εκτυπώσετε από το smartphone σας.**

Για να εκτυπώσετε φωτογραφίες, τοποθετήστε φωτογραφικό χαρτί. Ανατρέξτε στην ενότητα «Τοποθέτηση φωτογραφικού χαρτιού» στη σελίδα 8.

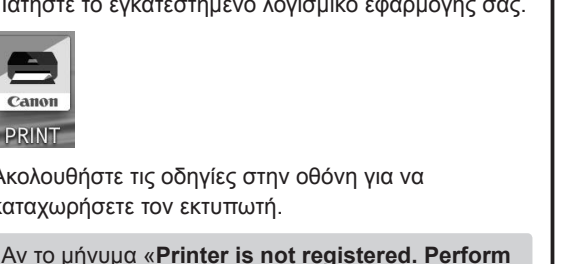

Οι παρακάτω διαδικασίες ποικίλουν ανάλογα με το iOS ή το Android. Επιλέξτε το λειτουργικό σας σύστημα και προχωρήστε στην αντίστοιχη διαδικασία. **iOS** a Πατήστε **Ρυθμίσεις (Settings)** στην ΑΡΧΙΚΗ οθόνη και, στη a Πατήστε το εγκατεστημένο λογισμικό εφαρμογής σας. συνέχεια, πατήστε **Canon\_ij\_XXXX** στις ρυθμίσεις Wi-Fi.  $\zeta$  Settings Wi-Fi  $P$ 3303 Wi-Fi **PRINT**  $\bullet \circ \bullet$ b Ακολουθήστε τις οδηγίες στην οθόνη για να Canon ii  $\epsilon$  (i) καταχωρήσετε τον εκτυπωτή.

Αν το **Canon\_ij\_XXXX** δεν εμφανιστεί στη λίστα, ανατρέξτε στην ενότητα «Προετοιμασία του εκτυπωτή» παρακάτω για να λειτουργήσει ο εκτυπωτής και, στη συνέχεια, επαναλάβετε το βήμα  $\bullet$ .

b Πατήστε το εγκατεστημένο λογισμικό εφαρμογής σας.

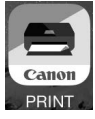

 $\Theta$  Ακολουθήστε τις οδηγίες στην οθόνη για να καταχωρήσετε τον εκτυπωτή.

**Ακολουθήστε τις οδηγίες στην οθόνη για να συνεχίσετε τη ρύθμιση.**

Αν επιλέξετε **Auto Select Conn. Method (recommended)** στην οθόνη επιλογής μεθόδου σύνδεσης, η κατάλληλη μέθοδος σύνδεσης επιλέγεται αυτόματα ανάλογα με το περιβάλλον σας.

d Βεβαιωθείτε ότι εμφανίζεται η παρακάτω οθόνη.

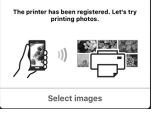

## **Η σύνδεση με το smartphone σας έχει ολοκληρωθεί. Μπορείτε να εκτυπώσετε από το smartphone σας.**

Για να εκτυπώσετε φωτογραφίες, τοποθετήστε φωτογραφικό χαρτί. Ανατρέξτε στην ενότητα «Τοποθέτηση φωτογραφικού χαρτιού» στη σελίδα 8.

# **Προετοιμασία του εκτυπωτή**

- **Ο** Πατήστε το εικονίδιο **θε στην οθόνη αφής του** εκτυπωτή.
- $\boldsymbol{\Theta}$  Πατήστε το εικονίδιο στην κάτω αριστερή γωνία της ΑΡΧΙΚΗΣ οθόνης.

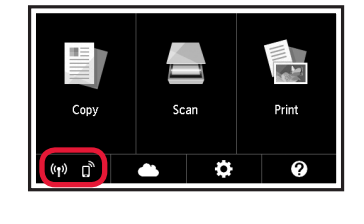

- c Πατήστε **Ναι (Yes)** ή **Όχι (No)**.
- d Πατήστε **Ρυθμίσεις LAN (LAN settings)** > **Ασύρματο LAN (Wireless LAN)** > **Ρύθμιση ασύρματου LAN (Wireless LAN setup)** > **Εύκολη ασύρμ. σύνδεση (Easy wireless connect)**.

**printer setup?**» δεν εμφανιστεί, ανατρέξτε στην ενότητα «Προετοιμασία του εκτυπωτή» παρακάτω για να λειτουργήσει ο εκτυπωτής και περιμένετε

**Ακολουθήστε τις οδηγίες στην οθόνη για να** 

Η κατάλληλη μέθοδος σύνδεσης επιλέγεται

c Βεβαιωθείτε ότι εμφανίζεται η παρακάτω οθόνη.

λίγο μέχρι να εμφανιστεί ένα μήνυμα.

**συνεχίσετε τη ρύθμιση.**

ανάλογα με το περιβάλλον σας.

- $\Theta$  Πατήστε Ναι (Yes).
- **G** Επιστρέψτε στη λειτουργία του smartphone σας.

# **Τοποθέτηση φωτογραφικού χαρτιού**

Τοποθετήστε φωτογραφικό χαρτί στην πίσω θήκη.

**1** Ανοίξτε το κάλυμμα πίσω θήκης και τραβήξτε έξω την υποστήριξη χαρτιού.

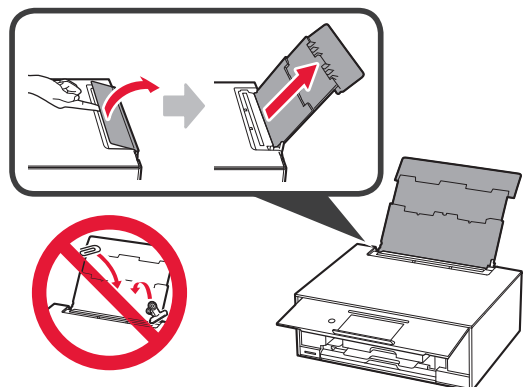

2 **0** Ανοίξτε το κάλυμμα υποδοχής τροφοδοσίας.<br>**2** Σύρετε το δεξιό οδηνό χαρτιού έως το τέρμα. b Σύρετε το δεξιό οδηγό χαρτιού έως το τέρμα.

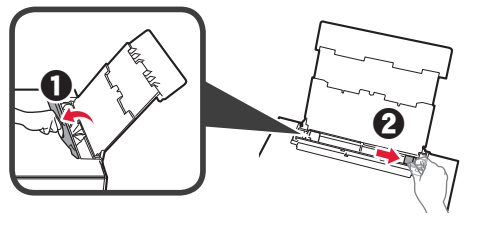

- **3 1** Τοποθετήστε πολλά φύλλα φωτογραφικού χαρτιού με την πλευρά εκτύπωσης στραμμένη προς τα πάνω.
	- b Σύρετε τον δεξιό οδηγό χαρτιού για να τον ευθυγραμμίσετε με την πλαϊνή πλευρά της στοίβας των χαρτιών.

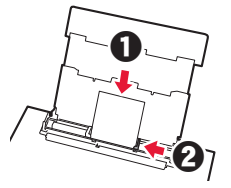

**4** Κλείστε το κάλυμμα υποδοχής τροφοδοσίας. Διαβάστε το μήνυμα στην οθόνη του εκτυπωτή και καταχωρήστε της πληροφορίες του χαρτιού.

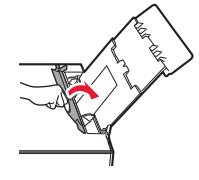

# **Εκτύπωση φωτογραφιών που έχουν αποθηκευτεί σε κάρτα μνήμης**

Μπορείτε να εκτυπώσετε φωτογραφίες που έχουν αποθηκευτεί σε κάρτα μνήμης με εύκολες ενέργειες.

- 
- **1** Βεβαιωθείτε ότι ο εκτυπωτής έχει τεθεί σε λειτουργία.
- **2** Τοποθετήστε πολλά φύλλα φωτογραφικού χαρτιού. **3** Τοποθετήστε την κάρτα μνήμης στην υποδοχή κάρτας.

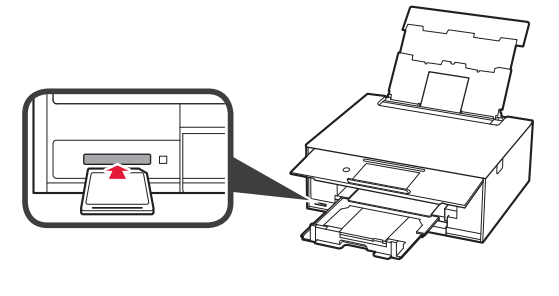

- **4** Επιλέξτε τις φωτογραφίες προς εκτύπωση.
- **5** Πατήστε το κουμπί **Χρώμα (Color)**. Ο εκτυπωτής ξεκινά την εκτύπωση.

# **1. Installera skrivaren**

För förfarandet med ikonen **se** kan du titta på videoinstruktionerna för att installera skrivaren genom att gå till följande URL eller skanna QR-koderna.

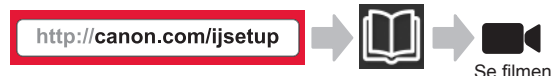

# **Kontrollera medföljande delar**

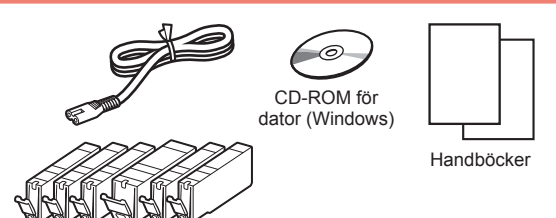

## **Ta bort förpackningsmaterial/slå på skrivaren**

Id. Du kan titta på förfarandet på en film genom att skanna QR-koderna.

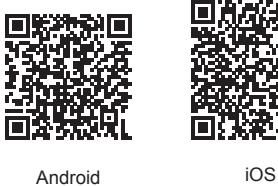

- 
- **1** Ta bort förpackningsmaterialet (såsom tejp och skyddsfilm på pekskärmen) från skrivarens utsida.

Om du använder skrivaren med skyddsfilmen kvar kan det leda till att skrivaren slutar fungera.

- 2 **0** Håll i hålen på skrivarens båda sidor och öppna skannerenheten/luckan.
	- **2** Ta bort den orange teipen och släng den.

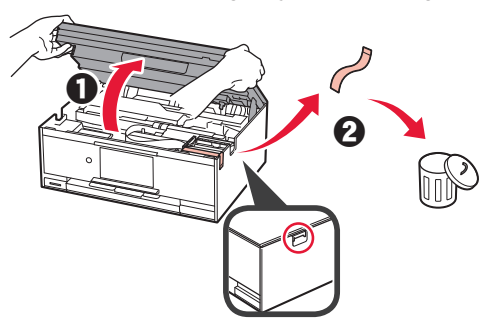

**3** LYFT UPP skannerenheten/luckan och stäng den sedan.

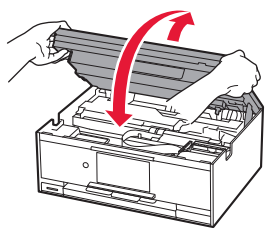

- **4 a** Anslut strömkabeln.
	- **2** Lyft manöverpanelen.
	- **6** Tryck på knappen **PÅ (ON)**.
	- Anslut inte en USB-kabel eller LAN-kabel ännu.

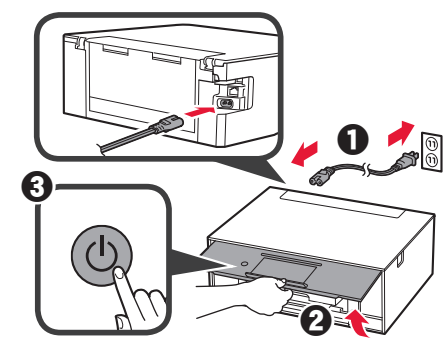

**5** Dra skärmen och tryck på det språk du vill välja.

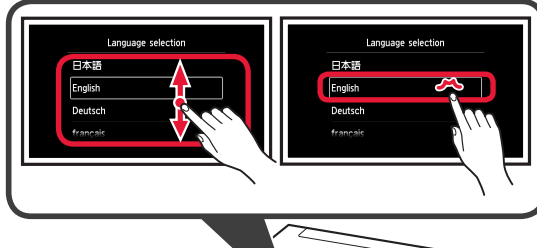

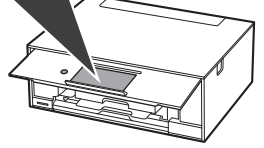

**6** Läs meddelandena och följ instruktionerna på skärmen.

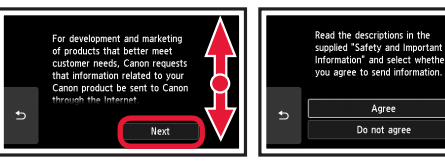

**7** Läs meddelandena och tryck på **OK**.

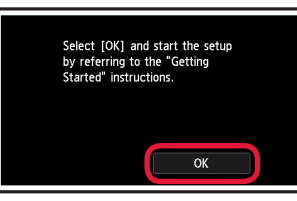

# **Installera bläckbehållaren**

■● Du kan titta på förfarandet på en film genom att skanna QR-koderna.

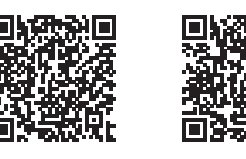

Android iOS

**1** Öppna skannerenheten/luckan. Rör inte hållaren för skrivhuvudet (A) förrän den har stannat.

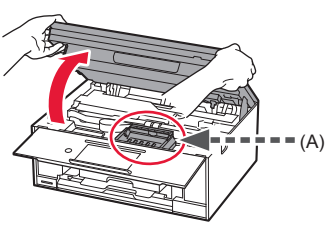

2 **0** Ta bort den orange tejpen.  $\Theta$  Ta bort skyddsomslaget.

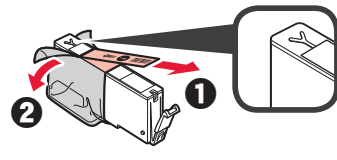

#### Ta bort den orange tejpen helt.

- **3** Ta tag i det orange locket med fingret och ta bort det FÖRSIKTIGT.
	- (A) Tryck inte på båda sidor av bläckbehållaren med det Y-formade lufthålet blockerat.
	- (B) Vidrör inte denna.

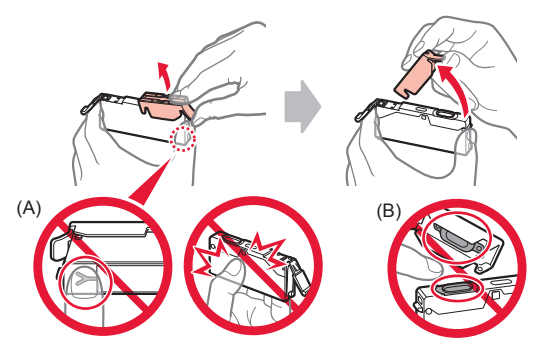

**4** Sätt i bläckbehållaren i hållaren för skrivhuvudet och tryck i den tills den klickar på plats. När lampan tänds installerar du nästa bläckbehållare.

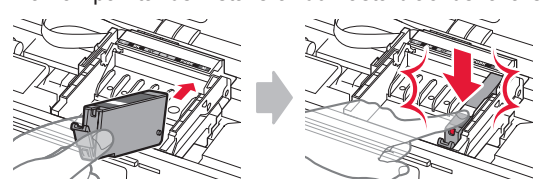

**5** Kontrollera att alla lamporna lyser.

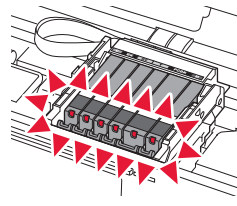

**6** LYFT UPP skannerenheten/luckan och stäng den sedan.

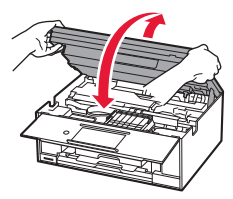

Om ett felmeddelande visas ska du se till att bläckbehållarna har installerats korrekt.

# **Fylla på papper/justera skrivhuvudet**

Du kan titta på förfarandet på en film genom att skanna QR-koderna.

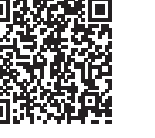

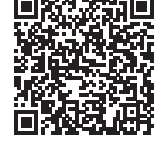

Android iOS

För att få bättre utskriftsresultat ska du skriva ut ett mönster för skrivhuvudsjustering och skanna det.

1 **0** Dra ut kassetten.

**2** Ta bort kassettlocket.

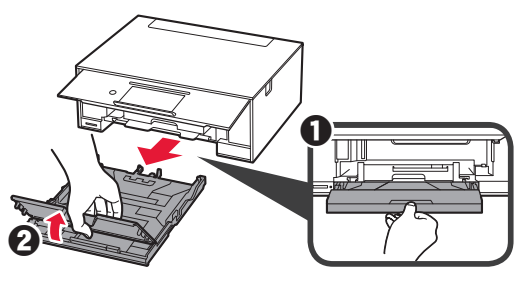

- 2 **0** Dra ut kassetten framåt samtidigt som du trycker på locket på kassetten.
	- $\Theta$  Öppna pappersledarna och justera sedan den främre ledaren efter märket LTR eller A4.

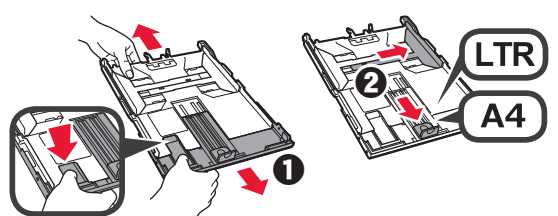

- **3 0** Lägg i flera ark vanligt papper med utskriftssidan vänd nedåt.
	- **2** Skjut på den högra pappersledaren för att justera den efter pappersbuntens sida.
	- $\Theta$  Justera pappersbunten efter pappersledaren framför.

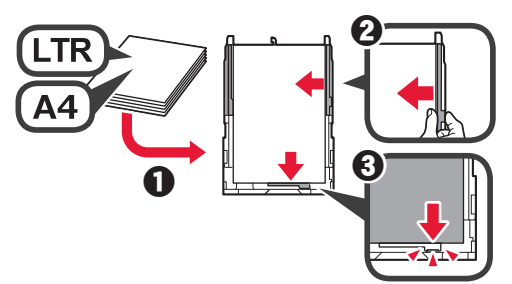

4 **0** Sätt dit kassettlocket.<br>**2** Sätt i kassetten. Sätt i kassetten.

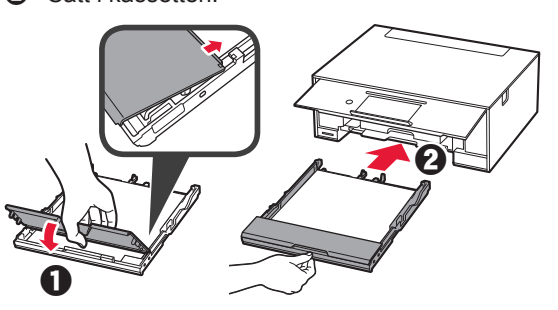

**5** Läs meddelandena och tryck på **OK**.

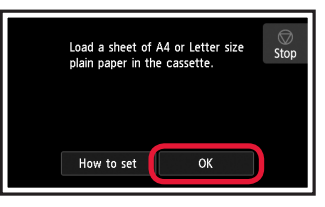

**6** När mönstret för skrivhuvudsjusteringen har skrivits ut trycker du på **Ja (Yes)**.

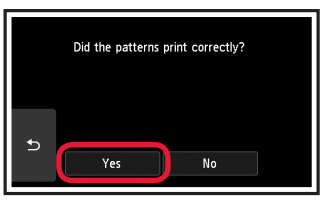

**7** Följ instruktionerna på skärmen för att lägga mönstret på glasskivan.

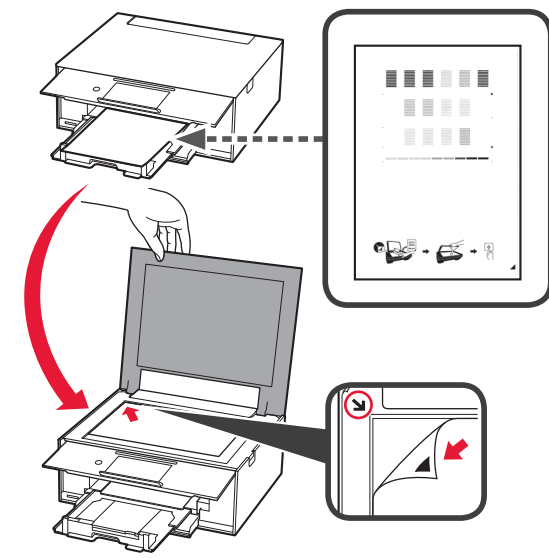

**8** Stäng dokumentluckan och följ sedan instruktionerna på skärmen för att trycka på **OK**.

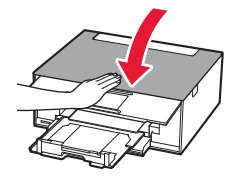

**9** Om följande skärm visas trycker du på **OK**.

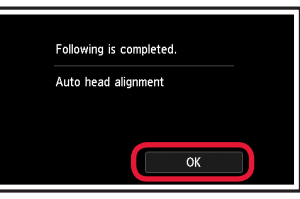

**Skrivhuvudjusteringen är nu klar.**

# **Välja en anslutningsmetod för skrivaren**

Anslutningsmetoden varierar beroende på hur du använder skrivaren. Välj en anslutningsmetod för skrivaren enligt tabellen nedan. I följande beskrivning beskrivs smarttelefoner och surfplattor kollektivt som smarttelefon.

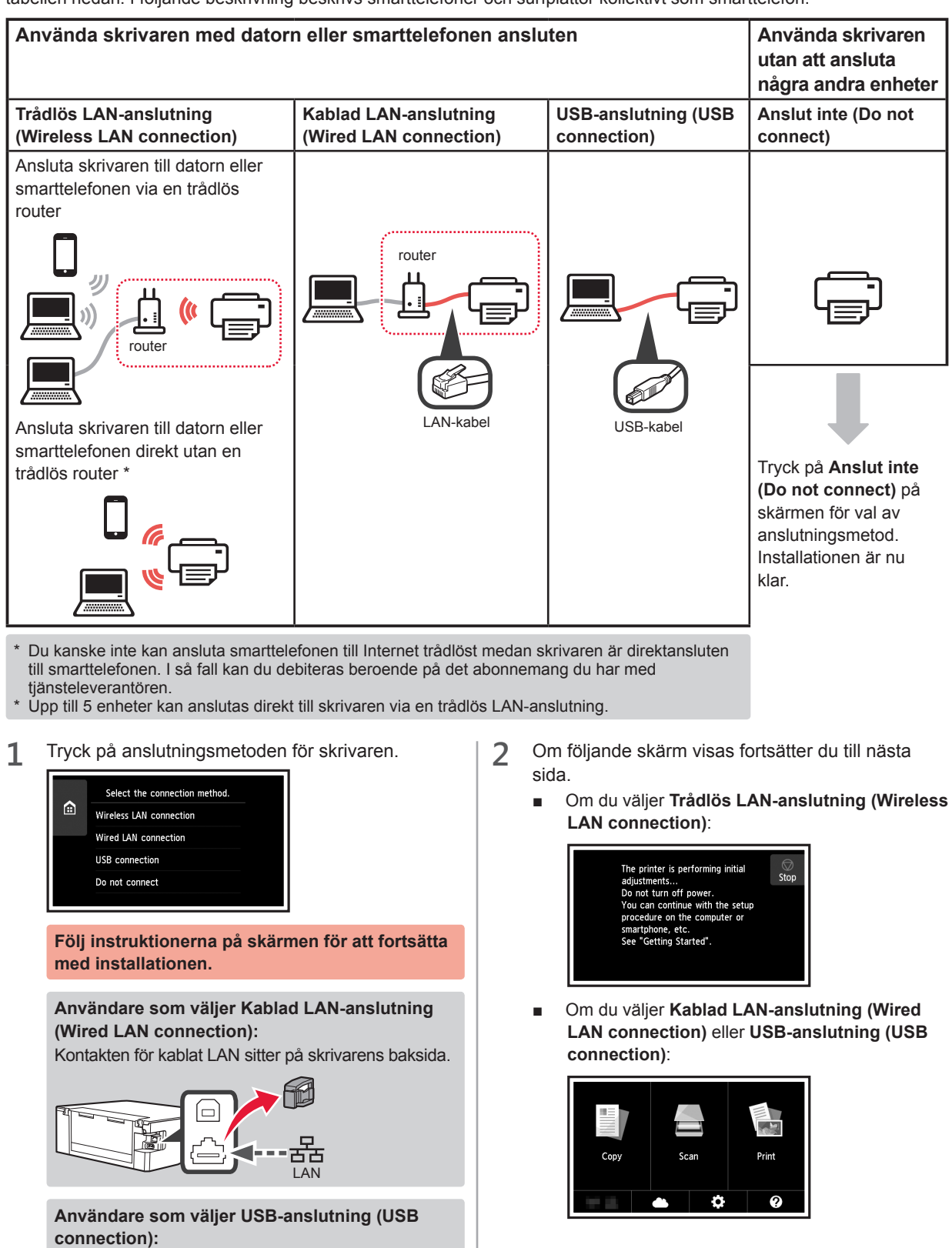

Anslut inte en USB-kabel förrän du ombeds göra det.

# **2. Ansluta med dator och smarttelefon/surfplatta**

Om du ansluter skrivaren till både en dator och en smarttelefon ska du ansluta den till datorn först. **Om du vill ansluta skrivaren enbart till smarttelefonen** fortsätter du till "Ansluta med smarttelefon" på sidan 6.

## **Ansluta med dator**

Du behöver ställa in anslutningen för varje dator. Fortsätt med installationen från steg 1 för varje dator.

Följande beskriver förfarandena för Windows och Mac OS.

Om du använder en dator förutom Windows eller Mac OS, såsom Chrome OS, ska du öppna "http://canon. com/ijsetup" och sedan följa instruktionerna på Canonwebbplatsen för att konfigurera din dator.

**1** Starta installationsfilen genom att följa steg A eller $\mathbf{B}$ 

# **A MacOS Mindows**

#### **Öppna Canon-webbplatsen**

**O** Gå till Canon-webbplatsen nedan och klicka på **Konfigurera**.

http://canon.com/ijsetup

**Följ instruktionerna på skärmen för att fortsätta med installationen.**

b Om följande skärm visas klickar du på **Hämta**.

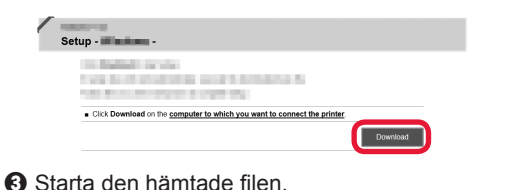

# **B** Windows

#### **Använda installations-CD:n**

**O** Sätt i installations-CD:n i datorn.

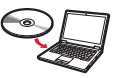

När Windows 10, Windows 8.1 eller Windows 8 används:

- $\Theta$  Klicka på eller **Utforskaren (File Explorer)** i aktivitetsfältet.
- c Välj **Den här datorn (This PC)** eller **Dator (Computer)** till vänster i fönstret som öppnats.
- **4** Dubbelklicka på **OD-ikonen till höger i fönstret.** 
	- \* Om innehållet på CD-skivan visas dubbelklickar du på **MSETUP4.EXE**.

**2** Klicka på **Starta inställningar (Start Setup)**.

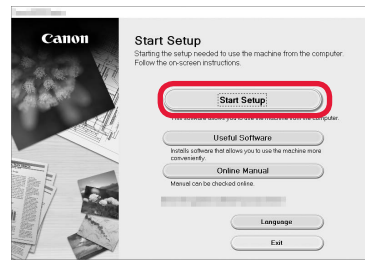

#### **Följ instruktionerna på skärmen för att fortsätta med installationen.**

**Du kan konfigurera smarttelefonen mitt i stegen.** På följande skärm klickar du på **Anvisningar (Instructions)** för att fortsätta med konfigurationen av smarttelefonen.

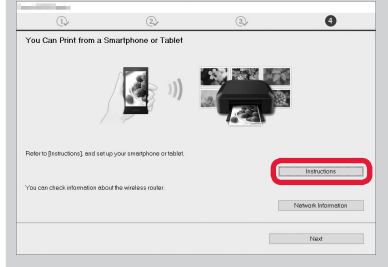

- Beroende på inställningarna visas eventuellt inte skärmen ovan. I så fall fortsätter du till "Ansluta med smarttelefon" på sidan 6 efter att anslutningen till datorn är klar.
- **3** Om följande skärm visas klickar du på **Avsluta (Exit)**.

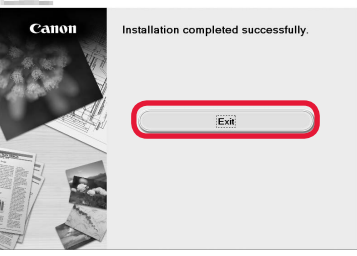

**Anslutningen med datorn är nu klar. Du kan skriva ut från datorn.**

# **Ansluta med smarttelefon**

Du behöver ställa in anslutningen för varje smarttelefon. Fortsätt med installationen från steg 1 för varje smarttelefon.

#### **Förberedelse**

- Slå på Wi-Fi på smarttelefonen.
- Om du har en trådlös router ansluter du smarttelefonen till den trådlösa routern.
- \* Information om användning hittar du i smarttelefonens och den trådlösa routerns handböcker, eller kan du kontakta tillverkaren.
- **1** Installera applikationens programvara Canon PRINT Inkjet/SELPHY på smarttelefonen.

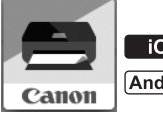

: Sök efter "Canon PRINT" i App Store.

: Sök efter "Canon PRINT" i Google Play.

Du kan också gå in på Canon-webbplatsen genom att skanna QR-koden.

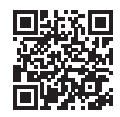

**2** Kontrollera displayen på skrivaren.

Skärmen stängs av om enheten inte används på 10 minuter. Tryck på pekskärmen för att visa skärmen.

- Om följande skärm visas: Kontrollera ikonen längst ned till vänster och fortsätt sedan till  $\overline{A}$  eller  $\overline{B}$ .
- Om följande skärm visas: Fortsätt till **B**.

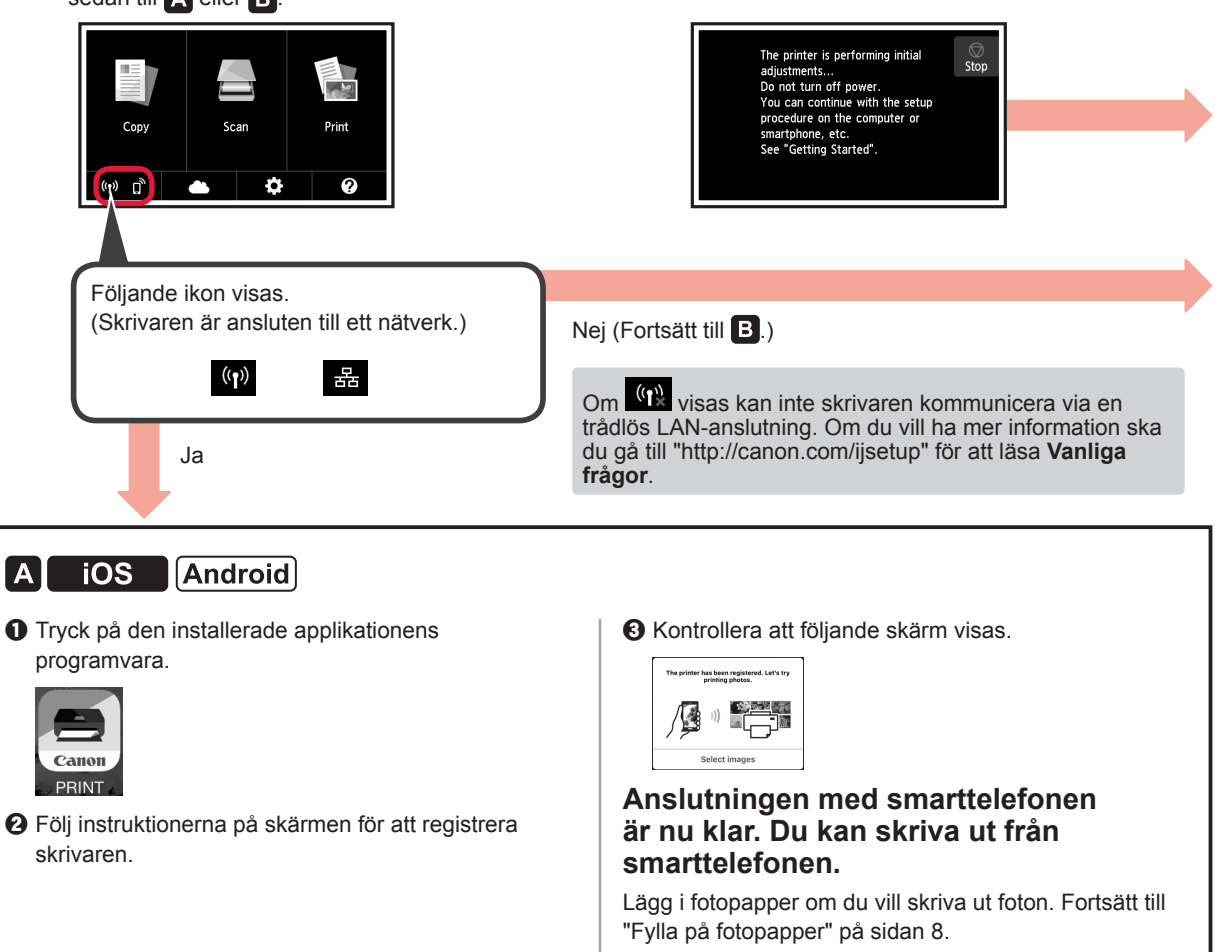
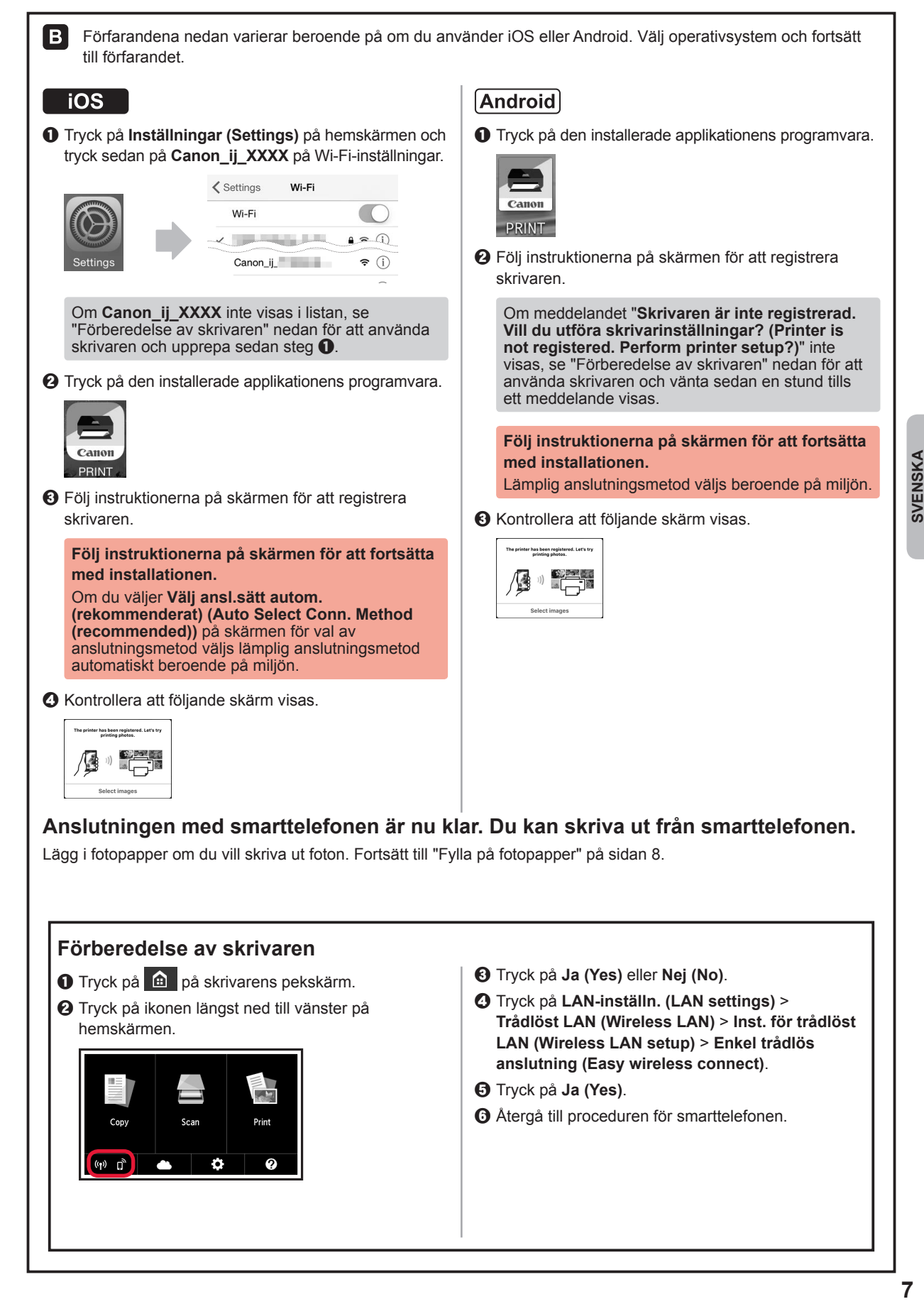

# **Fylla på fotopapper**

Fyll bara på fotopapper i det bakre facket.

**1** Öppna det bakre fackets lock och dra ut pappersstödet.

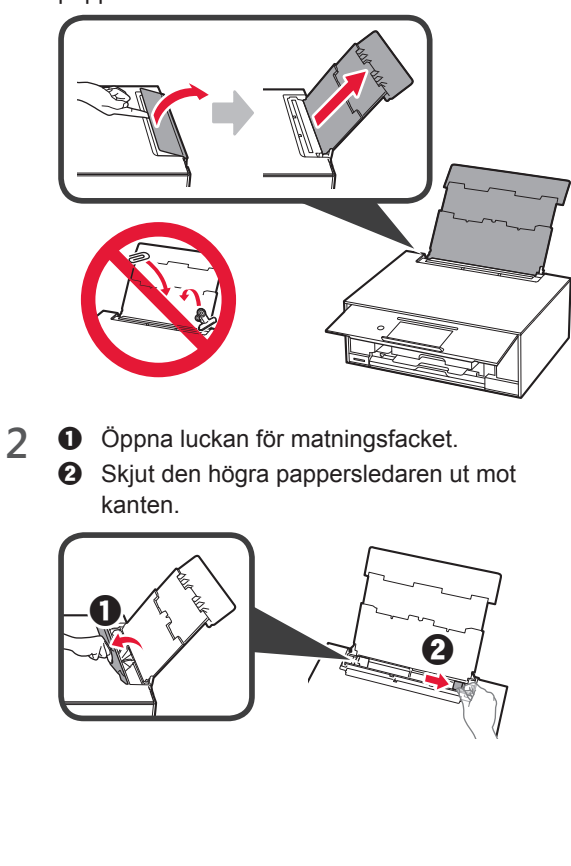

- **3 0** Lägg i flera ark fotopapper med utskriftssidan vänd uppåt.
	- $\odot$  Skjut på den högra pappersledaren för att justera den efter pappersbuntens sida.

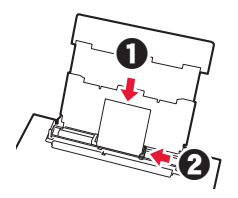

**4** Stäng luckan för matningsfacket. Läs meddelandet på skrivarens skärm och registrera informationen för det ilagda pappret.

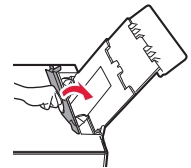

## **Skriva ut foton som finns sparade på ett minneskort**

Du kan enkelt skriva ut foton som finns sparade på ett minneskort.

- 1 Se till att skrivaren är påslagen.<br>2 Lägg i flera ark fotopapper.
- 2 Lägg i flera ark fotopapper.<br>
3 Sätt i minneskortet i kortpla
- **3** Sätt i minneskortet i kortplatsen.

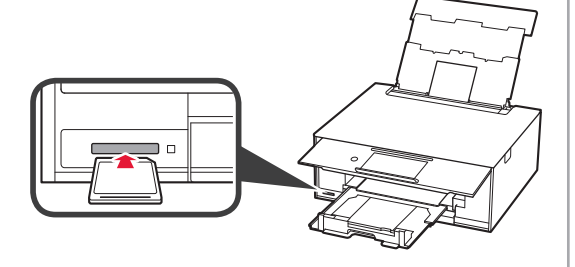

- 4 Välj de foton som du vill skriva ut.<br>5 Tryck på knappen **Färg (Color)**.
- **5** Tryck på knappen **Färg (Color)**. Skrivaren börjar skriva ut.

# **1. Installere skriveren**

Ved fremgangsmåter merket med ikonet **Kan du se** opplæringsvideoer om hvordan du installerer skriveren, ved å gå til følgende URL-adresse eller ved å skanne QRkodene.

$$
\fbox{http://canon.com/ijsetup\n} \qquad \qquad \blacksquare
$$

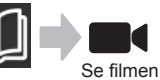

#### **Kontroller medfølgende komponenter**

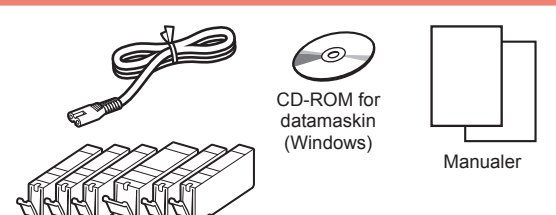

## **Fjerne beskyttelsesmateriale / slå på skriveren**

Du kan se fremgangsmåten på film ved å skanne QRkodene.

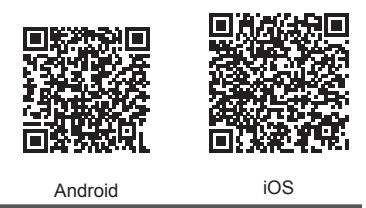

**1** Fjern beskyttelsesmaterialet (f.eks. tape og beskyttelsesfilm på berøringsskjermen) fra utsiden av skriveren.

> Hvis skriveren brukes mens beskyttelsesfilmen er påsatt, kan det oppstå feil.

- 2 **0** Ta tak i fordypningen på begge sider av skriveren med fingrene, og åpne skanneenheten/dekselet.
	- $\Theta$  Fjern den oransje tapen, og kast den.

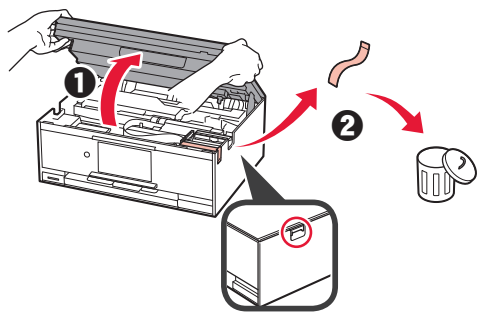

**3** LØFT OPP skanneenheten/dekselet, og lukk den/ det igjen.

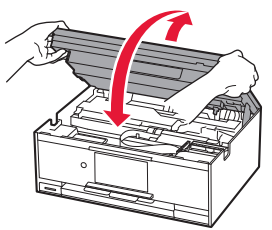

- **4 0** Koble til strømledningen.
	- **2** Løft betjeningspanelet.
	- c Trykk på **PÅ (ON)**-knappen.
	- Ikke koble til en USB- eller LAN-kabel ennå.

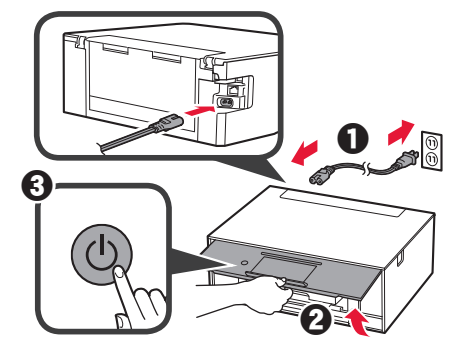

**5** Dra over skjermen, og trykk språk du ønsker å velge.

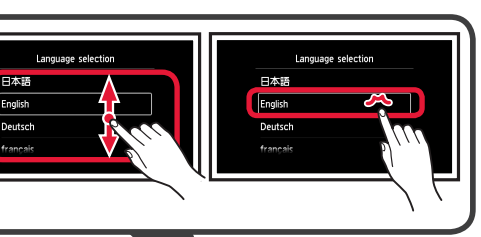

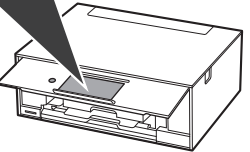

**6** Les meldingene, og følg instruksjonene på skjermen.

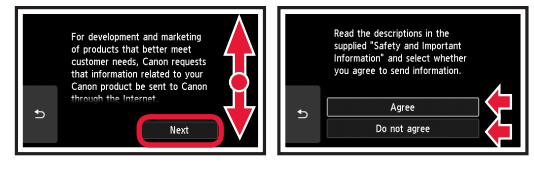

**7** Les meldingene, og trykk på **OK**.

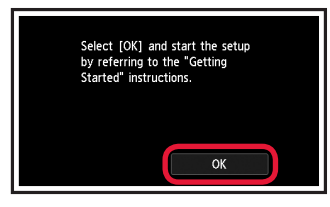

### **Installere blekktanken**

**Du** kan se fremgangsmåten på film ved å skanne QR-kodene.

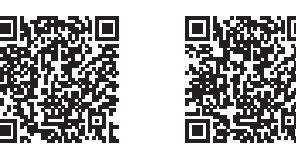

Android iOS

**1** Åpne skanneenheten/dekselet. Ikke rør skrivehodeholderen (A) før den stanser av seg selv.

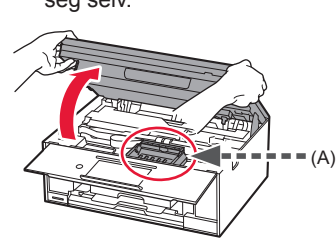

2 **0** Fjern den oransje tapen.  $\Theta$  Fjern beskyttelsen rundt.

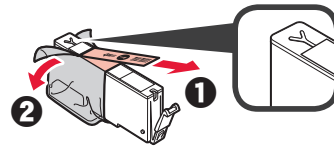

#### Fjern all oransje tape.

- **3** Ta tak i det oransje lokket, og fjern det FORSIKTIG.
	- (A) Ikke trykk på begge sider av blekktanken mens det Y-formede luftehullet er blokkert.
	- $\bigcirc$  (B) Ikke rør.

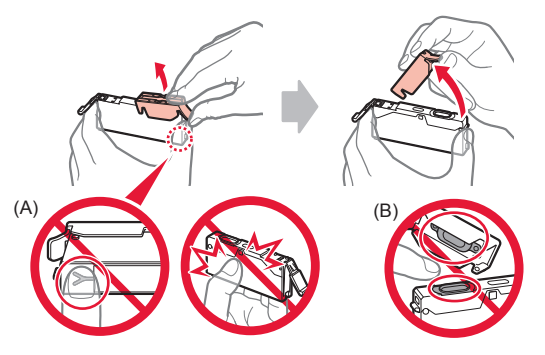

**4** Sett blekktanken inn i skrivehodeholderen, og skyv den bestemt ned til den klikker på plass. Når lampen begynner å lyse, installerer du neste blekktank.

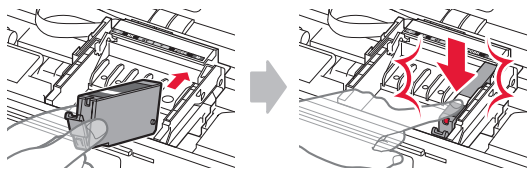

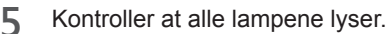

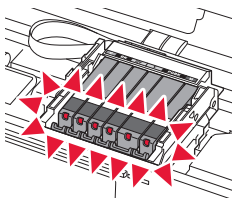

**6** LØFT OPP skanneenheten/dekselet, og lukk den/ det igjen.

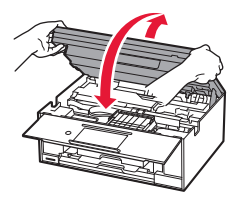

Hvis det vises en feilmelding, kontrollerer du at blekktankene er riktig installert.

## **Legge inn papir/justere skrivehodet**

Du kan se fremgangsmåten på film ved å skanne QR-kodene.

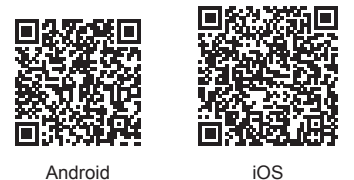

Skriv ut et mønster for justering av skrivehodet og skann det for å oppnå et bedre utskriftsresultat.

- 1 **0** Trekk ut kassetten.
	- **2** Fjern kassettdekselet.

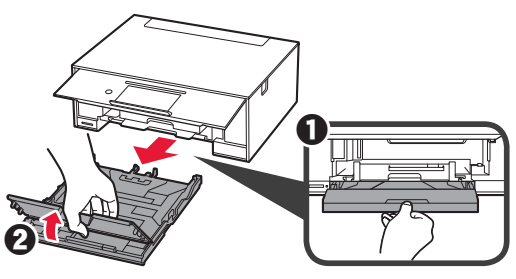

- **2 0** Trekk ut kassetten forover mens du trykker inn låsen på kassetten.
	- $\Theta$  Åpne papirførerne, og juster deretter føreren foran merket LTR eller A4.

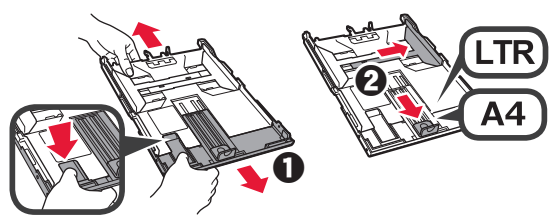

- **3 0** Legg inn flere ark vanlig papir med utskriftssiden ned.
	- 8 Skyv den høyre papirføreren slik at den ligger inntil siden på papirstabelen.
	- $\Theta$  Juster papirstabelen med papirføreren foran.

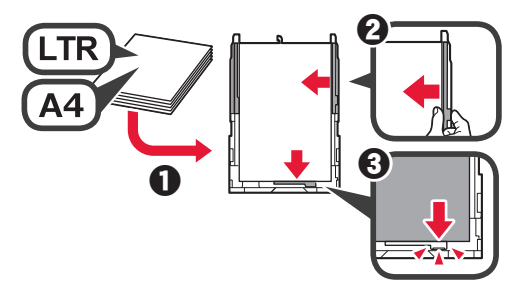

**4 0** Sett på kassettdekselet. **2** Sett inn kassetten.

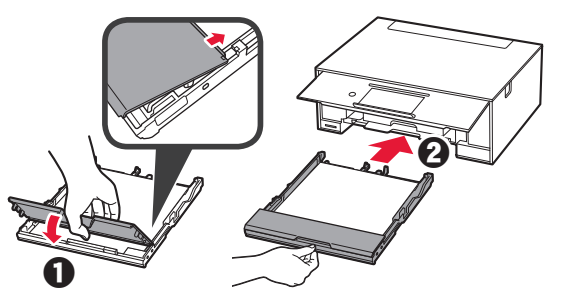

**5** Les meldingene, og trykk på **OK**.

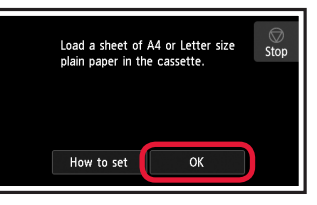

**6** Når mønsteret for justering av skrivehodet er skrevet ut, trykker du på **Ja (Yes)**.

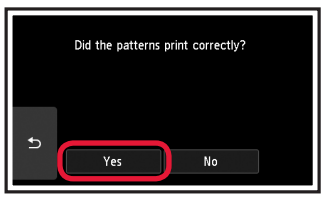

**7** Følg instruksjonene på skjermen for hvordan du legger mønsteret på glassplaten.

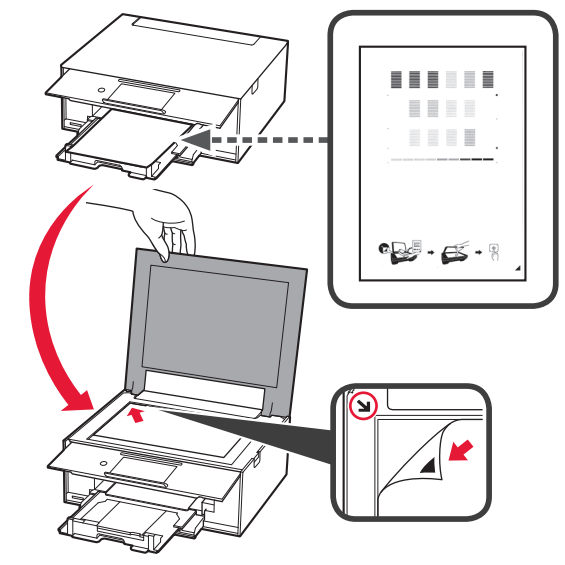

**8** Lukk dokumentdekselet, og følg deretter instruksjonene på skjermen for når du kan trykke på **OK**.

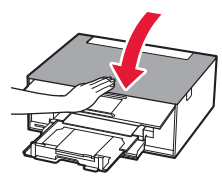

**9** Trykk på **OK** hvis følgende skjermbilde kommer opp.

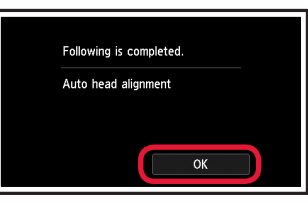

**Justeringen av skrivehodet er nå fullført.**

### **Velge tilkoblingsmetode for skriveren**

Tilkoblingsmetoden vil variere avhengig av hvordan du bruker skriveren. Velg metode for tilkobling av skriveren etter tabellen nedenfor. I beskrivelsen nedenfor brukes smarttelefon både om smarttelefoner og nettbrett.

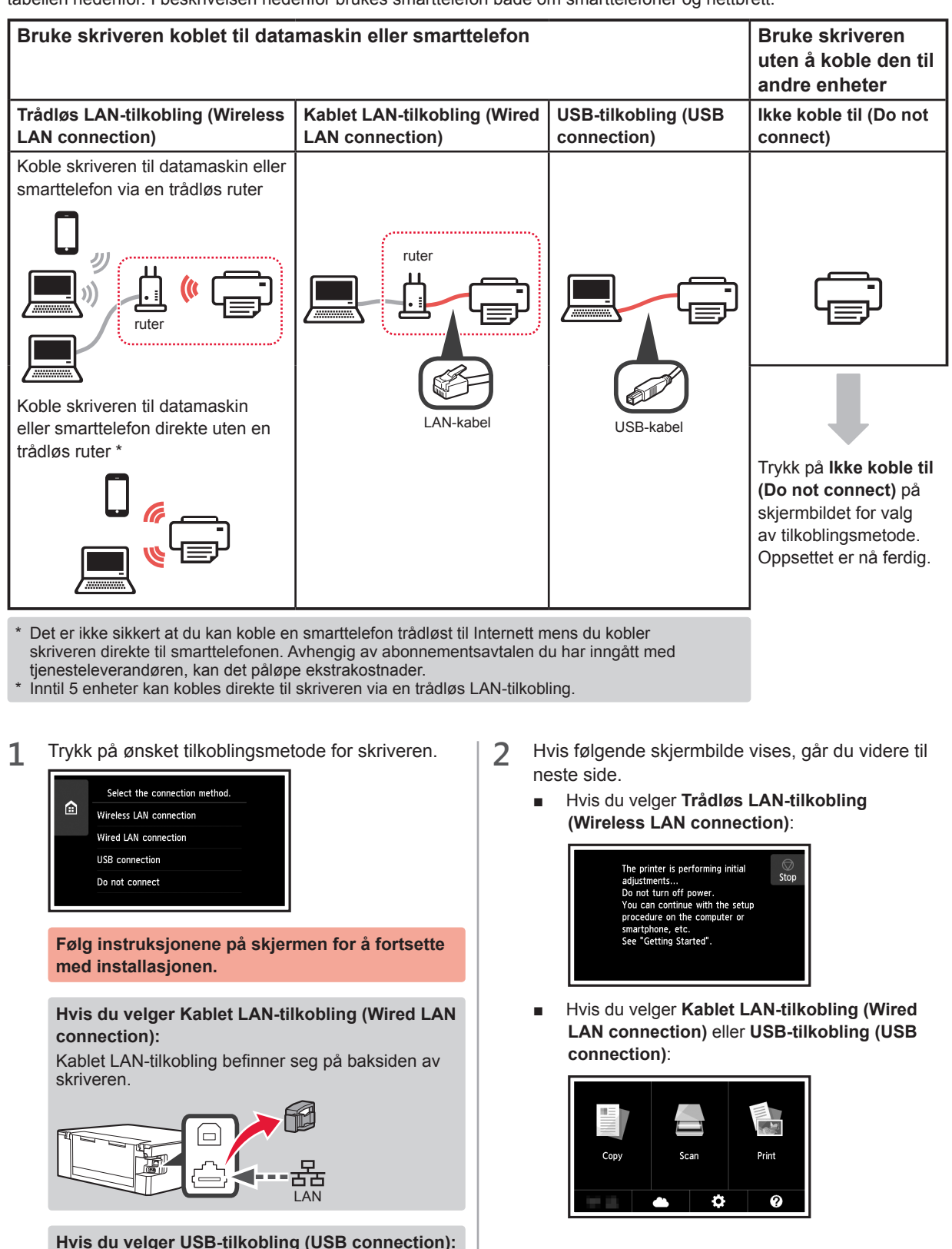

Ikke koble til en USB-kabel før du får beskjed om det.

# **2. Koble til datamaskin og smarttelefon/nettbrett**

Hvis du kobler skriveren både til en datamaskin og en smarttelefon, kobler du den først til datamaskinen.

**Hvis skriveren bare skal kobles til en smarttelefon,** går du til "Koble til smarttelefon" på side 6.

#### **Koble til datamaskin**

Du må konfigurere tilkobling for hver datamaskin. Fortsett med installasjonen fra trinn 1 for hver datamaskin.

Fremgangsmåtene for Windows og Mac OS er beskrevet nedenfor.

Hvis du bruker en datamaskin uten Windows eller Mac OS, for eksempel Chrome OS, går du til "http://canon. com/ijsetup" og følger deretter instruksjonene på Canons nettsted for å konfigurere datamaskinen.

- $\vee$ elg trinnet  $\wedge$  eller  $\triangleright$  for å starte installasjonsfilen. **A MacOS Mindows Gå til Canons nettsted**
	- **O** Gå til Canon-nettstedet angitt nedenfor, og klikk på
	- **Oppsett**.

http://canon.com/ijsetup

**Følg instruksjonene på skjermen for å fortsette med installasjonen.**

 $\Theta$  Klikk på Last ned hvis følgende skjermbilde kommer opp.

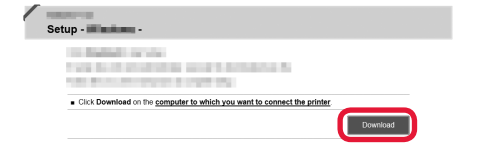

**6** Start den nedlastede filen.

# **B** Windows

#### **Bruke installerings-CD**

**O** Sett inn installerings-CD-en i datamaskinen.

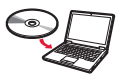

- Når du bruker Windows 10, Windows 8.1 eller Windows 8:
- $\bullet$  Klikk på eller **Filutforsker (File Explorer)** på oppgavelinjen.
- c Velg **Denne PC-en (This PC)** eller **Datamaskin (Computer)** til venstre i vinduet som åpnes.
- $\bullet$  Dobbeltklikk på  $\bullet$  CD-ROM-ikonet til høyre i vinduet. \* Hvis innholdet på CD-ROM-en vises, dobbeltklikker du på **MSETUP4.EXE**.

**2** Klikk på **Start oppsett (Start Setup)**.

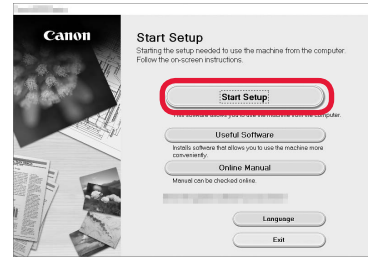

#### **Følg instruksjonene på skjermen for å fortsette med installasjonen.**

**Du kan konfigurere smarttelefon underveis i trinnene.**

I skjermbildet nedenfor klikker du på **Instruksjoner (Instructions)** for å fortsette med konfigureringen av smarttelefonen.

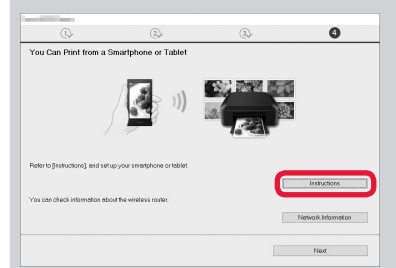

- Avhengig av innstillingene du har valgt, er det ikke sikkert at skjermbildet ovenfor blir vist. I så fall fullfører du tilkoblingen til datamaskinen, og fortsetter deretter til "Koble til smarttelefon" på side 6.
- **3** Klikk på **Avslutt (Exit)** hvis følgende skjermbilde kommer opp.

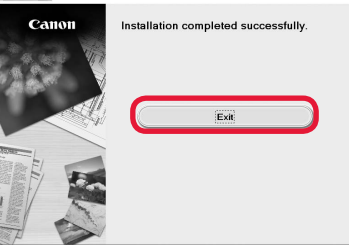

**Datamaskinen er nå tilkoblet. Du kan skrive ut fra datamaskinen.**

## **Koble til smarttelefon**

Du må konfigurere tilkobling for hver smarttelefon. Fortsett med installasjonen fra trinn 1 for hver smarttelefon.

#### **Forberedelse**

- Slå på Wi-Fi på smarttelefonen.
- Hvis du har en trådløs ruter, kobler du smarttelefonen til denne.
- \* Fremgangsmåten for dette finner du i manualene for smarttelefonen og den trådløse ruteren, eller du kan kontakte produsentene.
- **1** Installer programvaren Canon PRINT Inkjet/SELPHY på smarttelefonen.

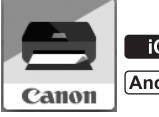

: Søk etter "Canon PRINT" i App Store.

: Søk etter "Canon PRINT" i Google Play.

Eller gå inn på Canons-nettsiden ved å skanne QRkoden.

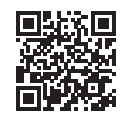

**2** Se skjermen på skriveren.

Hvis det går 10 minutter uten at du utfører noen handlinger, vil skjermen bli slått av. Du kan slå på skjermen igjen ved å trykke på berøringsskjermen.

■ Hvis følgende skjermbilde vises:

Kontroller ikonet nede til venstre, og fortsett deretter  $tilde{A}$  eller  $\bf{B}$ .

■ Hvis følgende skjermbilde vises: Fortsett til **B**.

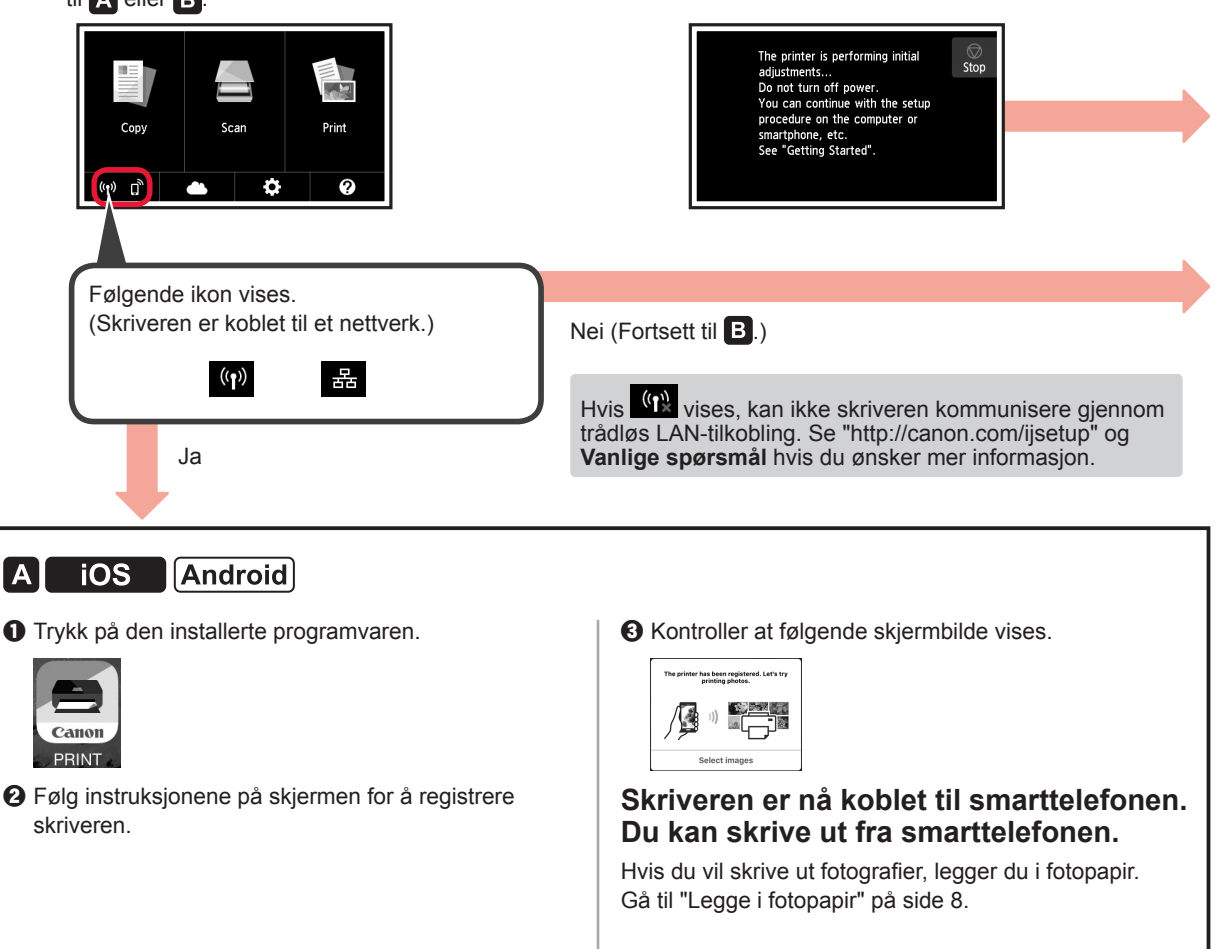

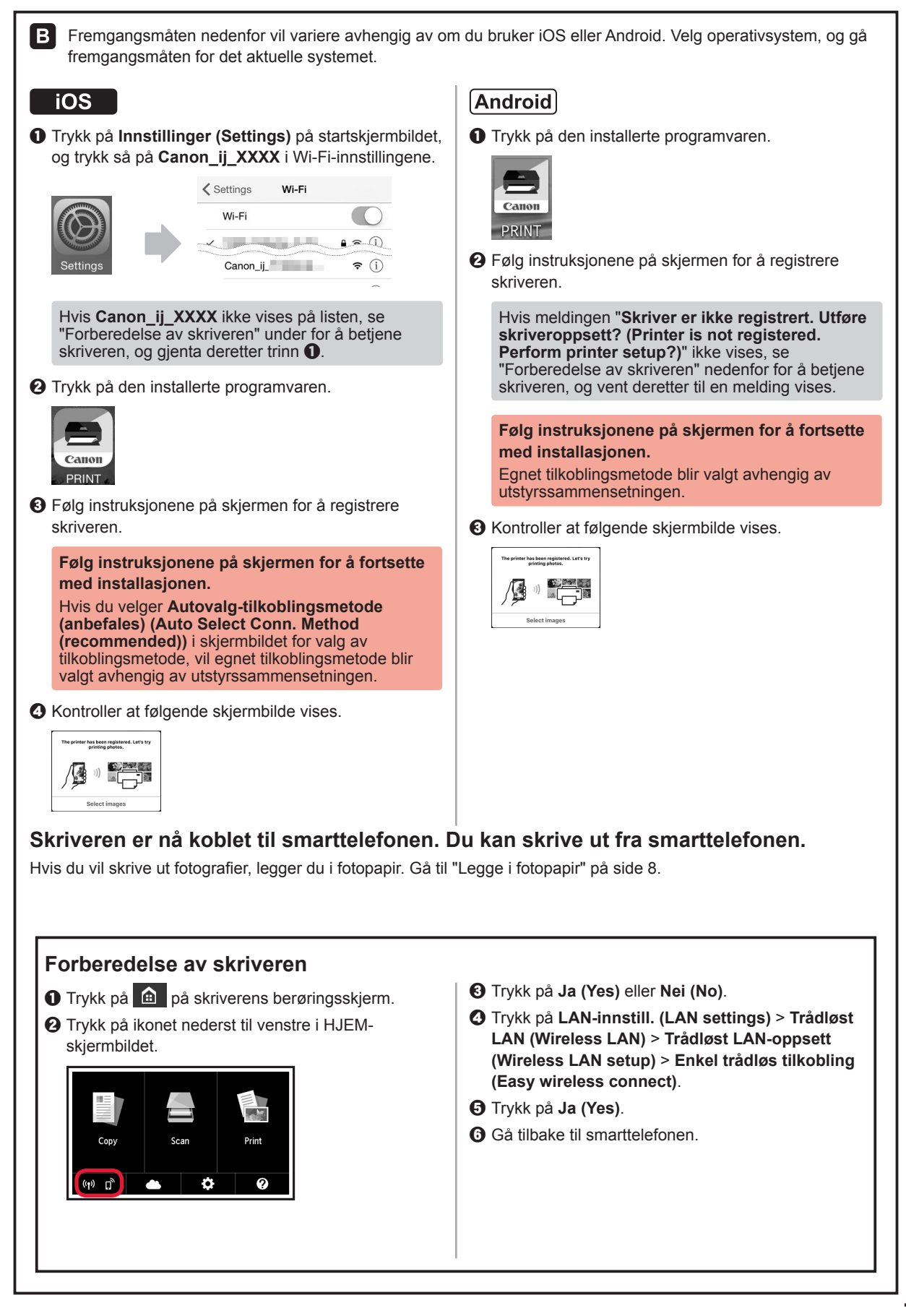

## **Legge i fotopapir**

Fotopapir skal legges i bakskuffen.

**1** Åpne bakskuffdekselet, og trekk ut papirstøtten.

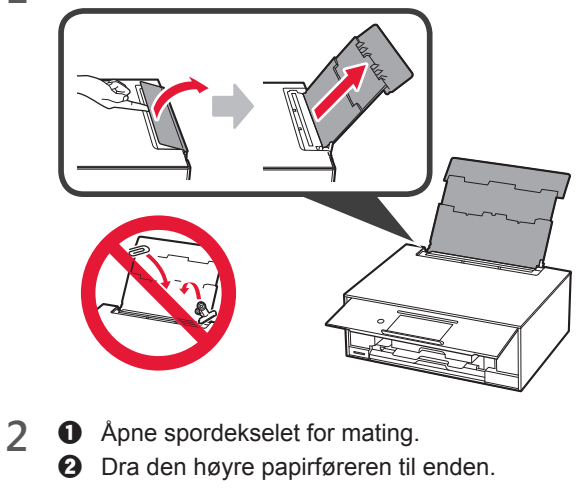

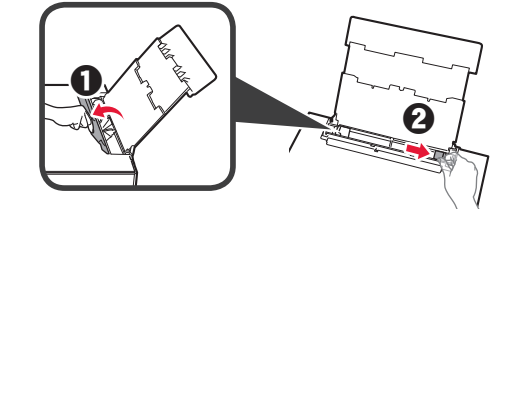

- **3 0** Legg inn flere ark fotopapir med utskriftssiden opp.
	- $\odot$  Skyv den høyre papirføreren slik at den ligger inntil siden på papirstabelen.

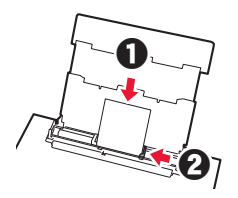

**4** Lukk spordekselet for mating. Les meldingen på skriverskjermbildet, og registrer informasjonen om papiret som er lagt i.

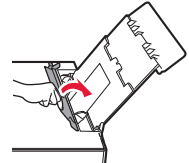

# **Skrive ut bilder som er lagret på et minnekort**

Du kan skrive ut bilder som er lagret på et minnekort med enkle operasjoner.

- **1** Kontroller at skriveren er slått på.
- 
- 2 Legg i flere ark fotopapir.<br>**3** Sett inn minnekortet i kor **3** Sett inn minnekortet i kortsporet.

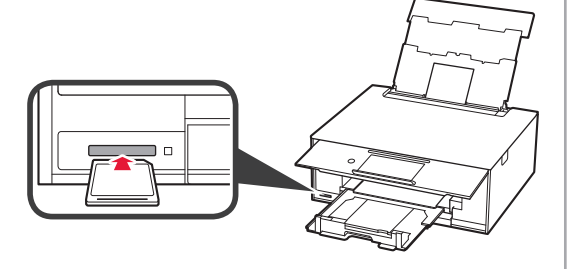

- 4 Velg bildene som skal skrives ut.<br>5 Trykk på **Farge (Color)**-knapen.
- **5** Trykk på **Farge (Color)**-knapen. Skriveren starter utskriften.

# **1. Installation af printeren**

For fremgangsmåden med **-**ikonet, kan du se videovejledninger om installation af printeren ved at gå ind på URL eller scanne QR-koderne.

http://canon.com/ijsetup Se videoen

# **Kontrollér medfølgende elementer**

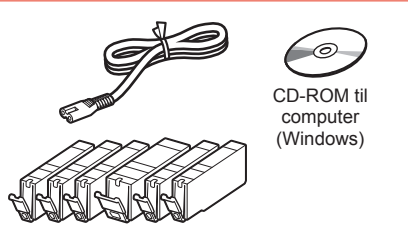

# **Fjern emballagen/Tænd printeren**

Du kan se fremgangsmåden på en film ved at scanne QR-koderne.

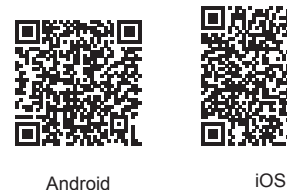

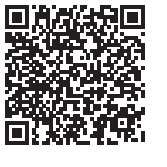

Vejledninger

**1** Fjern emballagen (såsom tapen og den beskyttende film på den berøringsfølsomme skærm) fra ydersiden af printeren.

> Hvis printeren bruges med den beskyttende film på, kan det medføre printerfejl.

- 2 **0** Skub hængslerne på begge sider af printeren i med fingrene, og åbn scanningsenheden/ printerdækslet.
	- $\Theta$  Fjern den orange tape, og smid den væk.

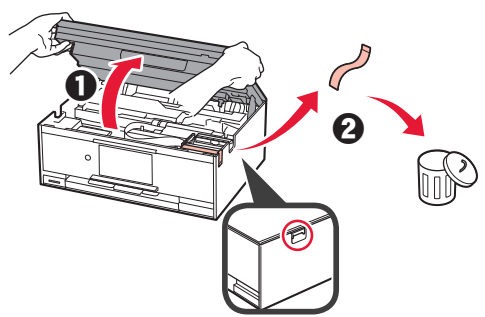

**3** LØFT scanningsenheden/printerdækslet, og luk det.

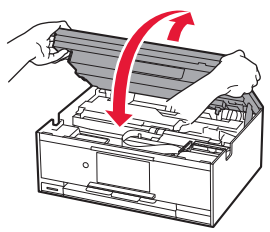

- **4 0** Tilslut netledningen.
	- **2** Løft kontrolpanelet.
	- **6** Tryk på TIL (ON)-knappen.
	- Tilslut ikke et USB-kabel eller et LAN-kabel endnu.

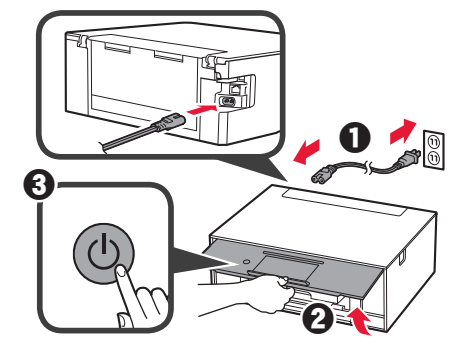

**5** Træk skærmen, og tryk på sprog for at vælge det.

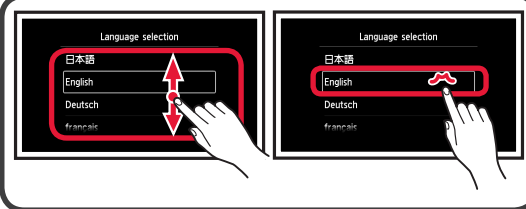

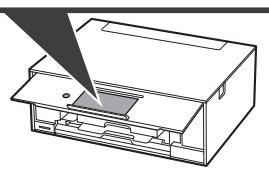

**6** Læs meddelelserne, og følg instruktionerne på skærmen.

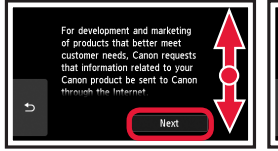

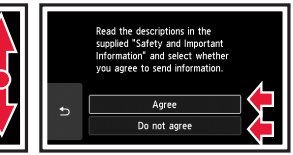

**7** Læs meddelelserne, og tryk på **OK**.

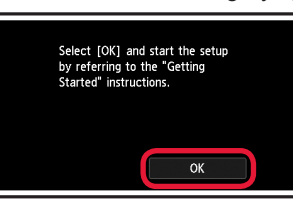

### **Installation af blækbeholderen**

Du kan se fremgangsmåden på en film ved at scanne QR-koderne.

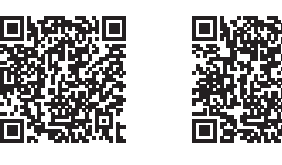

Android iOS

- **1** Åbn scanningsenheden/printerdækslet.
	- Undgå at røre ved printhovedholderen (A), før den stopper.

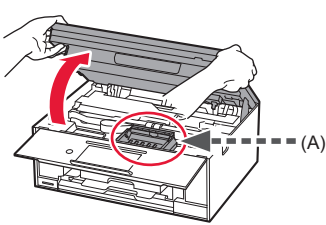

2 **0** Fjern den orange tape.  $\Theta$  Fjern beskyttelsesfilmen.

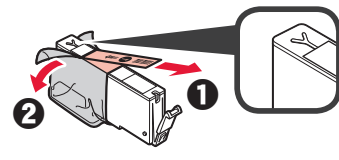

#### Fjern al den orange tape.

- **3** Træk i den orange hætte med fingrene for at fjerne den, LANGSOMT.
	- (A) Undlad at trykke på begge sider af blækbeholderen, mens Y-shape air-hullet er blokeret.
	- (B) Må ikke berøres.

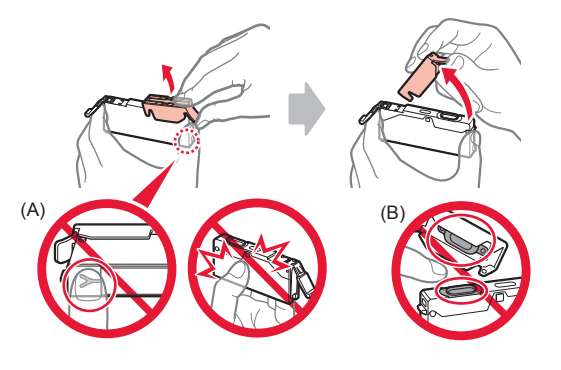

**4** Indsæt blækbeholderen i printhovedholderen, og skub den helt ned, indtil den klikker på plads. Når indikatoren tændes, installeres den næste blækbeholder.

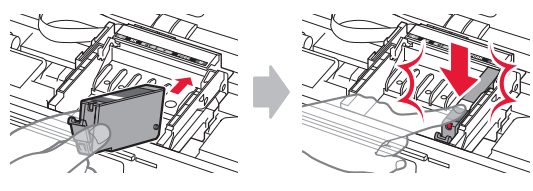

**5** Kontrollér, at alle indikatorer er tændt.

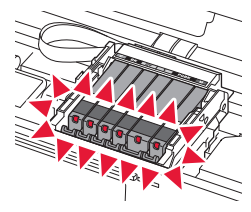

**6** LØFT scanningsenheden/printerdækslet, og luk det.

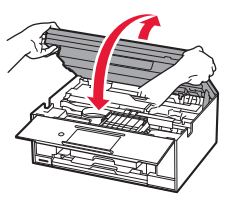

Hvis der vises en fejlmeddelelse, skal du sørge for, at blækbeholderne er isat korrekt.

#### **Ilægning af papir/justering af printhoved**

Du kan se fremgangsmåden på en film ved at scanne QR-koderne.

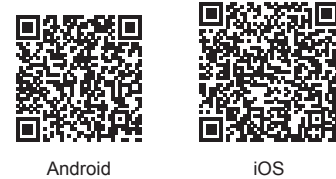

For at opnå et bedre resultat, skal du udskrive et mønster for at justere printhovedet, og scanne det.

- **1 0** Træk derefter kassetten ud.
	- **2** Fjern kassettedækslet.

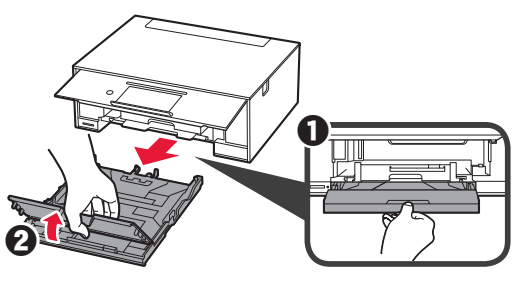

- 2 **0** Træk kassetten ud, mens du trykker på låsen på kassetten.
	- $\Theta$  Åbn papirstyrerne, og juster herefter styreren foran med LTR- eller A4-mærket.

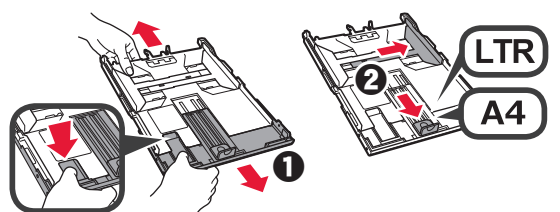

- **3 0** Ilæg flere ark almindeligt papir med udskriftssiden nedad.
	- $\bullet$  Skub højre papirstyr for at justere det med siden af det ilagte papir.
	- $\Theta$  Juster papiret med papirstyret foran.

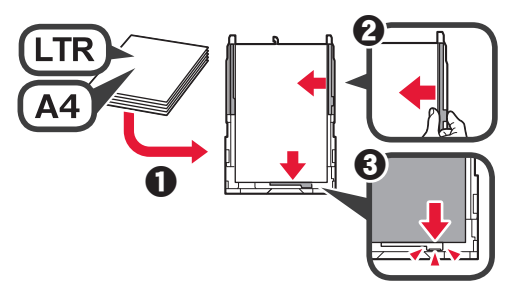

**4 0** Sæt kassettedækslet på. **2** Sæt kassetten i.

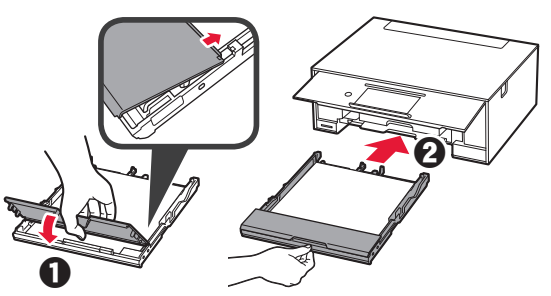

**5** Læs meddelelserne, og tryk på **OK**.

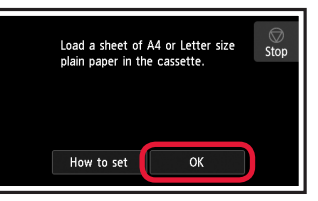

**6** Når mønsteret til justering af printhoved er udskrevet, skal du trykke på **Ja (Yes)**.

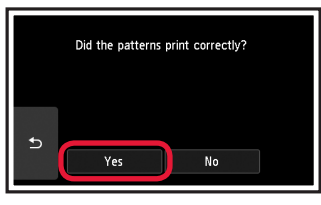

**7** Følg vejledningen på skærmen for at indlæse mønsteret på glaspladen.

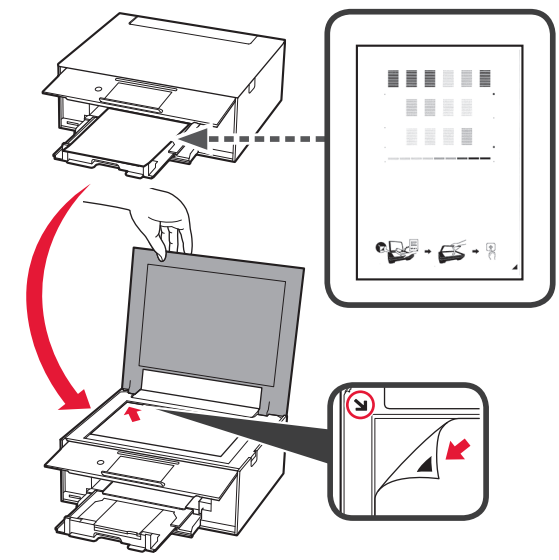

**8** Luk dokumentdækslet, og følg dernæst instruktionerne på skærmen for at trykke på **OK**.

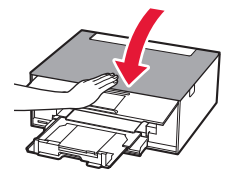

**9** Hvis følgende skærmbillede vises, skal du trykke på **OK**.

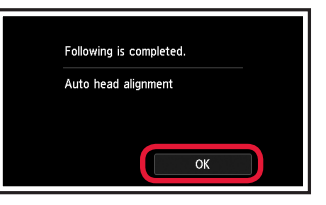

**Printhovedjustering er fuldført.**

### **Vælg en printerforbindelsesmetode**

Der er forskellige forbindelsesmetoder afhængigt af, hvordan du bruger printeren. Vælg en printerforbindelsesmetode i henhold til tabellen herunder. I følgende beskrivelse refereres der samlet til smartphones og tablet-enheder som smartphone.

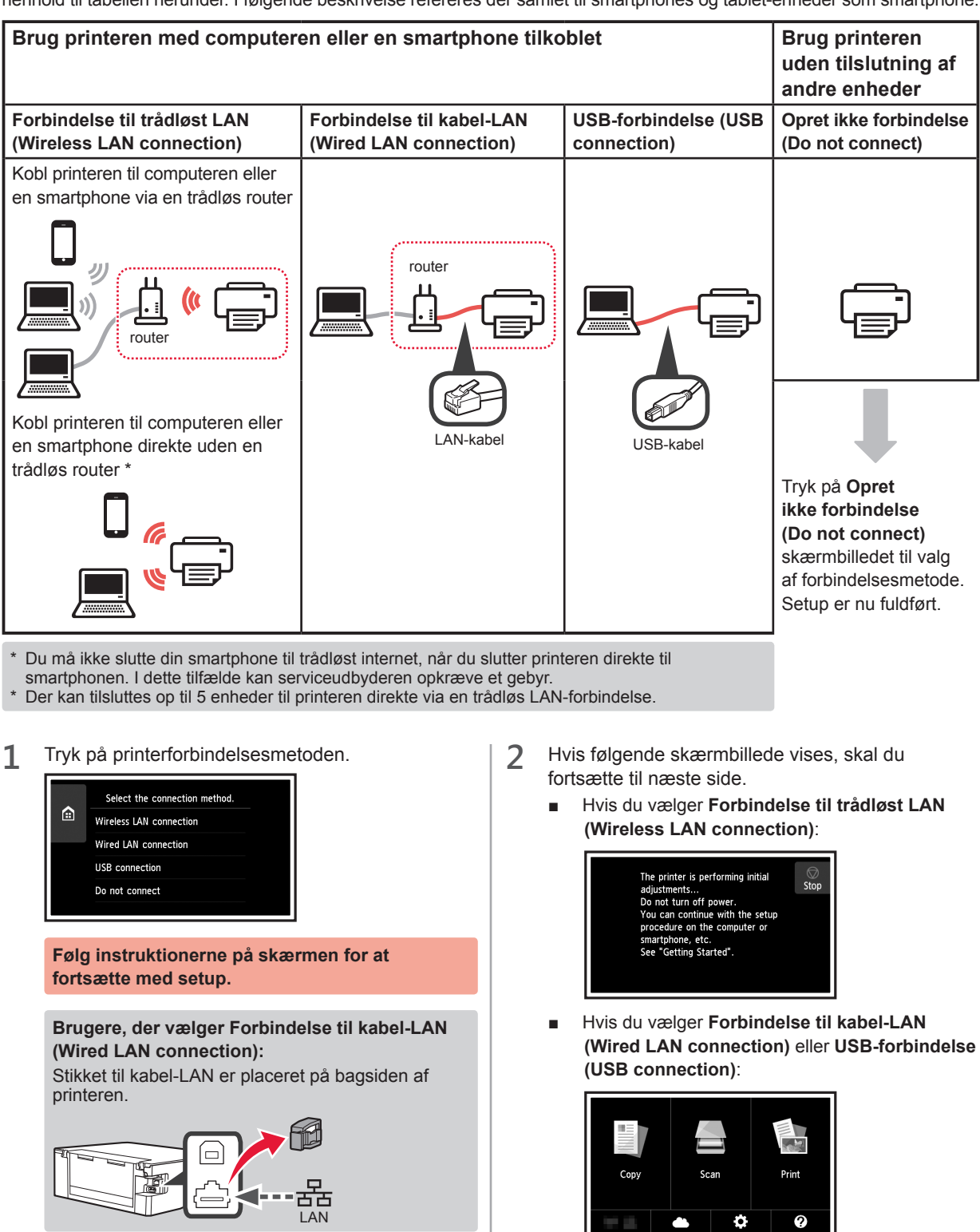

**Brugere, der vælger USB-forbindelse (USB connection):**

Tilslut ikke noget USB-kabel, før du får besked på det.

# **2. Tilslutning med computer og smartphone/tablet**

Hvis du slutter printeren til både en computer og en smartphone, skal du slutte den til computeren først.

**Hvis du kun vil tilslutte printeren din smartphone** skal du fortsætte til "Tilslutning med smartphone" på side 6.

#### **Tilslutning med computer**

Du skal have en forbindelse sat op for hver computer. Fortsæt setup fra trin 1 for hver computer.

Følgende beskriver fremgangsmåderne for Windows og Mac OS.

Hvis du bruger en computer, undtagen Windows eller Mac OS såsom Chrome OS, skal du gå ind på "http:// canon.com/ijsetup" og følge instruktionerne på Canonwebstedet for at konfigurere computeren.

1 Vælg et af følgende trin **A** eller **B** for at starte installationsfilen.

## A MacOS Windows

#### **Adgang til Canon-webstedet**

 $\bullet$  Besøg Canon-webstedet herunder, og klik på **Konfiguration**.

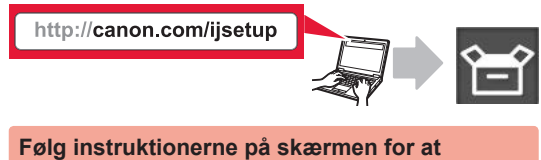

**fortsætte med setup.**

 $\odot$  Hvis følgende skærmbillede vises, skal du klikke på Hent.

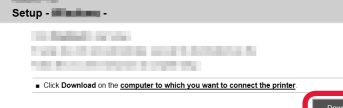

**c** Start den downloadede fil.

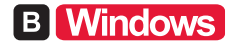

#### **Brug Setup-CD'en**

**O** Sæt setup-cd'en i computeren.

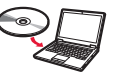

Når Windows 10, Windows 8.1 eller Windows 8 bruges:

- b Klik på eller **Stifinder (File Explorer)** på proceslinjen.
- $\odot$  Vælg Denne pc (This PC) eller Computer til venstre i det åbnede vindue.
- **4** Dobbeltklik på cd-rom-ikonet i højre side af vinduet.
	- \* Hvis indholdet på cd-rom'en vises, skal du dobbeltklikke på **MSETUP4.EXE**.

**2** Klik på **Start opsætning (Start Setup)**.

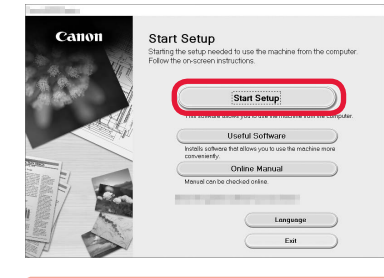

**Følg instruktionerne på skærmen for at fortsætte med setup.**

#### **Du kan indstille din smartphone midt i trinene.**

På følgende skærmbillede skal du klikke på **Instruktioner (Instructions)** for at fortsætte setup af din smartphone.

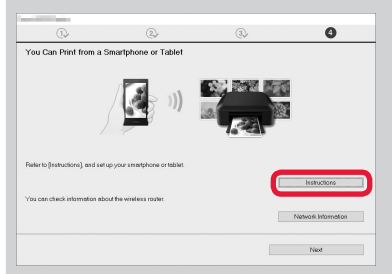

Afhængigt af indstillingerne, vises skærmbilledet herover eventuelt ikke. I det tilfælde skal du fortsætte til "Tilslutning med smartphone" på side 6, når forbindelsen til computeren er oprettet.

**3** Hvis følgende skærmbillede vises, skal du klikke

på **Afslut (Exit)**. Installation completed successfully

**Tilslutningen til computeren er nu fuldført. Du kan udskrive fra computeren.**

## **Tilslutning med smartphone**

Du skal have en forbindelse sat op for hver smartphone. Fortsæt setup fra trin 1 for hver smartphone.

#### **Forberedelse**

- Aktivér Wi-Fi på din smartphone.
- Hvis du har en trådløs router, skal du tilslutte din smartphone til den trådløse router.
- \* For funktioner henvises til brugervejledningen til din smartphone og den trådløse router. Ellers kan du kontakte de pågældende producenter.
- **1** Installation af applikationssoftware Canon PRINT Inkjet/SELPHY på din smartphone.

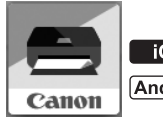

: Søg efter "Canon PRINT" i App Store.

: Søg efter "Canon PRINT" i Google Play.

Eller besøg Canon-webstedet ved at scanne QR-koden.

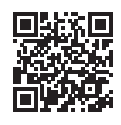

#### **2** Se skærmen på printeren.

Skærmen slukkes, når der ikke foretages noget i omkring 10 minutter. Tap på den berøringsfølsomme skærm for at vise skærmen.

- Hvis følgende skærmbillede vises: skal du klikke på ikonet nederst til venstre, og fortsætte til  $\triangle$  eller  $\Box$ .
- Hvis følgende skærmbillede vises: skal du fortsætte til **B**.

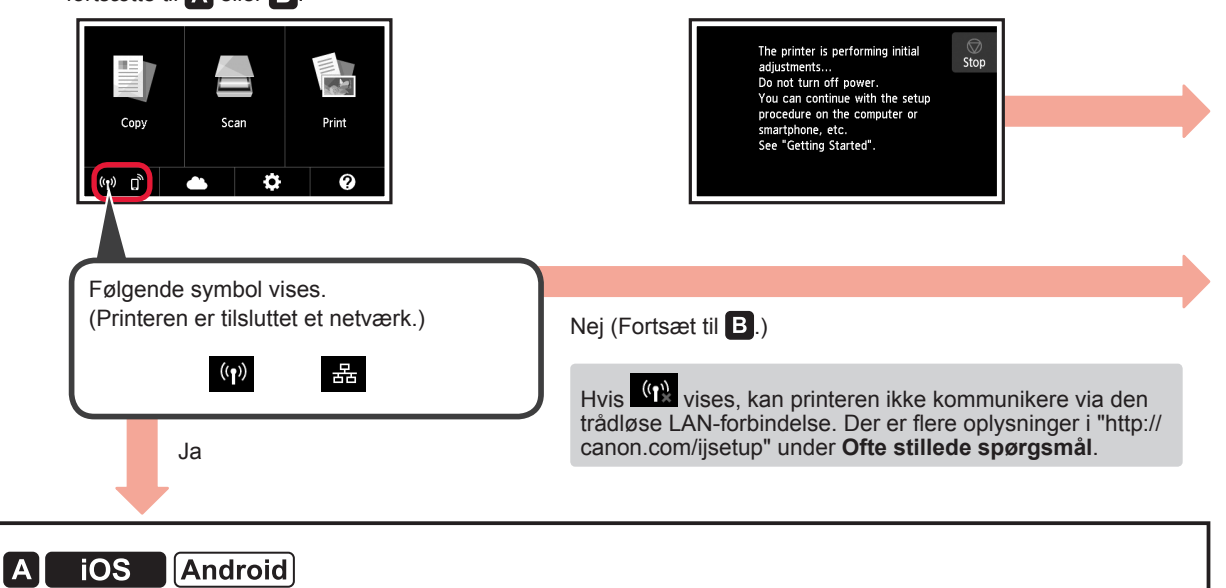

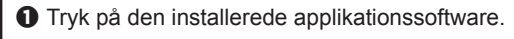

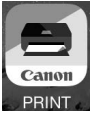

- $\odot$  Følg instruktionerne på skærmen for at registrere printeren.
- $\Theta$  Sørg for, at følgende skærmbillede vises.

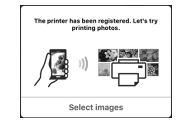

**Tilslutningen til din smartphone er nu fuldført. Du kan udskrive fra din smartphone.**

Ilæg fotopapir for at printe billeder. Fortsæt til "Ilægning af fotopapir" på side 8.

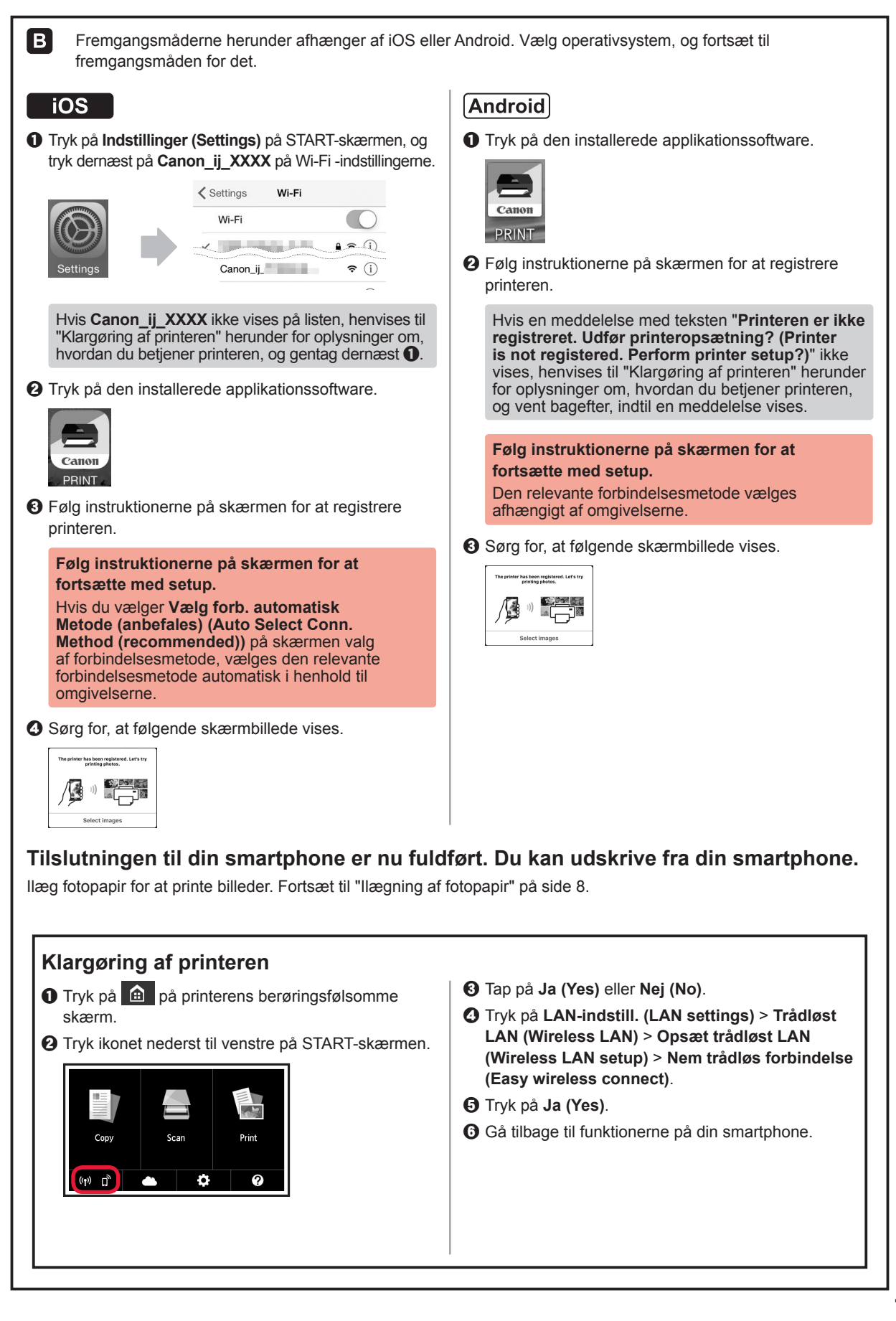

**7 DANSK** DANSK

## **Ilægning af fotopapir**

Læg kun fotopapir i den bagerste bakke.

**1** Åbn dækslet til bagerste bakke og træk papirstøtten ud.

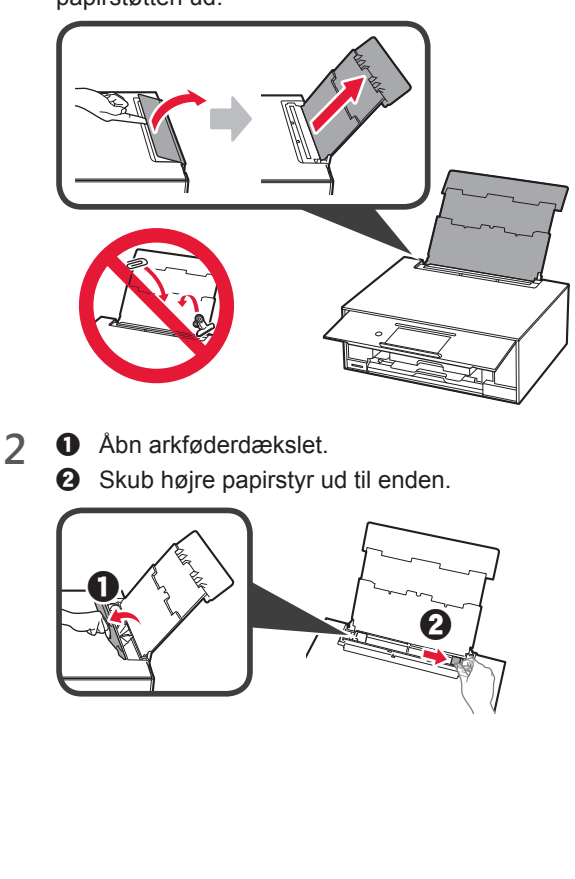

- **3 0** Ilæg flere ark fotopapir med udskriftssiden opad.
	- $\odot$  Skub højre papirstyr for at justere det med siden af det ilagte papir.

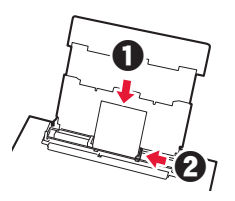

**4** Luk arkføderdækslet. Læs meddelelsen på printerens skærm, og læg mærke til oplysningerne om det ilagte papir.

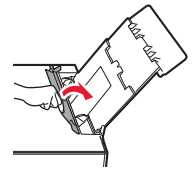

### **Udskrivning af fotos gemt på et hukommelseskort**

Du kan udskrive fotos, der er gemt på et hukommelseskort med nemme funktioner.

- **1** Sørg for, at printeren er tændt.<br>2 Læg flere stykker fotopapir i.
- 
- 2 Læg flere stykker fotopapir i.<br>3 Indsæt hukommelseskortet i **3** Indsæt hukommelseskortet i kortstikket.

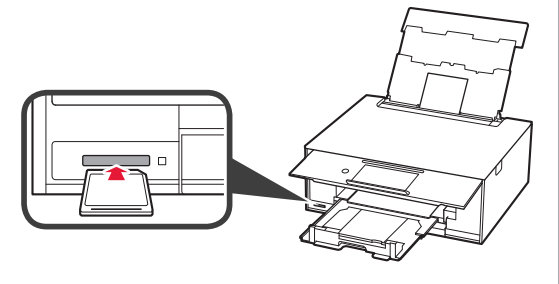

- 4 Markér de fotos, der skal udskrives.<br>5 Tryk på knappen **Farve (Color)**.
- **5** Tryk på knappen **Farve (Color)**. Printeren begynder udskrivning.

# **1. Tulostimen asennus**

Kuvakkeen **4** kautta voit katsella video-ohjeita, jotka käsittelevät tulostimen asennusta. Pääset ohjeisiin seuraavan osoitteen kautta URL tai skannaamalla QRkoodin.

Katso video

**Toimitettujen tuotteiden tarkistus**

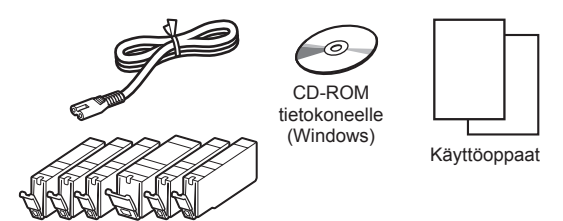

#### **Pakkausmateriaalien irrotus / virran kytkeminen tulostimeen**

 Voit tutustua toimenpiteisiin videolta skannaamalla QR-koodin.

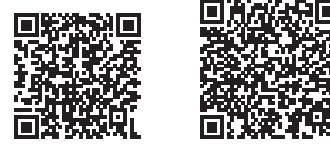

Android iOS

**1** Irrota pakkausmateriaalit (kuten teippi ja suojakalvo kosketusnäytöstä) tulostimen ulkopuolelta.

> Tulostimen käyttö suojakalvo kiinni voi aiheuttaa toimintahäiriön.

- 2 **0** Aseta sormesi tulostimen molemmilla puolilla oleviin syvänteisiin ja avaa skannausyksikkö/ kansi.
	- $\Theta$  Irrota oranssi teippi ja hävitä se.

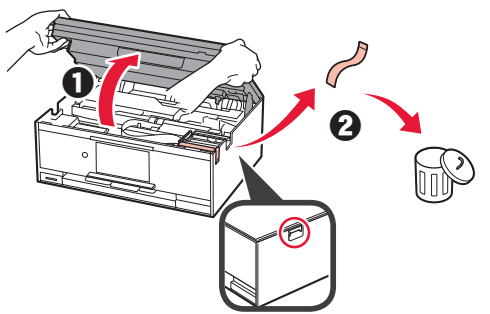

**3** NOSTA YLÖS skannausyksikkö/kansi ja sitten sulje se.

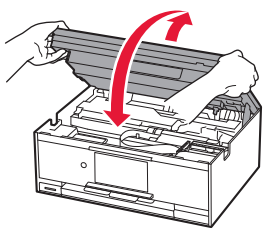

- **4 0** Kytke virtajohto.
	- **2** Nosta käyttöpaneeli.
	- c Paina **KÄYTÖSSÄ (ON)** -painiketta.
	- Älä liitä USB- tai LAN-kaapelia vielä.

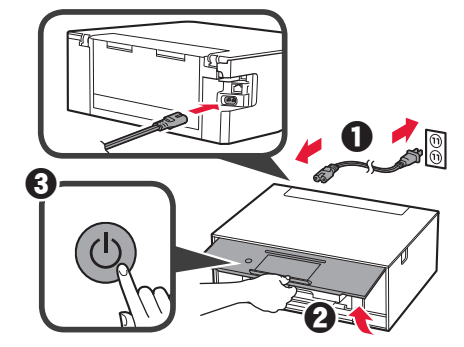

**5** Vedä näyttöä ja valitse kieli napauttamalla.

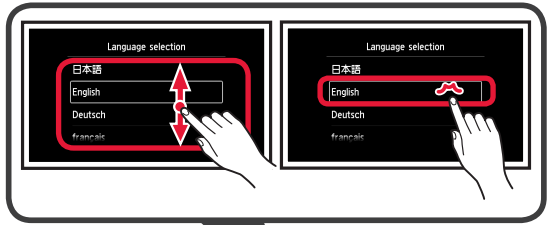

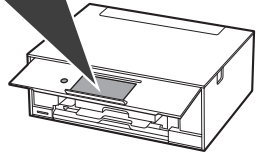

**6** Lue viestit ja noudata näytössä näkyviä ohjeita.

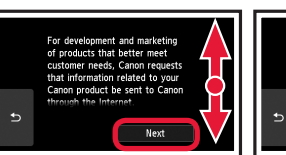

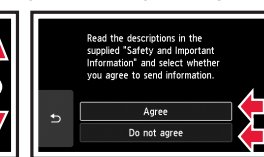

**7** Lue viestit ja napauta **OK**.

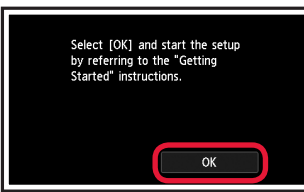

### **Mustesäiliön asennus**

 Voit tutustua toimenpiteisiin videolta skannaamalla QR-koodin.

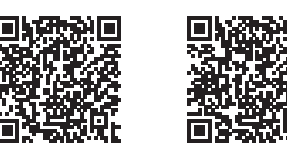

Android iOS

**1** Avaa skannausyksikkö/kansi. Älä koske tulostuspään pidikkeeseen (A), ennen kuin se pysähtyy.

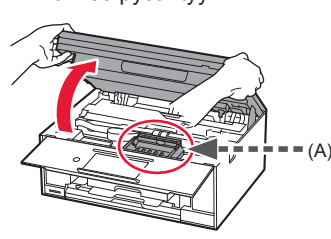

2 **0** Irrota oranssi teippi. <sup>2</sup> Irrota suojakelmu.

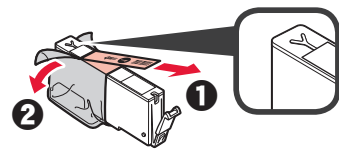

#### Irrota oranssi teippi kokonaan.

- **3** Ota sormilla kiinni oranssista suojuksesta ja irrota se VAROVASTI.
	- (A) Älä paina mustesäiliön molemmilta puolilta niin, että Y-muotoinen ilmareikä tukkeutuu.
	- (B) Älä koske.

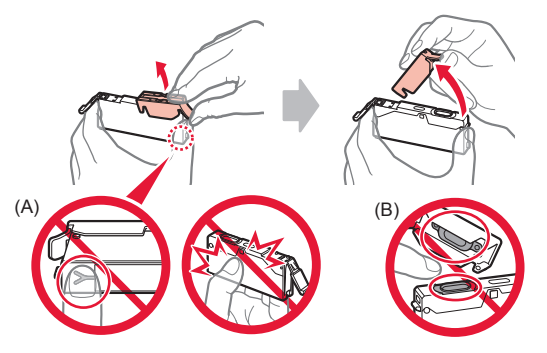

**4** Aseta mustesäiliö tulostuspään pidikkeeseen ja paina sitä alaspäin kevyesti, kunnes se napsahtaa paikalleen.

Kun merkkivalo syttyy, asenna seuraava mustesäiliö.

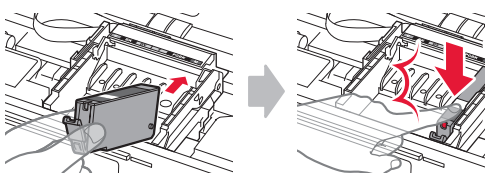

**5** Tarkista, että kaikki lamput palavat.

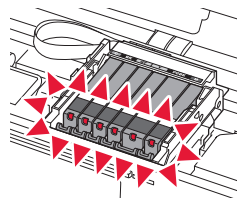

**6** NOSTA YLÖS skannausyksikkö/kansi ja sitten sulje se.

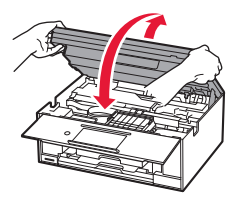

Jos virheilmoitus tulee näkyviin, tarkista, että mustesäiliöt on asennettu oikein.

#### **Paperin lisääminen / tulostuspään kohdistus**

 Voit tutustua toimenpiteisiin videolta skannaamalla QR-koodin.

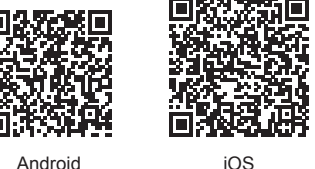

Parempien tulostustulosten saavuttamiseksi tulosta kuvio tulostuspään kohdistamiseksi ja skannaa se.

- 1 **0** Vedä kasetti ulos.
	- **2** Irrota kasetin kansi.

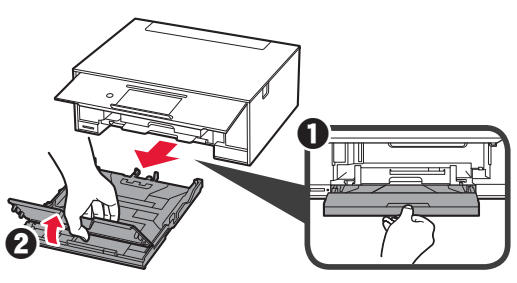

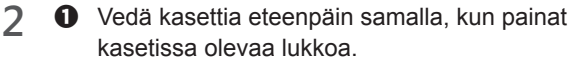

**2** Avaa paperiohjaimet ja sitten kohdista ohjain LTR- tai A4-merkin eteen.

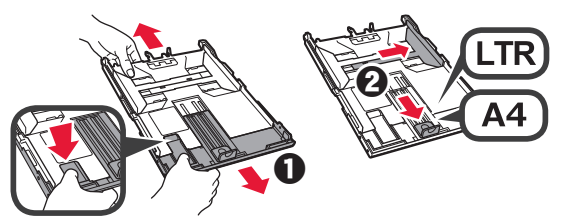

- 3 **0** Aseta useita arkkeja tavallista paperia tulostuspuoli alaspäin.
	- **2** Liu'uta oikeaa paperiohjainta niin, että se asettuu paperipinon reunaa vasten.
	- $\Theta$  Kohdista paperipino edessä olevaa paperiohjainta vasten.

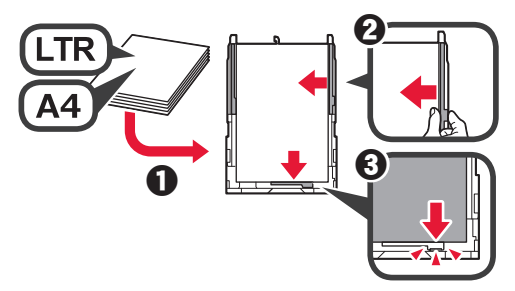

**4 O** Aseta kasetin kansi.<br>**@** Aseta kasetti. Aseta kasetti.

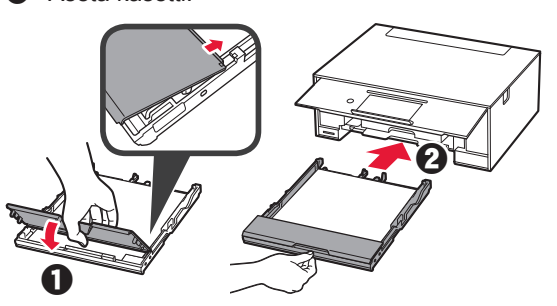

**5** Lue viestit ja napauta **OK**.

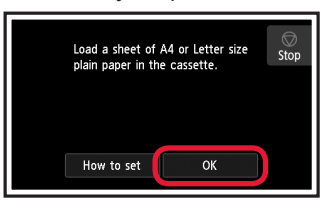

**6** Kun kuvio tulostuspään kohdistamiseksi on tulostettu, napauta **Kyllä (Yes)**.

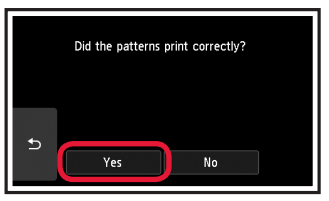

**7** Aseta kuvio tasolle noudattamalla näytössä näkyviä ohjeita.

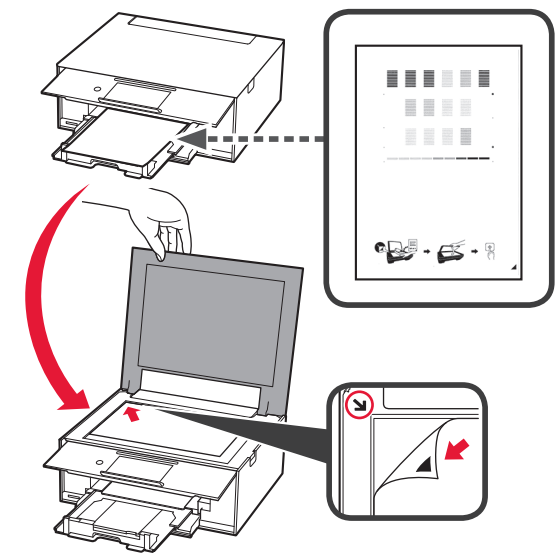

**8** Sulje asiakirjakansi ja noudata näytössä näkyviä ohjeita napauttaaksesi **OK**.

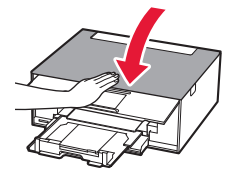

**9** Jos seuraava näyttö tulee näkyviin, napauta **OK**.

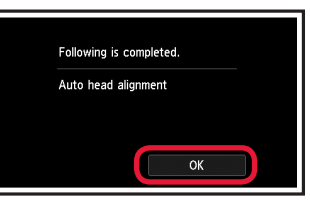

### **Tulostuspään kohdistus on nyt valmis.**

## **Tulostimen yhteydenluontitavan valinta**

Yhteydenluontitapa vaihtelee tulostimen käyttötavan mukaan. Valitse tulostimen yhteydenluontitapa seuraavan taulukon mukaan. Seuraavassa kuvauksessa älypuhelimista ja tablet-laitteista käytetään yhdessä nimitystä älypuhelin.

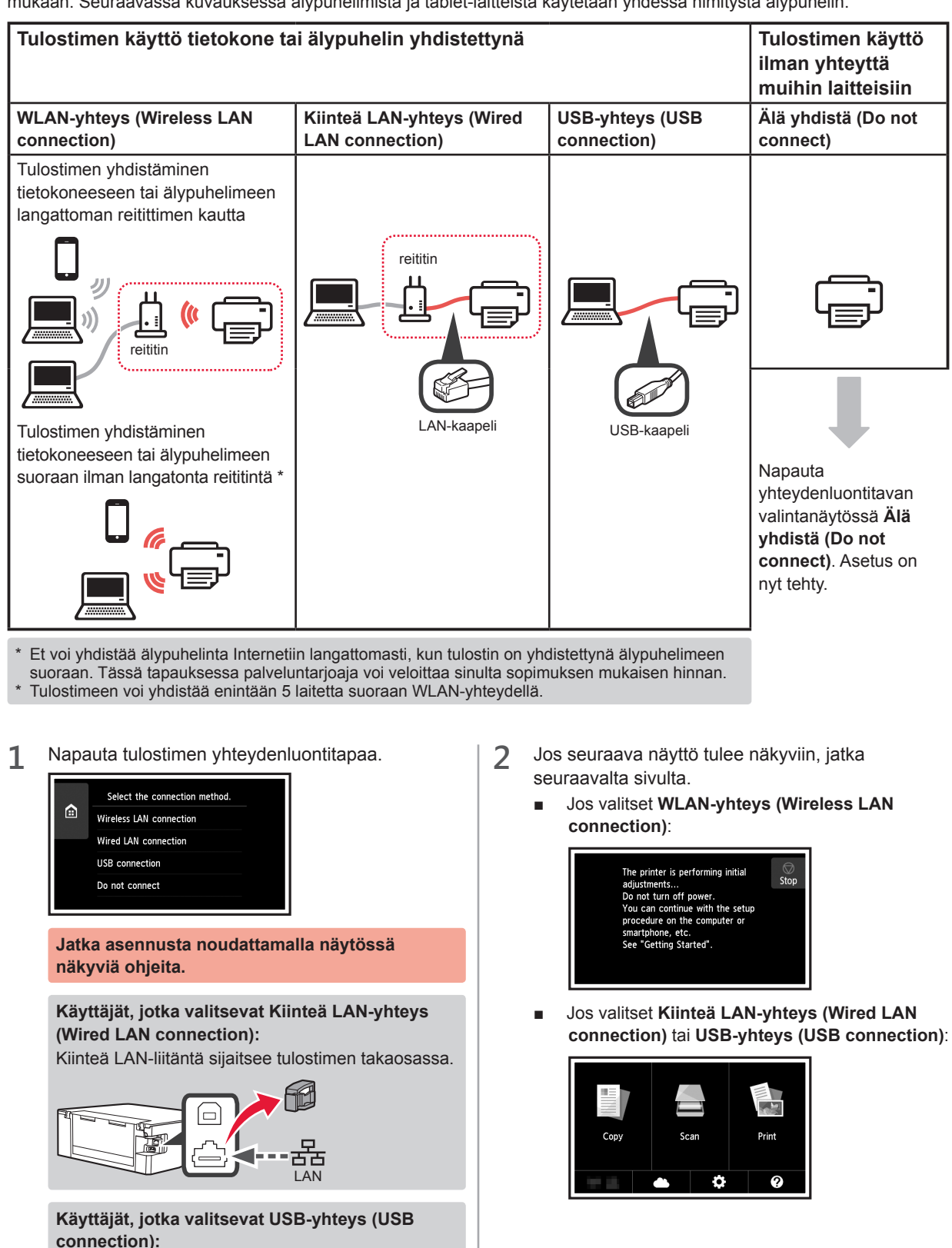

Älä liitä USB-kaapelia, ennen kuin sinua pyydetään.

# **2. Yhdistäminen tietokoneeseen ja älypuhelimeen/ tablet-tietokoneeseen**

Jos yhdistät tulostimen sekä tietokoneeseen että älypuhelimeen, yhdistä ensin tietokoneeseen. **Jos yhdistät tulostimen myös älypuhelimeen,** jatka kohdasta "Yhdistäminen älypuhelimeen" sivulla 6.

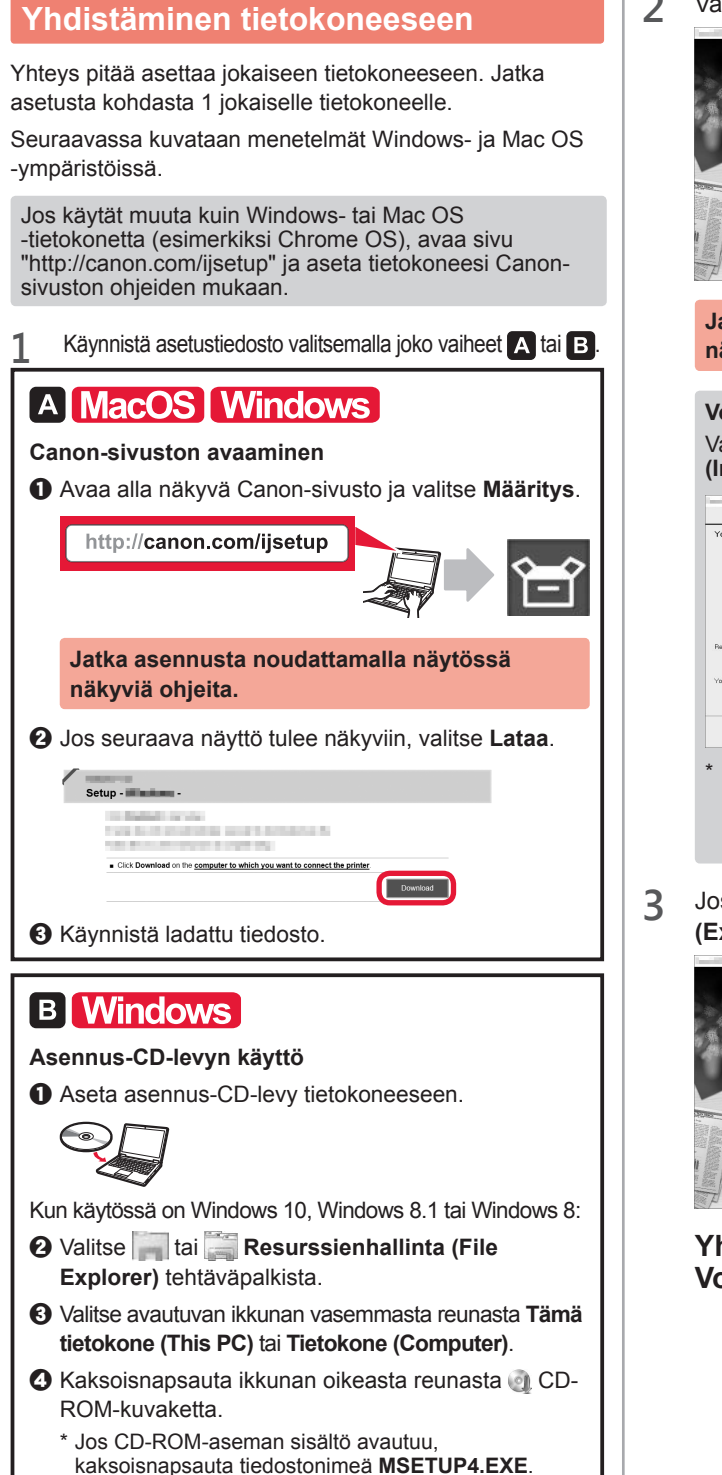

**2** Valitse **Aloita asetukset (Start Setup)**.

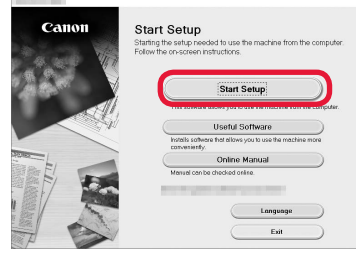

**Jatka asennusta noudattamalla näytössä näkyviä ohjeita.**

**Voit asettaa älypuhelimen vaiheiden keskellä.** Valitse seuraavassa näytössä **Ohjeita (Instructions)** ja jatka älypuhelimen asetusta.

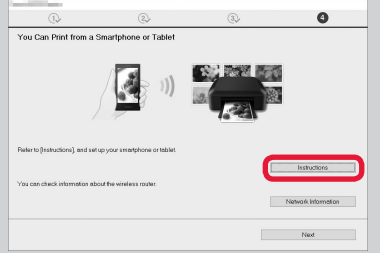

- Edellä olevaa näyttöä ei näytetä kaikilla asetuksilla. Tässä tapauksessa jatka kohdasta "Yhdistäminen älypuhelimeen" sivulla 6, kun olet muodostanut yhteyden tietokoneeseen.
- **3** Jos seuraava näyttö tulee näkyviin, valitse **Lopeta (Exit)**.

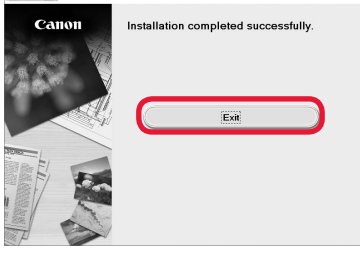

**Yhteys tietokoneeseen on nyt valmis. Voit tulostaa tietokoneestasi.**

## **Yhdistäminen älypuhelimeen**

Yhteys pitää asettaa jokaiseen älypuhelimeen. Jatka asetusta kohdasta 1 jokaiselle älypuhelimelle.

#### **Valmistelu**

- Ota Wi-Fi-yhteys käyttöön älypuhelimessa.
- Jos käytät langatonta reititintä, yhdistä älypuhelin langattomaan reitittimeen.
- \* Katso lisätietoja älypuhelimen ja langattoman reitittimen käyttöohjeesta tai ota yhteys kyseisen laitteen valmistajaan.
- **1** Asenna Canon PRINT Inkjet/SELPHY -sovellus älypuhelimeen.

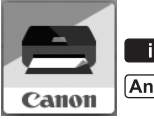

**ios** : Hae App Store -kaupassa tekstiä "Canon PRINT".

: Hae Google Play -kaupassa tekstiä "Canon PRINT".

Voit avata Canon-sivuston myös skannaamalla QR-koodin.

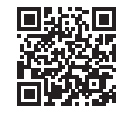

**2** Tarkista tulostimen näyttö.

Näytön virta katkeaa, jos mitään toimintoa ei suoriteta noin 10 minuuttiin. Avaa näyttö napauttamalla kosketusnäyttöä.

- Jos seuraava näyttö tulee näkyviin: Tarkista alhaalla vasemmalla näkyvä kuvake ja jatka
- Jos seuraava näyttö tulee näkyviin: Jatka kohdasta **B**.

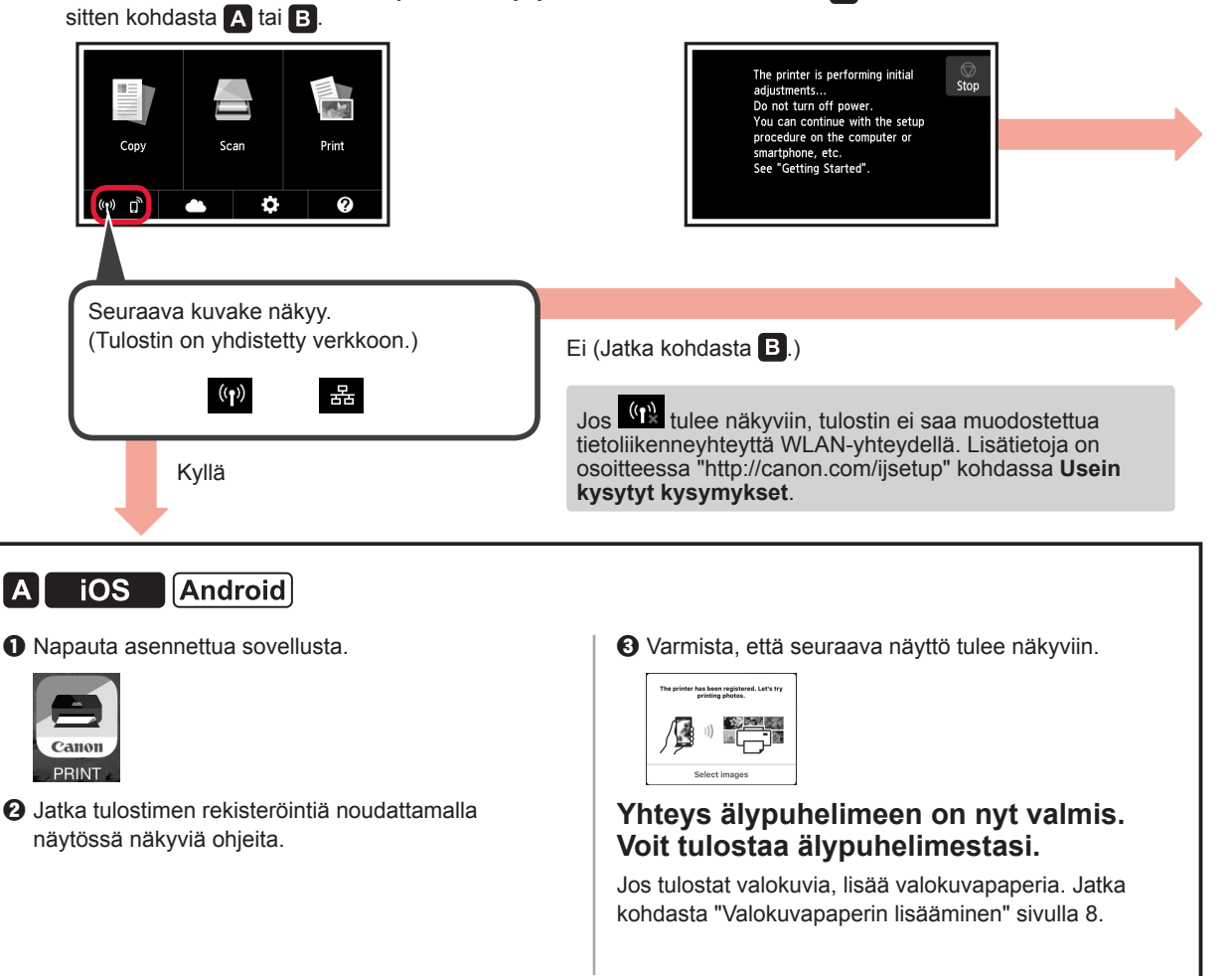

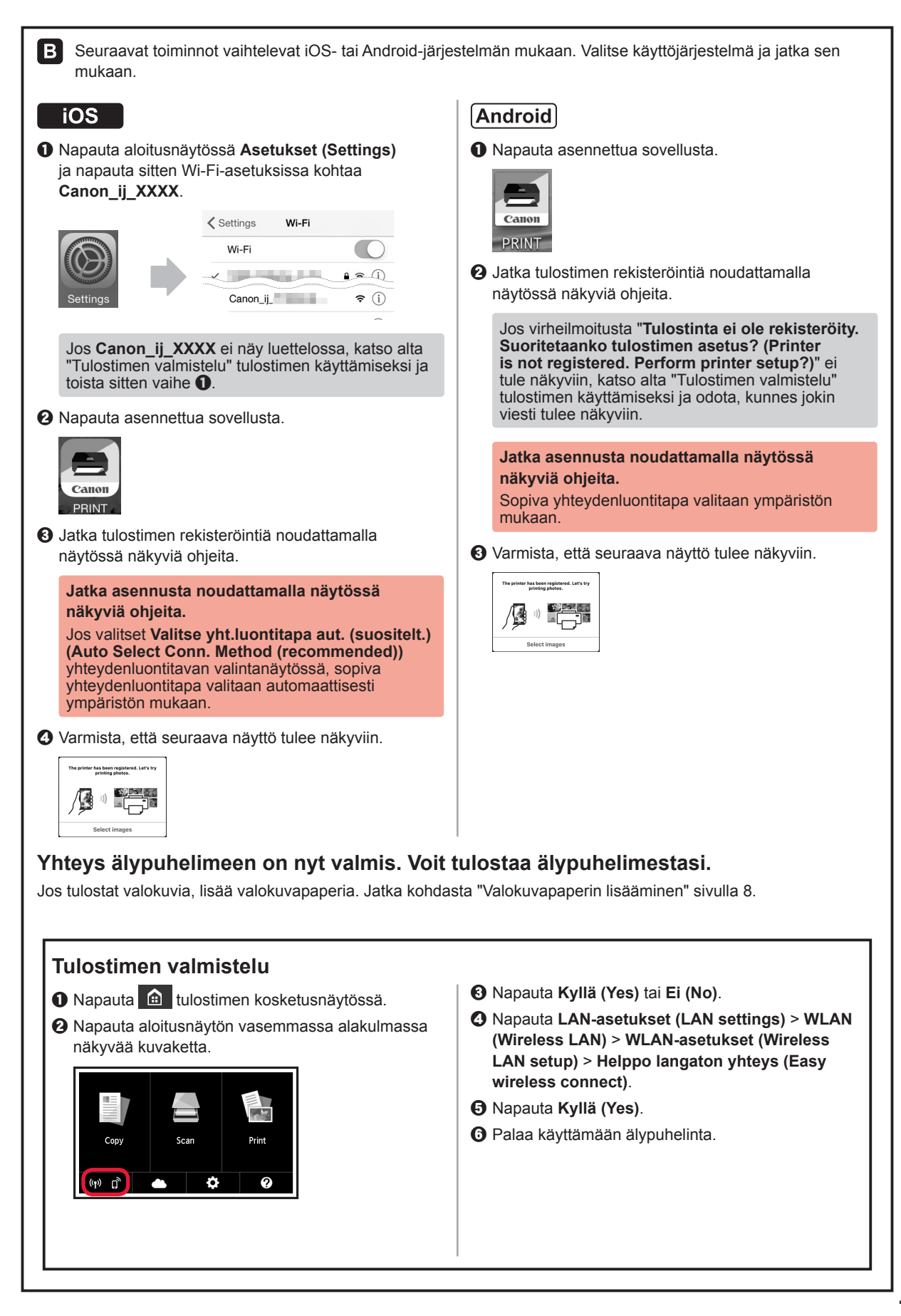

#### **Valokuvapaperin lisääminen**

Lisää valokuvapaperia ainoastaan takalokeroon.

**1** Avaa takalokeron kansi ja vedä paperituki ulos.

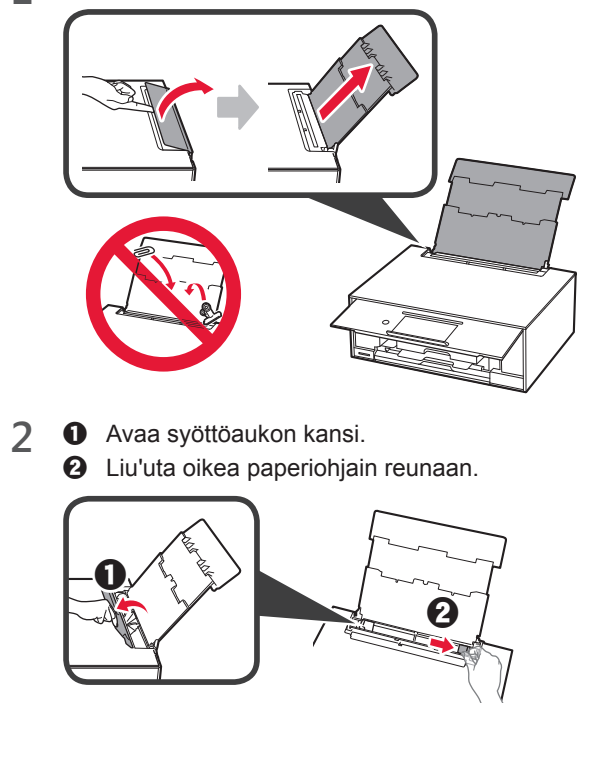

- **3 0** Aseta useita arkkeja valokuvapaperia tulostuspuoli ylöspäin.
	- $\odot$  Liu'uta oikeaa paperiohjainta niin, että se asettuu paperipinon reunaa vasten.

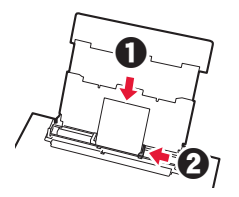

**4** Sulje syöttöaukon kansi. Lue tulostimen näytössä näkyvä ilmoitus ja rekisteröi lisätyn paperin tiedot.

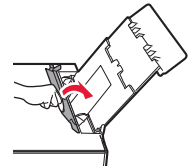

### **Muistikorttiin tallennettujen valokuvien tulostaminen**

Voit tulostaa muistikorttiin tallennettuja valokuvia helposti.

- 1 Varmista, että tulostimen virta on kytkettynä.<br>2 Lisää useita arkkeja valokuvapaperia.
- 2 Lisää useita arkkeja valokuvapaperia.<br>**3** Aseta muistikortti korttipaikkaan.
- **3** Aseta muistikortti korttipaikkaan.

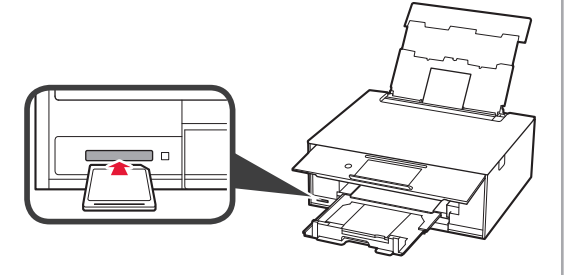

- 4 Valitse tulostettavat valokuvat.<br>5 Napauta **Väri (Color)** -painiket
- **5** Napauta **Väri (Color)** -painiketta. Tulostin aloittaa tulostuksen.

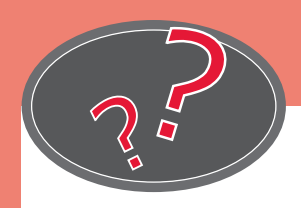

Besøg webstedet Gå till webbplatsen Acceda al sitio web Visitare il sito Web Besuchen Sie die Website Visit the Website

Käy verkkosivustossa Besøk nettstedet Πρόσβαση στη διαδικτυακή τοποθεσία Visite o site Ga naar de website Rendez-vous sur le site Web

# http://canon.com/ijsetup

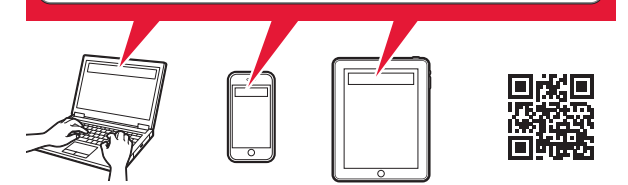

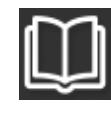

Læs Online-vejledning Läs onlinehandboken Leer el Manual en línea Leggere il Manuale online Online-Handbuch lesen Read Online Manual

Lue Online-käyttöopasta Les den nettbaserte manualen Διαβάστε το Εγχειρίδιο Online Ler o Manual On-line Online handleiding lezen Lire le manuel en ligne

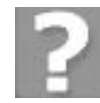

Ofte stillede spørgsmål Vanliga frågor Preguntas más frecuentes Domande frequenti Häufig gestellte Fragen Frequently Asked Questions Usein kysytyt kysymykset Vanlige spørsmål Συχνές ερωτήσεις Perguntas Frequentes Veelgestelde vragen Foire aux questions